**Masterarbeit** 

# **TOOLS FÜR DIE INTERAKTION ZWISCHEN CAD- UND OFFICEPROGRAMMEN ALS ERSATZ FÜR ERP-SYSTEMFUNKTIONEN**

ausgeführt am

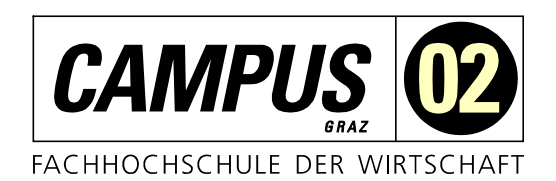

Fachhochschul-Masterstudiengang Automatisierungstechnik-Wirtschaft

> von **Matthias Geiger, BSc**  2010322027

betreut und begutachtet von DI Dr. Christian Gasser

Graz, im November 2021 ................................................ Unterschrift

# **EHRENWÖRTLICHE ERKLÄRUNG**

Ich erkläre ehrenwörtlich, dass ich die vorliegende Arbeit selbstständig und ohne fremde Hilfe verfasst, andere als die angegebenen Quellen nicht benützt und die benutzten Quellen wörtlich zitiert sowie inhaltlich entnommene Stellen als solche kenntlich gemacht habe.

laMis Gige

#### Unterschrift

### **DANKSAGUNG**

An dieser Stelle möchte ich mich bei all denjenigen bedanken, die mich während der Anfertigung dieser Masterarbeit unterstützt und motiviert haben. Meinem Betreuer möchte ich für die hilfreichen Anregungen und die konstruktive Kritik bei der Erstellung dieser Arbeit herzlich danken. Ein besonderer Dank gilt auch meinen Kollegen, die mich immer unterstützt haben. Zu guter Letzt möchte ich meiner Familie und meinen Freunden danken, die während des gesamten Studiums mich immer moralisch unterstützt haben und mir mit Rat und Tat zu Seite standen.

### **KURZFASSUNG**

Enterprise-Resource-Planning-Systeme (ERP-Systeme) sind in der heutigen Zeit kaum aus produzierenden Unternehmen wegzudenken. Sie werden z. B. für die Erfassung von Kundendaten, für das Bestellwesen oder auch für die Lagerverwaltung verwendet. Allerdings sind ERP-Systeme auch meist mit hohen Anschaffungskosten und einem aufwändigen Wartungsaufwand verbunden. Das Ziel der vorliegenden Arbeit ist es, aufzuzeigen, in welcher Form Funktionen eines ERP-Systems durch Anwendungen und Verknüpfungen von Office- und CAD-Programmen ersetzt werden können.

Um diese Frage zu beantworten, wird ein Konzept zur Abbildung der Systemfunktionen auf Basis des bestehenden Projektmanagementprozesses der Agrotel GmbH erstellt. Aufgrund der Ergebnisse der theoretischen Untersuchung werden die Funktionen eines ERP-Systems und deren Einsatzbereiche dargestellt.

Basierend auf den Erkenntnissen aus dem theoretischen Teil werden verschiedene Anwendungen für die Bereiche Vertrieb, Einkauf, Technik, Produktionsplanung und Dokumentenmanagement unter Verwendung der Programmiersprache VBA in Excel und dem CAD-System Autodesk Inventor entwickelt.

Die Ergebnisse der Arbeit zeigen, dass die im Rahmen dieser Masterarbeit entwickelten Anwendungen abbildbar sind und auch in der Praxis in kleinen Unternehmen eingesetzt werden können.

### **ABSTRACT**

Enterprise Resource Planning (ERP) systems are indispensable in today's manufacturing, for instance to record customer data for ordering or warehouse management. However, ERP systems are usually associated with high acquisition costs and an elaborate maintenance effort. The aim of this master thesis is to show how functions of an ERP system can be replaced by applications and interlinks from Office and CAD programmes.

In order to answer this question, a concept was made to map the system functions on the basis of the existing project management process of Agrotel GmbH. Due to the outcomes of theoretical research, the functions of an ERP system and the areas in which they are used are outlined.

Based on the findings from the theoretical part, various applications for the areas of sales, purchasing, technology, production planning and document management were developed using the programming language VBA in Excel and the CAD system Autodesk Inventor.

The results of the thesis demonstrate that the developed applications within this master thesis can be mapped and also be used in practice in small scale companies.

# **INHALTSVERZEICHNIS**

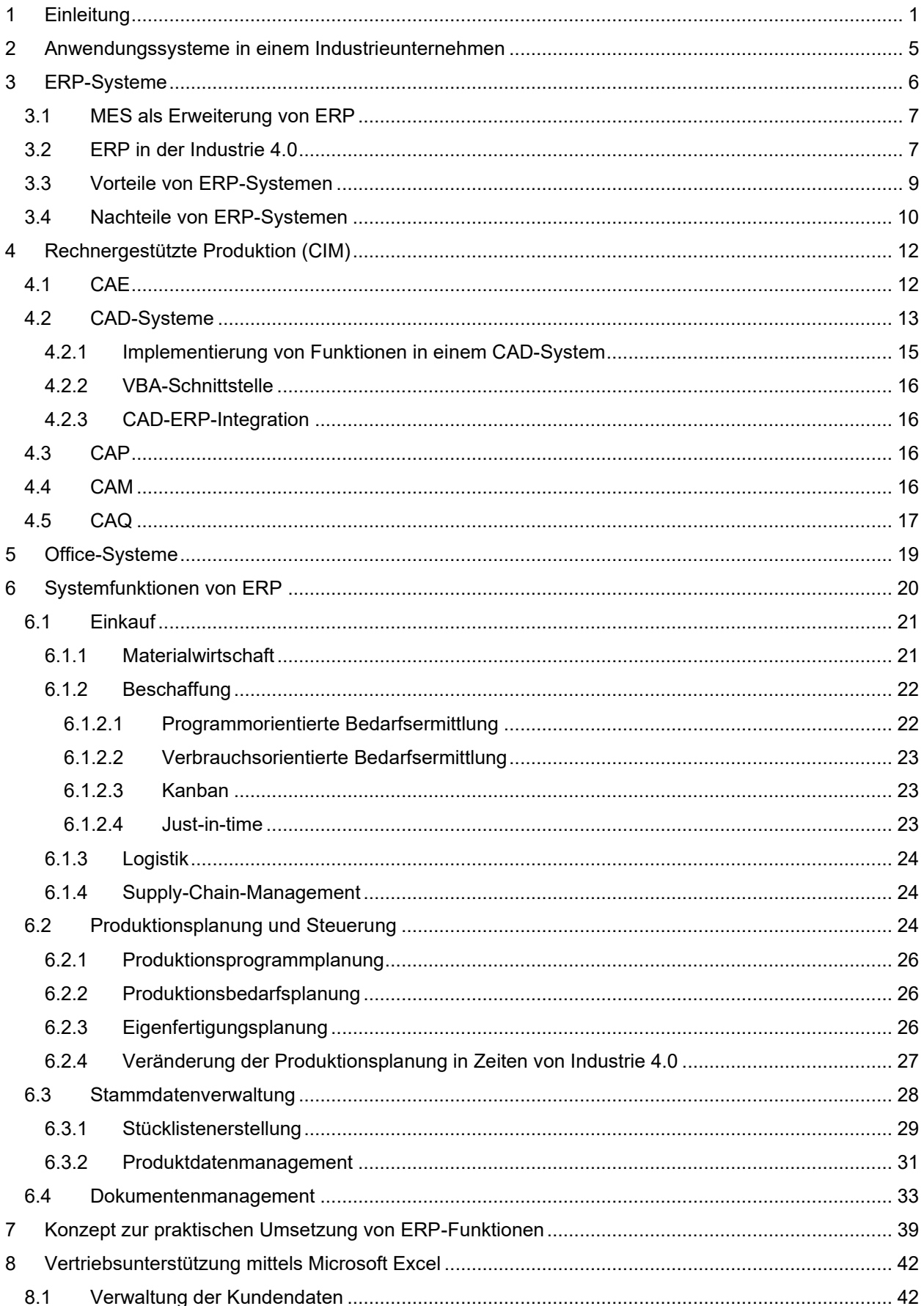

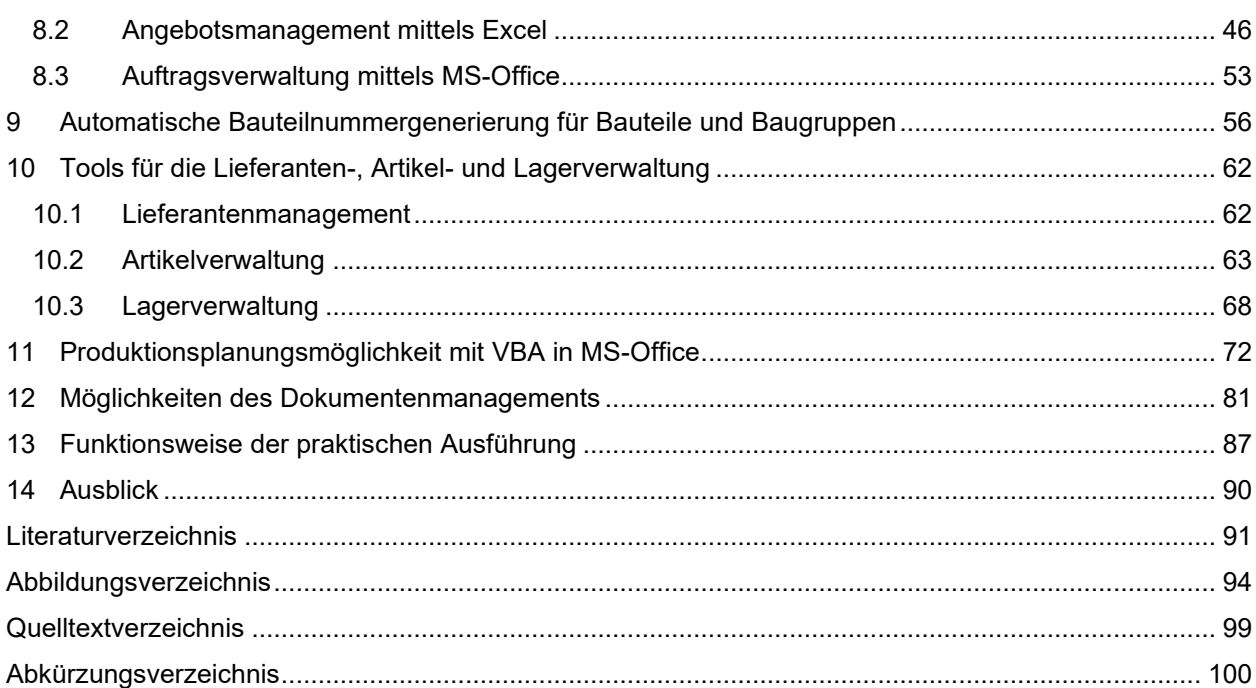

### <span id="page-5-0"></span>**1 EINLEITUNG**

Enterprise-Ressource-Planning-Systeme (ERP-Systeme) sind in der Industrie wichtige Systeme, um Unternehmensressourcen effektiv zu planen. In der Digitalen Fabrik wird ERP für das Datenmanagement verwendet, weshalb es dort ein wichtiges Tool ist. "Die Digitale Fabrik ist der Oberbegriff für ein umfassendes Netzwerk von digitalen Modellen, Methoden und Werkzeugen – u. a. der Simulation und der dreidimensionalen Visualisierung, die durch ein durchgängiges Datenmanagement integriert werden. Ihr Ziel ist die ganzheitliche Planung, Evaluierung und laufende Verbesserung aller wesentlichen Strukturen, Prozesse und Ressourcen der realen Fabrik in Verbindung mit dem Produkt."<sup>1</sup> Doch für kleine und mittelständische Unternehmen muss genau kalkuliert werden, ob sich der Aufwand und die Kosten für ERP-Systeme rentieren. Am Beispiel der Agrotel GmbH lässt sich herleiten, dass für produzierende Unternehmen z. B. ein Officeprogramm, ein CAD-System und ein ERP-System benötigt werden. Ohne ein Officeprogramm und ein CAD-System wird kaum ein produzierendes Unternehmen auskommen. Allerdings könnten sich vor allem Kleinunternehmen in der Anfangszeit überlegen, ob sie ein ERP-System benötigen. Die Überlegung ergibt sich daraus, dass meist hohe Anschaffungskosten und ein hoher Wartungsaufwand bei ERP-Systemen auftreten. Zusätzlich kommt noch die Komplexität einer ERP-Software hinzu. Je größer eine Firma wird, desto höher wird der Bedarf für ein ERP-System, da die ganze Verwaltung der Daten ansonsten große Probleme verursachen würde. Nun gibt es allerdings für Kleinunternehmen die Möglichkeit, sich einige ERP-Funktionen durch die Verknüpfung verschiedener Office-Anwendungen und CAD-Systeme selbst herzustellen. Da auch CAD-Systeme eine große Menge an Daten verwalten können, ist es möglich, durch eine Verknüpfung mit Officeprogrammen Aktionen auszuführen oder Daten auszulesen. Zwar sind keinesfalls alle Funktionen dadurch zu ersetzen, aber zumindest einige können über zentral gelagerte Dateien durchgeführt werden. Des Weiteren setzt dieser Ansatz die Pflege der CAD-Daten voraus. Dies ist wichtig, um Funktionen für die Materialwirtschaft, für den Vertrieb oder auch für die Produktionsplanung herzustellen.

Als Grundlage für die vorliegende Arbeit wird der Projektprozess der Firma Agrotel GmbH herangezogen. Im Allgemeinen produziert die Agrotel GmbH textile Lösungen für Landwirtschaft, Industrie, Gewerbe und Umwelttechnik. Das Produktportfolio der Agrotel GmbH besteht aus vier Teilbereichen. Diese sind Hallenbau, Windschutz, Umwelttechnik und verschiedene Sonderlösungen die als Smart Solutions zusammengefasst werden. Der Hallenbau ist in vier Produktgruppen unterteilt. Dies sind Rundbogenhallen, Pultdachhallen, Profilträgerhallen und Gitterträgerhallen. Im Hallenbau werden die Hallen nach den Kundenanforderungen gefertigt. In [Abbildung 1](#page-6-0) ist als Beispiel für den Hallenbau eine Gitterträgerhalle als Schüttgutlager zu sehen.

<sup>1</sup> Reinhart (2017), S. 171

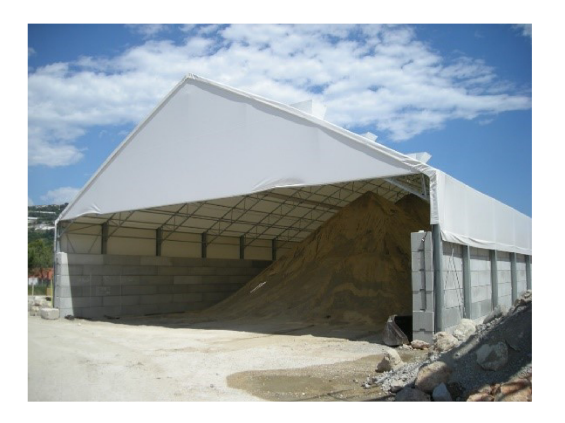

Abbildung 1: Gitterträgerhalle als Schüttgutlager, Quelle: Agrotel GmbH (2021), Online-Quelle [25. November. 2021]

Im Bereich Windschutz gibt es standardisierte Systeme, die nach den Gegebenheiten der Kunden in der Größe variieren. In der Agrotel GmbH ist von Standardprodukten die Rede. Im Windschutz gibt es grundsätzlich zwei Segmente. Zum einen die Windschutzsysteme zum anderen die textilen Torlösungen. Die Abbildung 2 zeigt als Beispiel ein Windschutzsystem, das nach oben fahrbar ist.

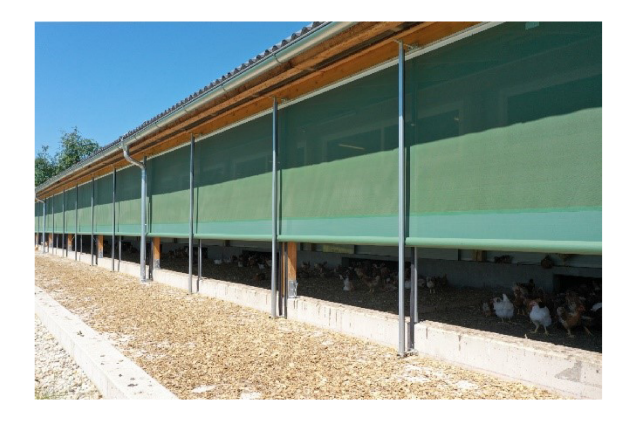

Abbildung 2: Windschutzsystem nach oben fahrbar, Quelle: Agrotel GmbH (2021), Online-Quelle [25. November. 2021]

Der Bereich Umwelttechnik ist im landwirtschaftlichen und im industriellen Sektor tätig. Die Produkte im Bereich der Umwelttechnik befassen sich mit der Speicherung von Biogas und Reingas sowie mit der Emissionsminderung in der Agrarwirtschaft. In der Umwelttechnik werden zum Schutz und der Sanierung von Behältern auch Betonschutz- und Betonsanierungsfolien angeboten. Auch in der Umwelttechnik gibt es einige Standardprodukte wie im Windschutz. Zur besseren Vorstellung der Produkte der Umwelttechnik ist in Abbildung 3 ein Doppelmembrangasspeicher, der auf einem Behälter aufgesetzt ist, zu sehen.

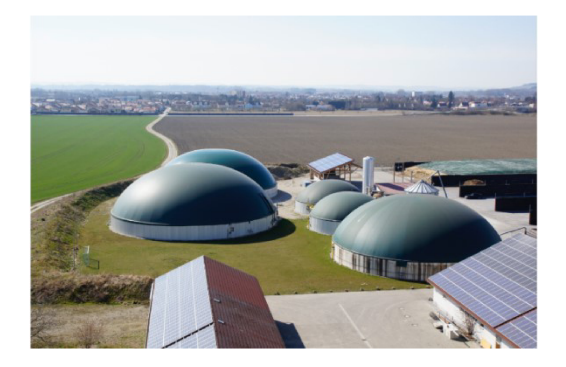

Abbildung 3: Doppelmembrangasspeicher auf einem Behälter, Quelle: Agrotel GmbH (2021), Online-Quelle [25.November.2021]

Bei den Smart Solutions werden Sonderlösungen für den landwirtschaftlichen Bereich realisiert. Die Bandbreite geht von Kälberdörfern über Kuhmatratzen bis zu Licht- und Lüftungsfirsten für das Belüftungskonzept in Ställen. In [Abbildung 4](#page-7-0) ist als Beispiel der Licht- und Lüftungsfirst zu sehen.

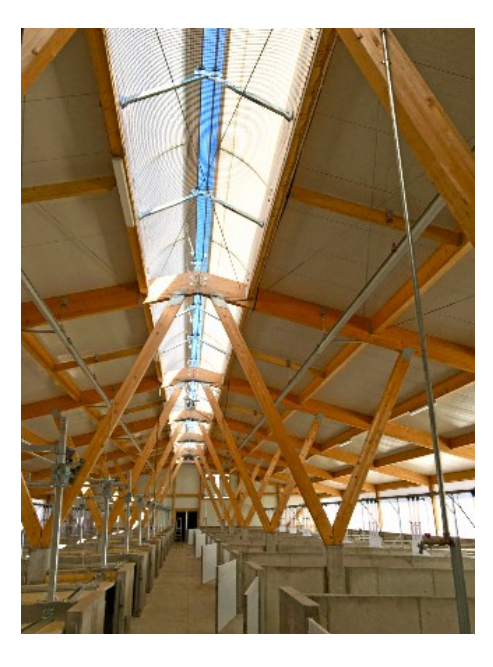

Abbildung 4: Licht- und Lüftungsfirst, Quelle: Agrotel GmbH (2021), Online-Quelle [25.November.2021]

<span id="page-7-0"></span>Der Projektprozess beginnt damit, dass ein potenzieller Kunde eine Anfrage per E-Mail an das Vertriebsteam richtet. Nun sind zunächst die Daten des Kunden aufzunehmen und im System zu hinterlegen. Nach der Durchsicht der Anfrage bearbeitet der Vertrieb das Anliegen des Kunden und erstellt auf Basis der übermittelten Daten ein spezifisches Angebot. Darin sind bereits die ersten Daten hinterlegt, die zugleich im System gespeichert werden. Wenn der Kunde sich entschließt, anhand des Angebotes zu bestellen, schickt er eine Bestellung an den Vertrieb. Sobald der Bestelleingang registriert wird, erstellt der Vertriebsinnendienst die Auftragsbestätigung. Im System ist hierzu wieder das Datum der Bestellung und das Datum der Versendung der Auftragsbestätigung zu hinterlegen. Anhand der Produktionskapazität und der bereits aufgenommenen Daten wird die Lieferzeit berechnet und das Lieferdatum festgelegt. Lieferzeit und Lieferdatum sind für den Kunden hierfür in der Auftragsbestätigung zu hinterlegen.

In der Folge beginnt die eigentliche Umsetzung des Auftrages. Damit das Technikteam mit der Ausarbeitung beginnen kann, müssen alle relevanten Details anhand des Angebots bekannt sein. Hierzu wird meist ein separates Dokument verfasst, das die wesentlichen Dinge für die Ausarbeitung zusammenstellt: eine Art Lasten- und Pflichtenheft. Die Technikabteilung beginnt jetzt mit der Erstellung der CAD-Modelle, aus denen die Fertigungszeichnungen erstellt werden. Mit Hilfe dieser Daten wird im ERP-System die Stückliste erstellt und die dazugehörigen Bestellungen ausgelöst. Die fertigen Stücklisten werden an die Logistik übergeben und die Lagerarbeiter verpacken die Artikel gemäß der Stückliste. Aus den Fertigungszeichnungen werden noch die Fertigungsunterlagen zusammengestellt, damit die Produktion die Projekte anfertigen kann. Aus den vollständig erstellten Unterlagen wird im ERP-System die Produktion geplant und getaktet. Anhand der Dringlichkeit werden die Projekte priorisiert und gereiht. Die Produktion fertigt nun die Produkte auf Grundlage der Produktionsplanungsliste. Sobald die Produktion den Auftrag fertig gestellt hat, wird das Produkt an die Logistik übergeben und diese macht das Projekt versandfertig. Anhand der Daten aus der Auftragsbestätigung versendet der Versand die Produkte an den Kunden. Parallel wird aufgrund der Produktionsplanung die Montage getaktet. Die Montageabteilung entnimmt die Daten der Produktionsplanung und erstellt die Montageplanung. Nach der Fertigstellung der Montage und der unterschriebenen Abnahmepapiere werden die Unterlagen wieder an die Disposition übergeben und der Auftrag wird geschlossen und archiviert.

Anhand des vorhin beschriebenen Schemas wird in dieser Arbeit untersucht, inwiefern Verknüpfungen und Tools verschiedene ERP-Funktionen ersetzen können. Der Fokus liegt hierin vor allem auf der Konstruktion, der Materialwirtschaft und der Produktionsplanung. Ziel der Arbeit ist es zu ermitteln, ob erstellte Verknüpfungen und Tools ein ERP-System für Kleinunternehmen ersetzen können.

Die Methodik, nach der in dieser Arbeit vorgegangen wird, ist folgende: Es wird anhand des bestehenden Projektdurchlaufprozesses der Agrotel GmbH experimentell ein Versuch unternommen, ERP-Systemfunktionen so gut wie möglich nachzustellen. Hierfür wird eine Literaturrecherche durchgeführt, um festzustellen, wie in der Theorie die Abarbeitung mit ERP-Systemen funktionieren kann. Anschließend werden Anwendungssysteme für Industrieunternehmen kurz aufgezeigt. Der Ablauf der rechnergestützten Produktion als Vorreiter des ERP wird nach der Übersicht erläutert, da sie aufzeigt welch große Rolle CAx-Systeme in diesem Segment spielen. Danach wird ein Einblick in Officesysteme mit VBA gegeben, bevor der theoretische Teil die Systemfunktionen von ERP beleuchtet. Die Literatur wird analysiert, um auf Lösungen zu stoßen, die im praktischen Teil umgesetzt werden. Die Theorie, auf der, die Arbeit beruht, lautet, dass ERP-Systemfunktionen auch mit CAD- und Officeprogrammen herzustellen sind.

### <span id="page-9-0"></span>**2 ANWENDUNGSSYSTEME IN EINEM INDUSTRIEUNTERNEHMEN**

In einem Unternehmen wird in der heutigen Zeit eine Reihe von Anwendungsprogrammen zur Erreichung der Unternehmensziele verwendet. Das dominierende System ist hierbei ein ERP-System - das informationstechnische Zentrum eines Unternehmens. Alle Geschäftsprozesse und -aktivitäten werden mithilfe von ERP dargestellt. Des Weiteren gibt es Supply-Chain-Management-Systeme (SCM-Systeme); diese werden für Beziehungen zwischen unterschiedlichen Unternehmen im Rahmen des Material- und Informationsflusses verwendet. Sie befassen sich mit der gesamten Wertschöpfungskette vom Rohstofflieferanten bis zum Kunden. Das Customer-Relationship-Management-System (CRM-System) befasst sich mit der Beziehung zum Kunden. Ziel ist es, Kunden zu gewinnen, zu halten und die diesbezüglichen Informationen zu sammeln. Für die Beziehung zu den Lieferanten werden Supplier-Relationship-Management-Systeme (SRM-Systeme) verwendet. Mit SRM werden sämtliche lieferantenspezifischen Informationen gesammelt; Lieferanten werden hiermit bewertet, analysiert und auch Verträge und Vereinbarungen etc. verwaltet. Eine weitere Software in Industrieunternehmen ist das Manufacturing-Execution-System (MES-System). Dieses findet Anwendung bei Planungs-, Steuerungsund Kontrollaufgaben, die sich mit der Fertigung von Produkten beschäftigen. Für die Verwaltung der Produktdaten wird das Product-Lifecycle-Management-System (PLM-System) eingesetzt. Damit werden die Verwaltung und die Steuerung aller Produktdaten über den gesamten Lebenszyklus gewährleistet. Als letztes System wird in diesem Kapitel das Datenbankmanagementsystem (DBMS) betrachtet, das zur Ablage sämtlicher Daten verwendet wird. Ziel ist es, nach Abschluss eines Projekts, sämtliche Unterlagen für alle Mitarbeiter des Unternehmens zugänglich zu machen.<sup>2</sup> [Abbildung 5](#page-9-1) zeigt die wichtigsten Standardanwendungen, die von Industrieunternehmen verwendet werden.

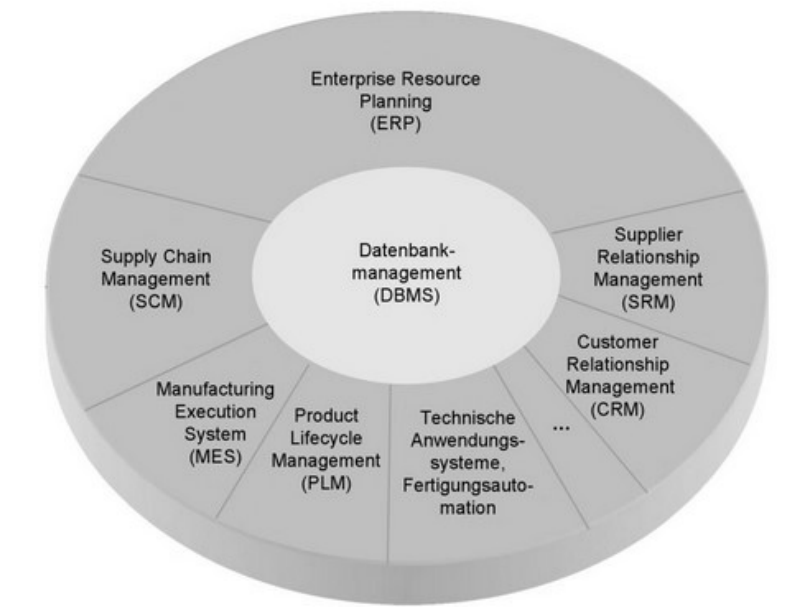

<span id="page-9-1"></span>Abbildung 5: Standardanwendungssoftware in Industrieunternehmen, Quelle: Kurbel (2016), S. 5.

<sup>2</sup> Vgl. Kurbel (2016), S. 5ff.

### <span id="page-10-0"></span>**3 ERP-SYSTEME**

ERP-Systeme sind Systeme, die ein Unternehmen bei der Ressourcenplanung unterstützen. Ein wesentliches Merkmal ist die Integration von verschiedenen Funktionen und Aufgaben in das IT-System. ERP-Systeme entstammen dem Material-Requirements-Planning (MRP). MRP wurde dazu verwendet, um aus Stücklisten die Bedarfsmenge zu ermitteln.<sup>3</sup> Beide Systeme werden für die Planung, Steuerung und Verwaltung von Ressourcen verwendet. ERP verfolgt in seiner Zielsetzung fünf Schwerpunkte: Der erste Aspekt ist die Kontrolle der Verfügbarkeit von Ressourcen. An zweiter Stelle steht die Kontrolle der Liefertreue. Hier werden zwei Seiten betrachtet – erstens die Auswirkungen auf die eigene Unternehmung und zweitens die Auswirkungen der Performance von Zulieferern auf den Produktionsprozess. Der dritte Punkt ist die Fertigung mit ,Losgröße 1'. Dazu muss ein Unternehmen flexibel sein, und um flexibel zu reagieren, plant, steuert und verwaltet es sämtliche Termine und Ressourcen mit dem ERP-System. Somit kann auch auf 'Losgröße 1' rasch reagiert werden. Der vierte Schwerpunkt von ERP liegt in der Ermittlung der Durchlaufzeit. Dies kann einen reinen Produktionsprozess betreffen oder auch den gesamten Prozess vom Auftragseingang über die Entwicklung bis hin zu Produktion und Versand zum Kunden. Ziel ist es, die Durchlaufzeiten so gering wie möglich zu halten. Letzter Schwerpunkt von ERP ist die Verringerung der Kosten. Mit den ERP-Systemen haben Unternehmen ihre Kosten immer im Blick und können sie entsprechend optimieren und verringern.<sup>4</sup> Bei den ERP-Systemen gibt es aber nicht nur die klassischen computerbasierten Systeme, sondern auch nicht computerbasierte Systeme. Das bedeutet, dass die Begriffe ERP-System und ERP-Software sorgfältig differenziert werden müssen, denn ein ERP-System ist nicht gleich eine ERP-Software. In [Abbildung 6](#page-10-1) wird der Unterschied grafisch dargestellt.<sup>5</sup>

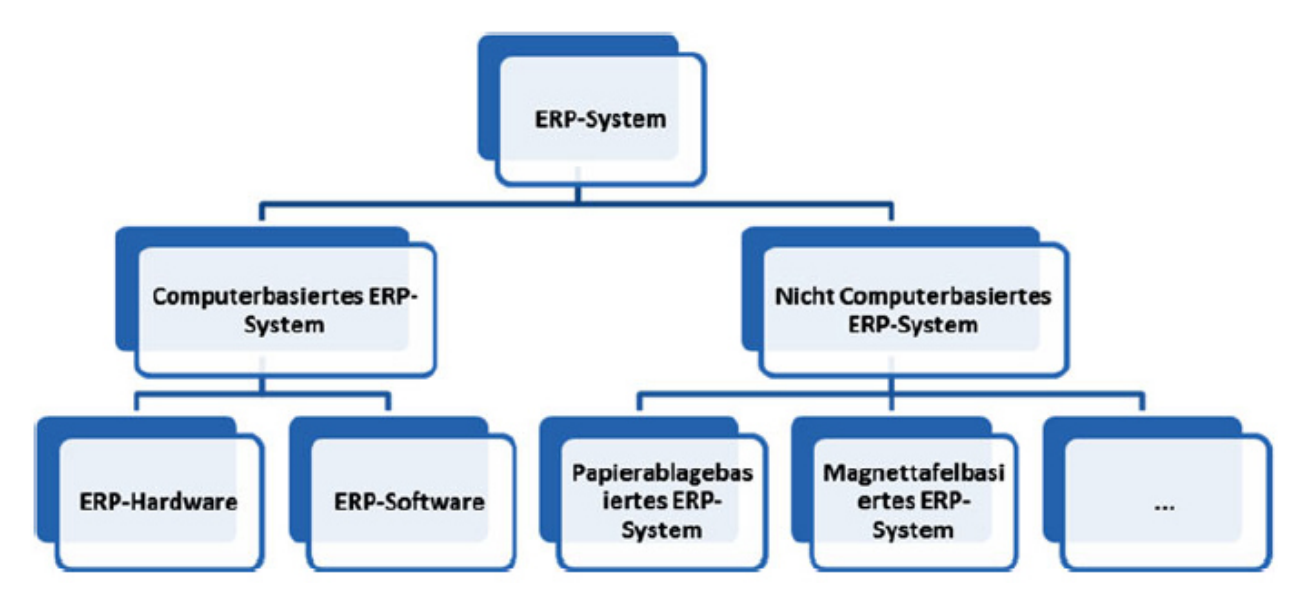

Abbildung 6: ERP-System und ERP-Software, Quelle: Kees/Markowski (2019), S. 12.

<span id="page-10-1"></span><sup>3</sup> Vgl. Reinhart (2017), S. 137.

<sup>4</sup> Vgl. Osterhage (2014), S.5ff.

<sup>5</sup> Vgl. Kees/Markowski (2019), S. 12.

### <span id="page-11-0"></span>**3.1 MES als Erweiterung von ERP**

Das Manufacturing-Execution-System (MES) ist eine funktionale Ergänzung zu ERP-Systemen. Es dient zur Fertigungsplanung und zur Abbildung des aktuellen Material- und Informationsflusses; somit bildet es eine Schnittstelle zwischen den Arbeitsplätzen und Maschinen sowie den ERP-Systemen. In [Abbildung 7](#page-11-2)  ist die Einordnung von MES in die Leitebenen eines Unternehmens grafisch dargestellt. Wie in der Abbildung ersichtlich, beinhaltet ein MES die Feinplanung und -steuerung, das Informationsmanagement, das Qualitätsmanagement, das Personalmanagement, das Betriebsmittelmanagement, die Leistungsanalyse, die Datenerfassung und das Materialmanagement der Fertigungsleitebene.<sup>6</sup>

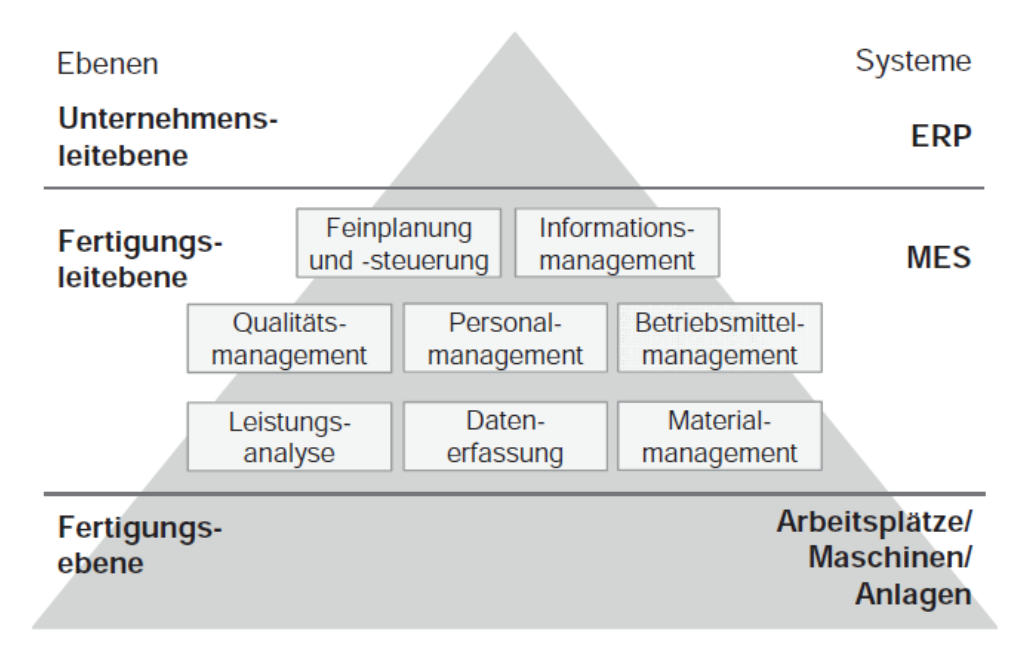

Abbildung 7: Einordnung von MES in die Leitebenen eines Unternehmens, Quelle: Reinhart (2017), S. 138.

<span id="page-11-2"></span>Zusätzlich zu diesen Aufgaben ermöglicht ein MES die Verwaltung von Fertigungsaufträgen, die Prüfung der verfügbaren Kapazitäten, die Auftragsfreigabe, sowie die Vervielfältigung der Produktionspapiere. MES erlaubt durch Abbildungen von Störungen, Terminänderungen etc. eine schnelle Reaktion auf Veränderungen.<sup>7</sup>

### <span id="page-11-1"></span>**3.2 ERP in der Industrie 4.0**

Durch Industrie 4.0 werden die Datenmengen immer größer; es entstehen daher umfangreiche Datenbanken, die verwaltet und gewartet werden müssen. ERP-Systeme haben sich auch aufgrund der höheren Datenmengen anpassen müssen. "Übergeordnetes Ziel von Industrie 4.0 ist die echtzeitfähige und intelligente Vernetzung von Menschen, Maschinen, Objekten und Informations- und Kommunikationstechnologien zur dynamischen Beherrschung komplexer Systeme."<sup>8</sup> Zeitgleich mit dem

<sup>6</sup> Vgl. Reinhart (2017), S. 138

<sup>7</sup> Vgl. Reinhart (2017), S. 137ff.

<sup>8</sup> Reinhart (2017), S. 18.

Begriff Industrie 4.0 taucht immer wieder der Ausdruck ,digitaler Zwilling' auf. Das Konzept eines digitalen Zwillings wird auch in ERP-Systemen verwendet. Es basiert auf Realität, Repositorium und Regulierung. Die Realität beschäftigt sich mit der Bewegung von Objekten im Bereich des Materialflusses. Repositorium bezeichnet alle digitalen Informationen, die für die Verwaltung, Steuerung und Überwachung erforderlich sind. Die Regulierung beschäftigt sich mit der Interaktion zwischen virtuellen und realen Objekten.<sup>9</sup>

Netzwerkartige Wertschöpfungssysteme haben das Ziel, die Produktivität durch Kollaboration zu steigern. Diese Steigerung wird durch die vertikale und horizontale Vernetzung erreicht. Die vertikale Vernetzung bildet die Basis einer horizontalen Vernetzung und ist in diesem Sinn ein notwendiger Baustein für die Entwicklung und Einführung netzwerkartiger Wertschöpfungssysteme. Bei der vertikalen Vernetzung wird die Integration verschiedener IT-Systeme in die Hierarchieebenen einer Produktion betrachtet. Dies lässt sich mit einer Automatisierungspyramide darstellen. In [Abbildung 8](#page-12-0) wird die Automatisierungspyramide mit den Hierarchieebenen und den zugehörigen IT-Systemen vorgestellt. Auf der rechten Seite der Abbildung ist grafisch die Vernetzung zwischen den Geräten und Systemen dargestellt.

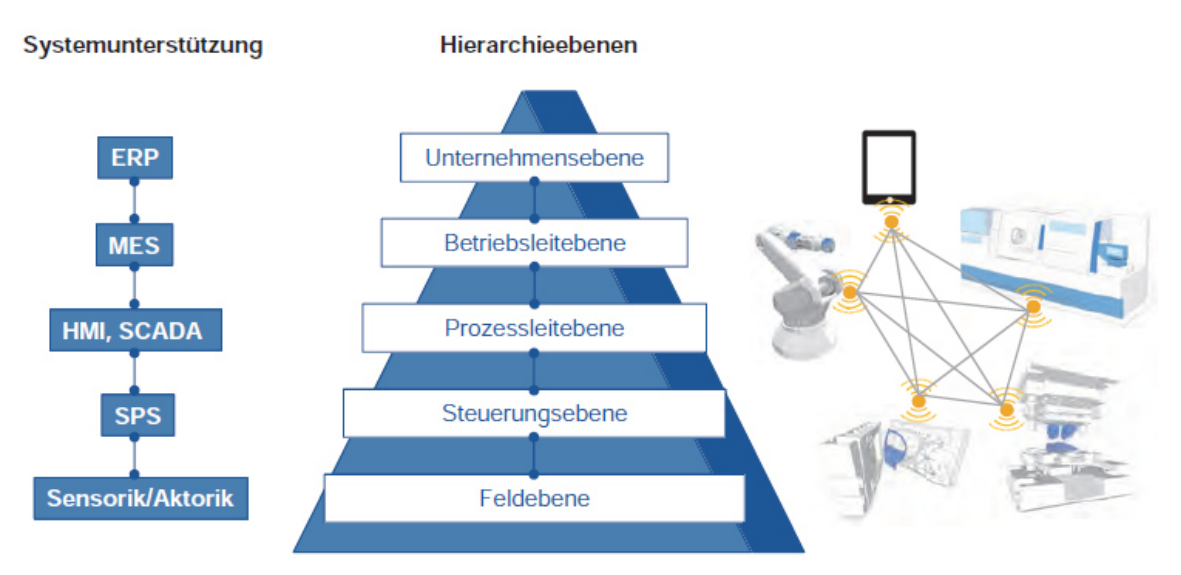

<span id="page-12-0"></span>Abbildung 8: Vertikale Vernetzung – Automatisierungspyramide und Systemunterstützung, Quelle: Reinhart (2017), S. 18.

Aus der Pyramide ist zu erkennen, dass ERP essenziell für ein Unternehmen in der Industrie 4.0 ist, da sich die Unternehmensebene auf die Existenz einer Unternehmung konzentriert. Ermöglicht wird das zum Beispiel mit strategischen Entscheidungen im Bereich der Produktion mithilfe von ERP-Systemen.<sup>10</sup> Zur besseren Verständlichkeit der [Abbildung 8](#page-12-0) werden die Begriffe HMI, SCADA und SPS noch kurz erklärt. Human Machine Interface (HMI) ist eine grafische Benutzeroberfläche, die Benutzern die Kommunikation mit verschiedenen Maschinen und Systemen ermöglicht. Sie ist die Schnittstelle zwischen Mensch und Maschine. Bestandteile der HMI sind der Mensch, eine Anzeige, ein Eingabfeld und eine Maschine.<sup>11</sup> Supervisory Control and Data Acquisition (SCADA) kombiniert Hardware und Software. SCADA wir in der

<sup>9</sup> Vgl. Herlyn (2019), Online-Quelle [10.August.2021].

<sup>10</sup> Vgl. Reinhart (2017), S. 18f.

<sup>11</sup> Vgl. Juschkat (2019), Online-Quelle [25.November.2021]

Industrie für die Überwachung von industriellen Prozessen, zur Verwaltung von Daten und zur Kommunikation mit Maschinen mittels HMI und SPS verwendet.<sup>12</sup> Die Speicherprogrammierbare Steuerung (SPS) wird nach der EN 61131 folgendermaßen definiert: "Eine SPS ist ein digital arbeitendes elektronisches System für den Einsatz in industriellen Umgebungen mit einem programmierbaren Speicher zur internen Speicherung der anwenderorientierten Steuerungsanweisungen zur Implementierung spezifischer Funktionen wie z.B. Verknüpfungssteuerung, Ablaufsteuerung, Zeit-, Zählund arithmetische Funktionen, um durch digitale oder analoge Eingangs- und Ausgangssignale verschiedene Arten von Maschinen und Prozessen zu steuern."<sup>13</sup>

Die horizontale Vernetzung beschäftigt sich mit einer ganzheitlichen Vernetzung von Unternehmen in einem Produktionsumfeld. Dafür werden verschiedene IT-Systeme für Informations- sowie Materialflüsse und dergleichen innerhalb eines Unternehmens und auch unternehmensübergreifend verknüpft. In [Abbildung 9](#page-13-1) ist das Prinzip der horizontalen Vernetzung entlang der Wertschöpfungskette dargestellt.<sup>14</sup>

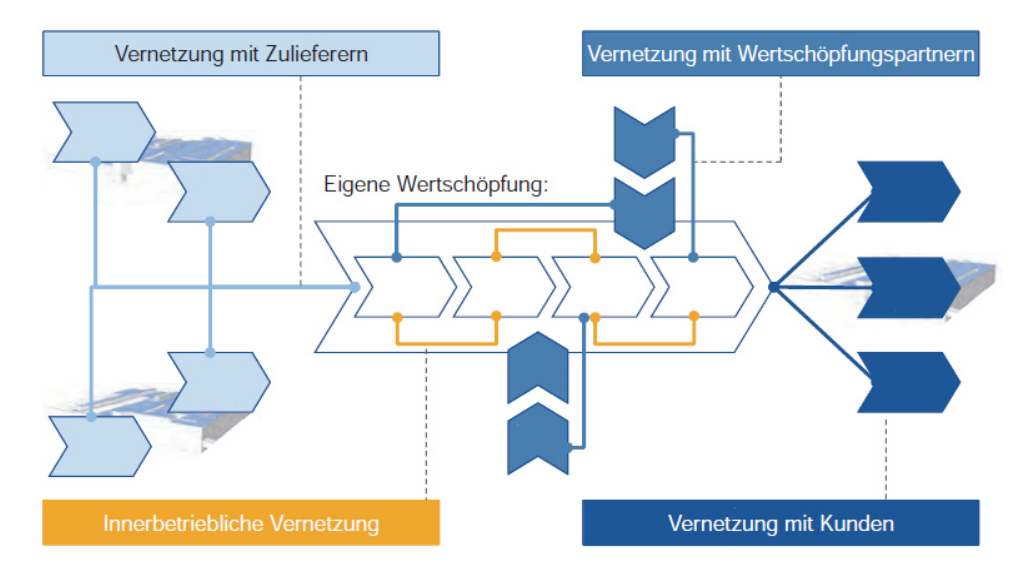

<span id="page-13-1"></span>Abbildung 9: Horizontale Vernetzung – Vernetzung entlang der Wertschöpfungskette, Quelle: Reinhart (2017), S. 19.

### <span id="page-13-0"></span>**3.3 Vorteile von ERP-Systemen**

ERP-Systeme bringen einem Unternehmen viele Vorteile. Anstelle von Insellösungen wird ein übergreifendes System verwendet, auf das jede Abteilung zugreift und ihre Daten eingibt bzw. abfragt. Dadurch wird sichergestellt, dass keine doppelten Daten entstehen, dass die Informationen immer auf dem aktuellen Stand sind und dass jeder im Unternehmen darauf zugreifen kann. Mit ERP-Systemen werden die unternehmensinternen Prozesse optimiert. Vor der Einführung des Systems werden alle Arbeitsabläufe genauer betrachtet und analysiert. Auf dieser Basis wird das ERP-System so konfiguriert, dass die Prozesse optimal ablaufen. Da alles in einem System verfügbar ist, werden Fehlerquellen

<sup>12</sup> Vgl. Wangsness (2020), Online-Quelle [25.November.2021]

<sup>13</sup> Vgl. Juschkat (2019), Online-Quelle [25.November.2021]

<sup>14</sup> Vgl. Reinhart (2017), S. 19.

minimiert und der Arbeitsaufwand reduziert. Auch im Bereich des Vertriebs bringt das ERP-System einen großen Vorteil. Durch das integrierte CRM-System kann jeder Mitarbeiter seine Kunden optimal beraten.

Alle relevanten Kundendaten sind aus dem CRM-System ersichtlich. Im Bereich des Unternehmenscontrolling bietet das ERP-System Auswertungsmöglichkeiten. Jederzeit kann ein gesamtheitlicher Überblick des Unternehmens dargestellt werden. Dies erleichtert Entscheidungen auf der Führungsebene. Für die Bereiche Einkauf und Logistik ermöglicht ERP-Software die optimale Lagerverwaltung. Dadurch ist der Lagerbestand immer aktuell, Bestellmengen und Lieferzeiten lassen sich genau ermitteln; die Lieferzeiten können optimiert werden und sobald ein Bestand zu niedrig sein sollte, kann rechtzeitig nachbestellt werden. ERP erleichtert auch die Kommunikation zwischen den Abteilungen. Mit dem integrierten CRM-System wird eine zentrale Ablage von Daten geschaffen. Dadurch werden Prozesse im Unternehmen zeitlich optimiert, da jeder auf die gewünschten Daten zugreifen kann.

Im 21. Jahrhundert müssen Unternehmen, um konkurrenzfähig zu bleiben immer mehr in die Digitalisierung investieren. Mit ERP-Software ist der erste Schritt geschafft. Ordner und Papier sind aufgrund der digitalen Ablage nicht mehr notwendig. ERP-Systeme ermöglichen auch eine Steigerung der Motivation: Wenn Mitarbeiter Schulungen und Workshops absolvieren, können sie ihre Kenntnisse weiter ausbauen und das System so optimal für ihre Arbeit nutzen. Alle eben erwähnten Vorteile resultieren im Endeffekt in einer Effizienzsteigerung. Durch die Standardisierung von Abläufen mittels ERP-Systemen können Zeit eingespart, Fehler minimiert und finanzielle Mittel geschont werden.<sup>15</sup>

### <span id="page-14-0"></span>**3.4 Nachteile von ERP-Systemen**

ERP-Systeme haben zwar viele Vorteile, aber auch Nachteile. Unternehmen, die überlegen ein ERP-System einzuführen, müssen sich darüber im Klaren sein, dass vor der Implementierung einige Überlegungen angestellt werden müssen. Der offensichtlichste Nachteil sind die Investitionen. Nicht nur die Software kostet Geld; auch werden bei der Implementierung Zeit und Ressourcen benötigt, die einiges kosten. Es gibt zwar Open-Source-Softwarelösungen, die für Kleinunternehmen interessant sein können, aber größere Unternehmen kaufen meist eine angepasste Variante eines ERP-Systems für die jeweilige Branche. Der nächste Nachteil eines ERP-Systems ist, dass die Entwicklung viel Zeit benötigt. Entwicklung und Implementierung eines ERP-Systems können bis zu einem Jahr in Anspruch nehmen. Die Software muss auch an den Geschäftsprozess angepasst und getestet werden. Ein weiterer möglicher Nachteil ist die Ablehnung durch die Mitarbeiter. Der Widerstand wird durch die Veränderung ausgelöst. Einige können sich mit neuer Software und Prozessen nicht anfreunden. Bei der Implementierung ist es daher wichtig, Mitarbeiter von Anfang an einzubeziehen. Da die Systeme eines Unternehmens von einem Anbieter gekauft werden, stellt sich zuletzt die Frage nach der Abhängigkeit. Wenn nach längerer Nutzung Anpassungen am System vorgenommen werden müssen, kann ein ERP-System für das Unternehmen nicht mehr geeignet sein. Um dies zu korrigieren, muss viel investiert werden.<sup>16</sup> Dieser Umstand resultiert daraus, dass ein ERP-System gekauft wird und sich nach einer

<sup>15</sup> Vgl. Ambrosch (2020), Online-Quelle [1.August.2021]

<sup>16</sup> Vgl. BusinessSoftwareFuehrer.de (2021), Online-Quelle [1.August.2021]

gewissen Zeit aufgrund des Wachstums bzw. der Weiterentwicklung eines Unternehmens auch das ERP-System anpassen muss. Durch das Wachstum eines Unternehmens werden entweder mehrere Funktionen benötigt oder es besteht die Notwendigkeit einer Anpassung der vorhandenen Funktionen.

# <span id="page-16-0"></span>**4 RECHNERGESTÜTZTE PRODUKTION (CIM)**

Computer Integrated Manufacturing (CIM) ist ein Sammelbegriff für die rechnergestützte Produktion oder auch Fertigung in einem Unternehmen. CIM bezeichnet die integrierte Informationsverarbeitung für die wirtschaftlichen und technischen Aufgaben eines Unternehmens. Der betriebswirtschaftliche Aspekt betrachtet die Produktionsplanung und Steuerung; beim technischen Aspekt werden sämtliche rechnergestützten Einheiten betrachtet. Die rechnergestützten Bereiche beinhalten die rechnergestützte Entwicklung (CAE), die rechnergestützte Konstruktion (CAD), die computerunterstütze Arbeitsplanung (CAP), die rechnergestützte Fertigung (CAM) und die rechnergestützte Qualitätssicherung (CAQ). In [Abbildung 10](#page-16-2) finden sich die betriebswirtschaftlichen und technischen Bereiche der CIM mit ihrem Informationsfluss.<sup>17</sup>

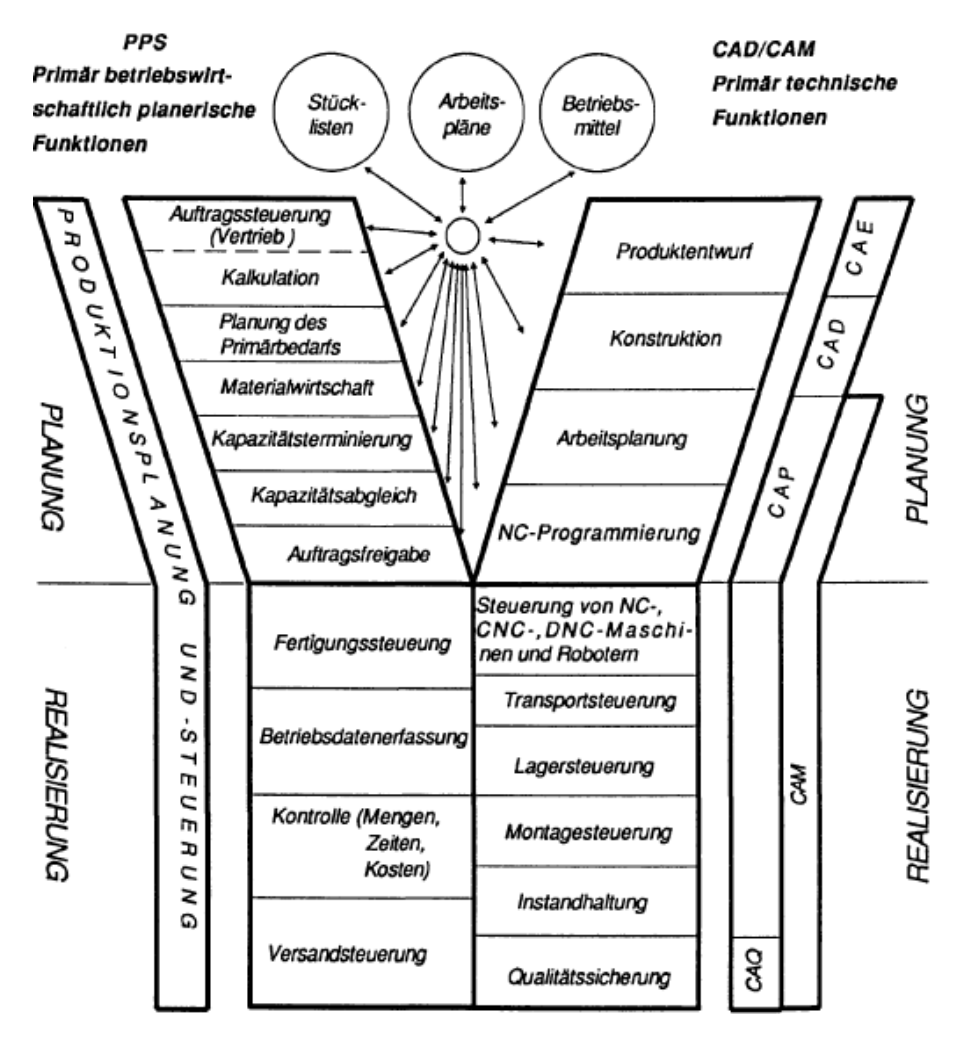

Abbildung 10: Informationssysteme im Produktionsbereich, Quelle: Scheer (1990), S. 2.

### <span id="page-16-2"></span><span id="page-16-1"></span>**4.1 CAE**

Computer-Aided-Engineering (CAE) umfasst alle Tätigkeiten, die mit rechnerunterstützter Ingenieurstätigkeit verbunden sind. Allerdings wird in der Praxis meist von Berechnung und Simulation

<sup>17</sup> Vgl. Scheer (1990), S. 1f

gesprochen, wenn der Begriff CAE verwendet wird. In der vorliegenden Arbeit wird CAE ebenfalls für die Berechnung und Simulation verwendet.<sup>18</sup>

## <span id="page-17-0"></span>**4.2 CAD-Systeme**

Computer-Aided-Design (CAD) beschreibt jede geometrische Darstellung, die mithilfe eines Computers erstellt werden kann.<sup>19</sup> Mit CAD werden die Anwender beim Konstruieren von Modellen mit gespeicherten Informationen und durchgeführten Berechnungen von einem Rechner unterstützt. Diese Unterstützung beinhaltet die Erfassung bzw. Erstellung von Daten, den Abruf, die Modifikation und ihre Verknüpfung sowie die Ausgabe. Der Anwender übernimmt bei der Erstellung von Modellen den kreativen Part und das System den technischen. Im kreativen Bereich steht die Lösungsfindung des Menschen im Vordergrund. Das System übernimmt die Speicherung und Verarbeitung der eingegebenen Daten. $^{\mathsf{20}}$ 

CAD wird nicht nur für technische Zeichnungen verwendet, sondern auch für die Unterhaltungsindustrie, etwa für Videospiele oder dergleichen. Beim computergestützten Zeichnen wird von Computer-Aided-Drafting gesprochen. Dieser Begriff beschränkt sich aber im Wesentlichen auf den zweidimensionalen Bereich. Bei einer CAD-Software wird mittels komplexer mathematischer Algorithmen ein Bild im 2Doder 3D-Bereich am Bildschirm dargestellt. Mit CAD-Programmen wird heutzutage nicht nur ein Modell erstellt, sondern auch berechnet oder animiert.<sup>21</sup> In [Abbildung 11](#page-17-1) ist grafisch dargestellt, für welche nachgestellten Prozesse Daten von einem CAD-System verwendet werden.

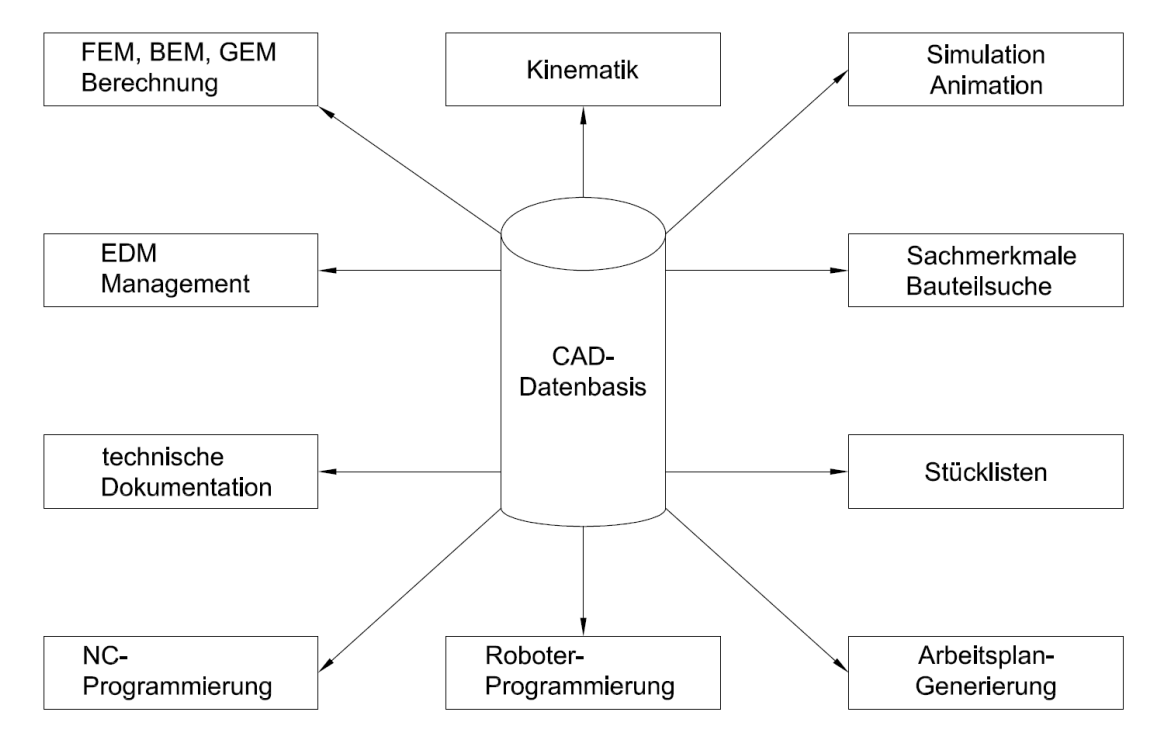

<span id="page-17-1"></span>Abbildung 11: Bereitstellung von CAD-Daten für nachgeschaltete Prozesse, Quelle: In Anlehnung an Haasis (1995), S. 7.

<sup>18</sup> Vgl. Meywerk (2007), S. 8

<sup>19</sup> Vgl. Barfield (2020), Online-Quelle [1.August.2021]

<sup>20</sup> Vgl. Duus/Gulbins (1983), S. 2

<sup>21</sup> Vgl. Barfield (2020), Online-Quelle [1.August.2021]

Die Bereitstellung der Daten kann über Datenintegration oder Datenkopplung geschehen. Somit müssen Daten nicht noch einmal eingetippt, sondern können aus dem CAD-System entnommen werden.<sup>22</sup>

Der Leistungsumfang eines CAD-Systems reicht von einem 2D-Linienmodell, 3D-Linienmodell bis zu einem 3D-Flächenmodell und einem 3D-Volumenmodell. Diese vier verschiedenen Typen sind aus [Abbildung 12](#page-18-0) ersichtlich. 2D-Linienmodelle basieren auf Punkten, Linien und Kreisbögen, die in der Ebene definiert sind. In zweidimensionalen Systemen werden Berechnungsfunktionen bereitgestellt. Zum Beispiel sind in den Eigenschaften Umfang, Fläche oder Linienlänge bereits berechnet. 2D-Linienmodelle werden vor allem für die Layouterstellung und für Abwicklungen im Maschinenbau und im Bauwesen für Baupläne verwendet. Das 3D-Linienmodell wird dazu eingesetzt, 2D-Linienelemente in verschiedenen Ansichten logisch miteinander zu verknüpfen, um ein dreidimensionales Bauteil zu generieren. Häufig wird das 3D-Linienmodell auch als 3D-Drahtmodell bezeichnet. 3D-Flächenmodelle finden sich vor allem in der finiten Elemente-Berechnung. Diese Flächen werden für die Berechnung mit einem Netz versehen, um die Detailgenauigkeit der Berechnung festzulegen. Einige 3D-Flächensysteme wurden ursprünglich für die CNC-Programmierung von Dreh- und Fräsmaschinen entwickelt. Im Maschinenbau wird grundsätzlich bei der Konstruktion von Bauteilen und Baugruppen das 3D-Volumenmodell verwendet. Mit dem 3D-Volumenmodell lassen sich auch direkt im System die Masse, das Volumen oder der Schwerpunkt berechnen. Auch in der CNC-Technik oder in Finite-Elemente-Systemen werden 3D-Volumenmodelle verwendet.<sup>23</sup>

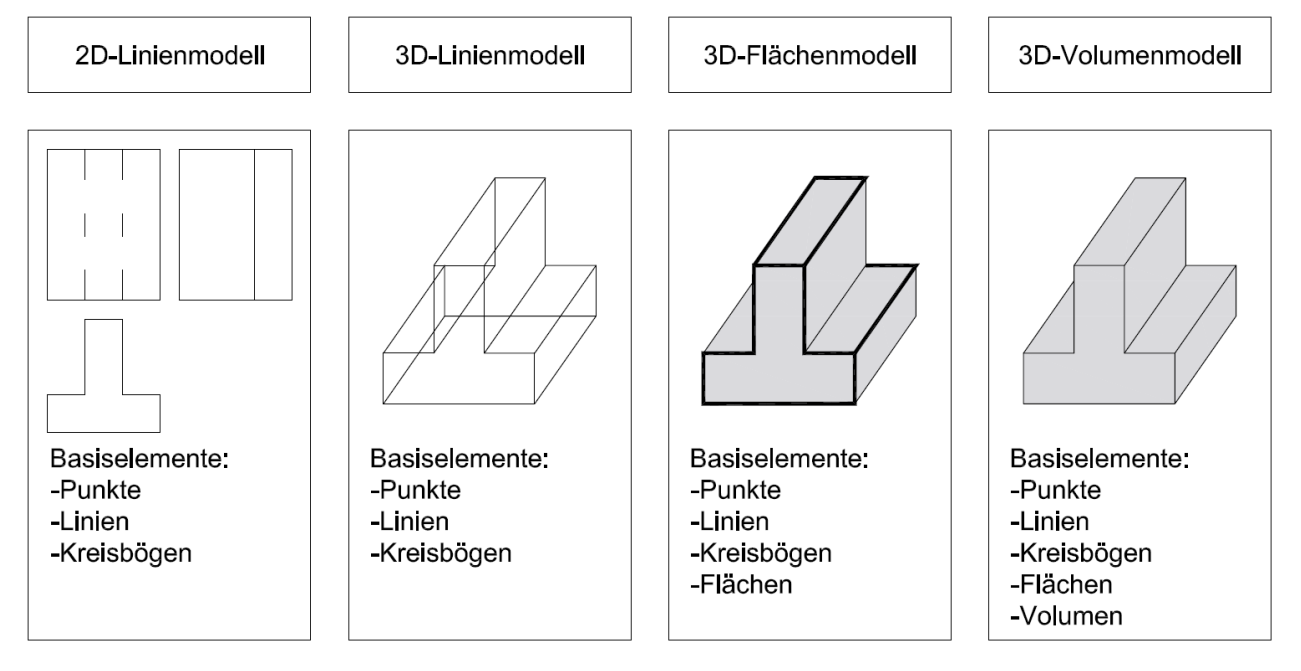

Abbildung 12: Typen von Geometriemodellen, Quelle: In Anlehnung an Haasis (1995), S. 8.

<span id="page-18-0"></span>Ist das Produktmodell nach einer der vier Varianten erstellt, können verschiedene Abteilungen die Daten aus dem System entnehmen. Um aufzuzeigen, welche Daten aus dem Modell verwendet werden können, wird der Datenabgriff in [Abbildung 13](#page-19-1) grafisch dargestellt.

<sup>22</sup> Vgl. Haasis (1995), S. 7

<sup>23</sup> Vgl. Haasis (1995), S. 8ff

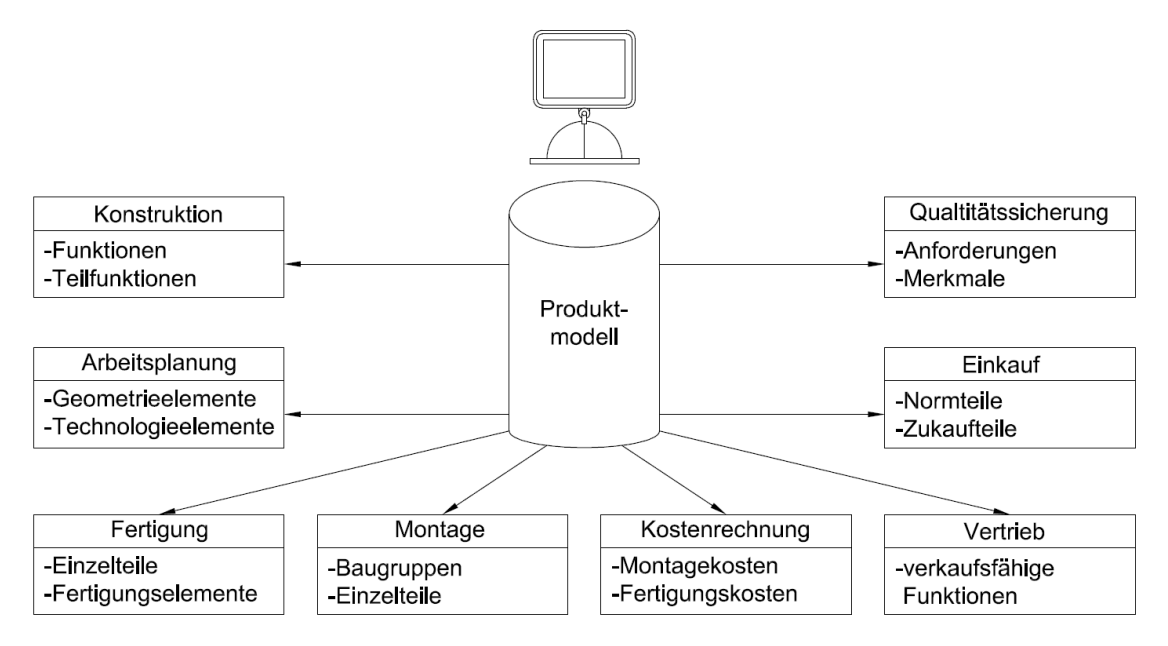

<span id="page-19-1"></span>Abbildung 13: Produktmodell zur Abbildung aufgabenbezogener Sichtweisen, Quelle: In Anlehnung an Haasis (1995), S. 16.

Die Konstruktion erhält aus dem Produktmodell die Funktionen und Teilfunktionen der Anwendung. Dies kann durch verschiedene Ansichten, Explosionsdarstellungen oder auch Animationen des CAD-Modells geschehen. In der Arbeitsvorbereitung werden die Geometrie- und Technologieelemente benötigt, um die Arbeitsaufträge für die Fertigung aufzubereiten. Für die Fertigung des Produktmodells benötigt die Fertigungsabteilung die Einzelteile und die Fertigungselemente. Aus den hinterlegten Daten, Stücklisten und Zeichnungen des Produktmodells kann somit das Produktmodell produziert werden. Die Montage benötigt wiederum die Baugruppen, aus denen das Produktmodell erstellt wurde. Sie fügt die Einzelteile zu den einzelnen Baugruppen zusammen und verbindet die Baugruppen zum fertigen Produkt. In der Kostenrechnung werden anhand des Produktmodells die Montagekosten und die Fertigungskosten berechnet. Um diese Kosten zu ermitteln, benötigt die Kostenrechnung die physischen Daten des Produktmodells, etwa Größe, Masse, Material, Anzahl der Teile etc. Um das Produkt an den Kunden zu bringen, benötigt der Vertrieb die verkaufsfähigen Funktionen. Diese können dem Produktmodell entnommen werden. Damit es überhaupt so weit kommt, muss der Einkauf aus dem Produktmodell die Norm- und Zukaufteile ermitteln und anhand der Daten die Teile beschaffen. Die Qualitätssicherungsabteilung übernimmt zum Abschluss die Anforderungen und Merkmale aus dem Produktmodell für den letzten Qualitätscheck vor der Auslieferung an den Kunden. Es ist somit offensichtlich, dass viele Daten aus einem CAD-Modell entnommen werden können. Diese Daten benötigt ein Unternehmen in seinem ERP-System, um optimal auf alle Gegebenheiten reagieren zu können.

#### <span id="page-19-0"></span>**4.2.1 Implementierung von Funktionen in einem CAD-System**

In CAD-Systemen gibt es mehrere Möglichkeiten, Features zu integrieren. Zum einen bieten die CAD-Systeme eine eigene Benutzeroberfläche, auf der nach vorgegebenen Regeln verschiedene Parameter von Bauteilen und Baugruppen miteinander kommunizieren können. Ein Beispiel hierfür wäre in Autodesk Inventor die iLogic-Oberfläche. Damit können Bauteile und Baugruppen einfach parametriert und automatisiert werden. Die nächste Möglichkeit bieten Makros, über die eine bestimmte Folge von

Anweisungen oder Deklarationen aufgezeichnet werden kann und anschließend mit einem einfachen Aufruf auszuführen sind. Makros sind auch in Office-Anwendungen wie Microsoft Excel wiederzufinden.

#### <span id="page-20-0"></span>**4.2.2 VBA-Schnittstelle**

Visual Basic for Applications (VBA) ist eine Programmiersprache, die für die Steuerung von Abläufen in Microsoft Office entwickelt wurde. Sie ist eine Skriptsprache, mit deren Hilfe Funktionen in Officeprogrammen oder auch anderen Programmen erweitert werden können.<sup>24</sup> VBA wird verwendet zur Automatisierung von regelmäßigen Arbeitsschritten, zum Bau verschiedener Tools in Office-Anwendungen und für Daten, Tabellen und Diagramme, die zwischen Excel und anderen Programmen verknüpft sind.<sup>25</sup>

#### <span id="page-20-1"></span>**4.2.3 CAD-ERP-Integration**

Um CAD- und ERP-Systeme zu verknüpfen, werden Produktdatenmanagement-Systeme (PDM-Systeme) verwendet. Ein PDM-System verwaltet CAD-Daten und übermittelt diese an das ERP-System. Da hier drei Systeme verwendet werden, kann es vorkommen, dass Systeme von drei verschiedenen Herstellern interagieren müssen. Somit sollte vor der Einführung geklärt wären, ob Ressourcen für die Wartung des Systems vorhanden sind. Es muss nicht nur ein System gewartet werden, sondern gleich drei. Hierbei ist die Gefahr von Fehlern gegeben.<sup>26</sup>

### <span id="page-20-2"></span>**4.3 CAP**

Unter Computer-Aided-Planning (CAP) wird die computergestützte Arbeitsplanung verstanden. CAP beschäftigt sich mit der Beschreibung der Umwandlung eines Rohstoffes zu einem fertigen Produkt. Als Ausgangspunkt können Rohmaterialien oder auch Bauteile oder Baugruppen dienen, die zu einem Produkt zusammengefügt werden. Der Arbeitsplan beinhaltet die Anzahl und Reihung der Vorgänge und gibt die Betriebsmittel sowie die Vorgabezeiten für die Fertigung vor. Um zu diesen Daten zu kommen, benötigt CAP die Daten aus dem CAD-System. Bei CAP muss noch unterschieden werden, ob die Bearbeitung mit einer konventionellen oder mit einer computergestützten Produktionsanlage (z. B.: eine CNC-Fräse) erledigt wird.<sup>27</sup> Auf das Thema Produktionsplanung wird näher in Kapitel [6.2](#page-28-2) eingegangen.

### <span id="page-20-3"></span>**4.4 CAM**

Computer-Aided-Manufacturing (CAM) beschäftigt sich in der rechnerunterstützten Fertigung einerseits mit der Steuerung von Werkzeugmaschinen, Robotern, Prüfmitteln (z. B. Koordinatenmessmaschinen), andererseits mit der Verwaltung der zugehörigen Betriebsmittel, sowie mit der Steuerung der Lager- und Transportsysteme. Als Teilaufgaben wird zu CAM auch die Verwaltung von NC-Programmen, Maschinen

<sup>24</sup> Vgl. Asal (2021), Online-Quelle [1.August.2021]

<sup>25</sup> Vgl. Kogan (2021), Online-Quelle [7.August.2021]

<sup>26</sup> Vgl. Gebauer GmbH (2020), Online-Quelle [10.August.2021]

<sup>27</sup> Vgl. Scheer (1990), S. 45

und Werkzeugen hinzugefügt.<sup>28</sup> Mit CAD-Programmen kann heutzutage der Fertigungsablauf im CAD-Programm für die NC-Maschine simuliert und dadurch Fehler vermieden werden.

# <span id="page-21-0"></span>**4.5 CAQ**

Computer-Aided-Quality-Assurance (CAQ) befasst sich mit der Qualitätssicherung und -prüfung des gesamten Materialflusses von der Wareneingangs- bis zur Warenausgangskontrolle.<sup>29</sup> Aus [Abbildung 14](#page-21-1) geht hervor, dass CAQ eine wichtige Rolle in der CIM einnimmt. Wie im CIM-Würfel ersichtlich, kommt CAQ eine Querschnittsfunktion zu. Jede Querschnittsaufgabe hat qualitative Anteile, die im CAQ/CIM-System abzubilden sind. Um zu gewährleisten, dass die Querschnittsaufgaben im Unternehmen effizient wahrgenommen werden können, muss für die CAQ ein Qualitätsmanagement-System aufgebaut sein. Wenn dieses System den Anforderungen entspricht, kann durch die Rechnerunterstützung der gesamte Prozess beschleunigt werden.<sup>30</sup>

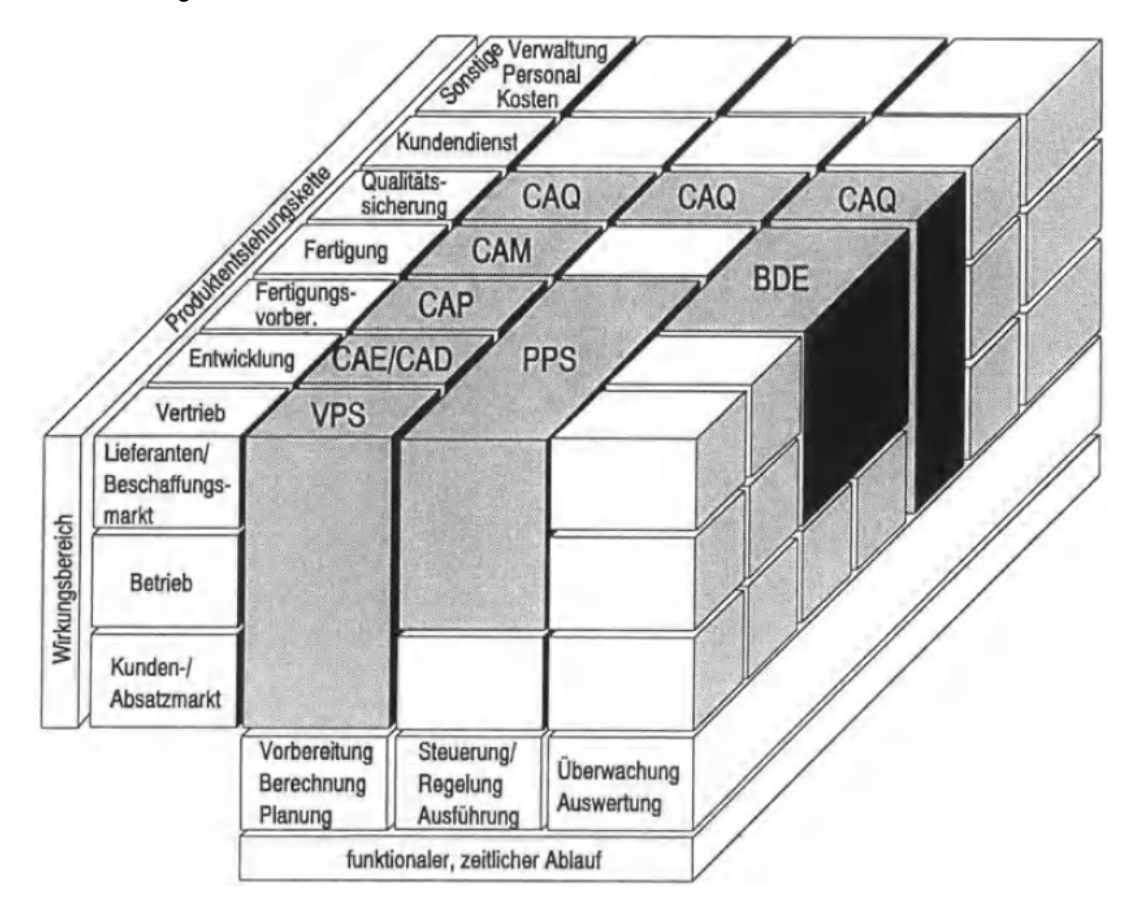

Abbildung 14: CIM-Würfel, Quelle: Hering/Triemel (1996), S. 3.

<span id="page-21-1"></span>In [Abbildung 15](#page-22-0) ist zu erkennen, wie ein solches Qualitätsmanagement-System aufgebaut werden muss. Oberhalb des Lebenszyklus ist in horizontaler Richtung die Prozesskette der Produkterstellung dargestellt. Hierzu sind einzelne Qualitätsmanagement Bausteine hinzugefügt, die durch bestimmte CAQ-

<sup>28</sup> Vgl. Vajna/Weber/Schlingensiepen/Schlottmann (1994), S. 15

<sup>29</sup> Vgl. Scheer (1990), S. 56

<sup>30</sup> Vgl. Hering/Triemel (1996), S. 3f

Elemente unterstützt werden. Unterhalb des Lebenszyklus ist ersichtlich, dass alle weiteren qualitätsrelevanten Aufgaben und Daten im Rahmen von Berichten bearbeitet werden.<sup>31</sup>

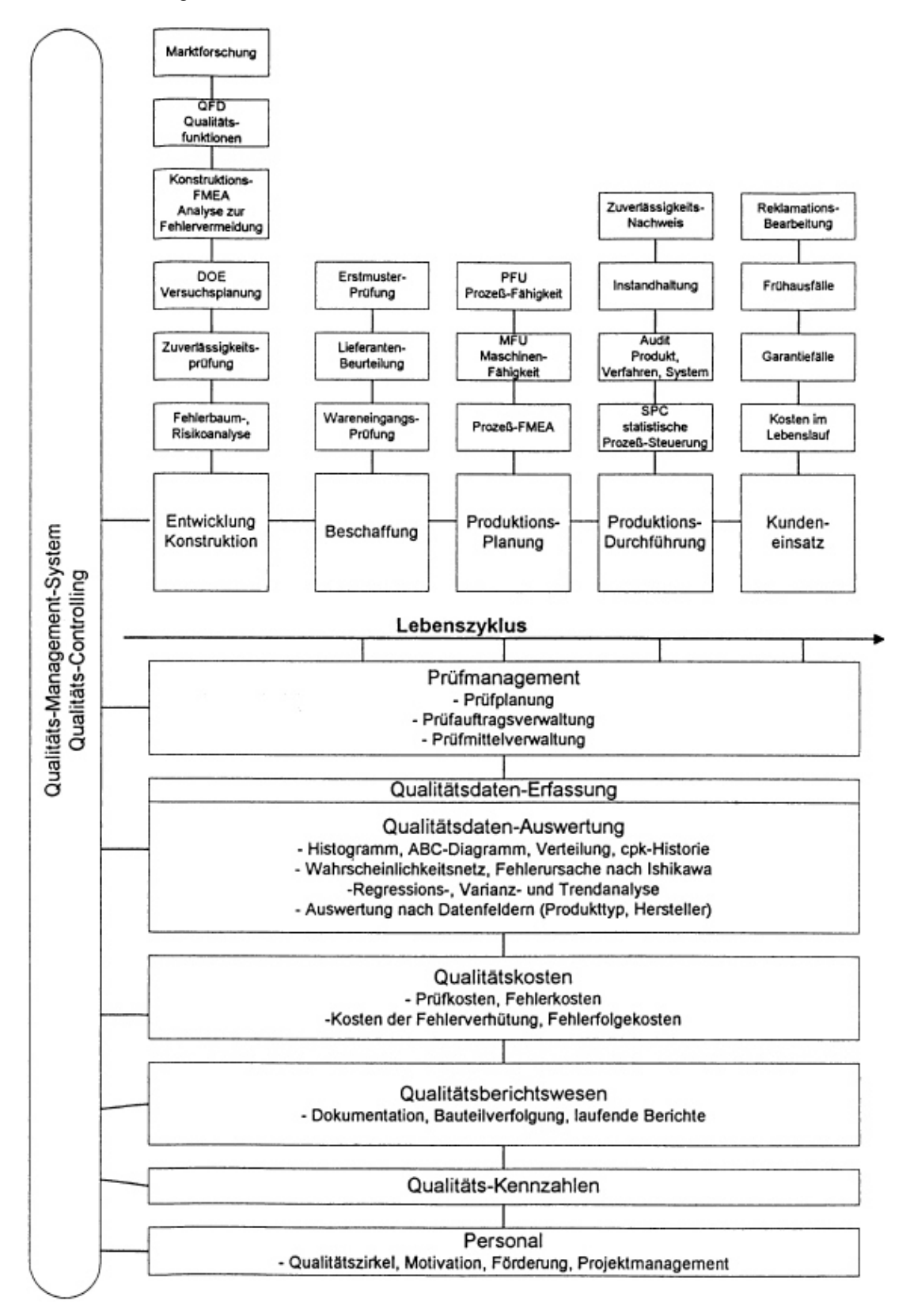

Abbildung 15: CAQ als umfassendes Qualitäts-Management-System, Quelle: Hering/Triemel (1996), S. 5.

<span id="page-22-0"></span><sup>&</sup>lt;sup>31</sup> Vgl. Hering/Triemel (1996), S. 4

### <span id="page-23-0"></span>**5 OFFICE-SYSTEME**

In fast jedem Unternehmen wird Software aus dem Microsoft-Office-Paket verwendet. Microsoft besitzt zwischen 80 % und 90 % der Marktanteile. Am häufigsten werden in Unternehmen Microsoft Word und Microsoft Excel verwendet; darüber hinaus wird noch oft das Mailprogramm Outlook und die Präsentationssoftware PowerPoint eingesetzt.<sup>32</sup>

VBA hat den großen Vorteil, dass durch Programmierung mit VBA eine Anwendung in einem Officeprogramm schneller erstellt werden kann. So ist etwa mit Excel eine Berechnung rascher durchzuführen. Vor allem in Microsoft Excel gibt es einige Szenarien, bei denen durch die Anwendung von VBA eine Datei erweitert und automatisiert werden kann. Als Beispiel sei eine Excel-Datei erwähnt, bei der eine Fehlbenutzung durch Anwender ausgeschlossen werden soll. Durch VBA kann gleichzeitig vorgegeben werden, welche Funktionen zur Verfügung stehen - eine Datei kann etwa dergestalt erweitert werden, dass spezielle Funktionen und Abläufe ermöglicht werden, die über die Standardfunktionen von Microsoft Excel hinausgehen.<sup>33</sup> In [Abbildung 16](#page-23-1) sind die Microsoft-Anwendungen aufgelistet, die eine entsprechende Entwicklungsumgebung, die Integrated Development Environment (IDE), besitzen.<sup>34</sup>

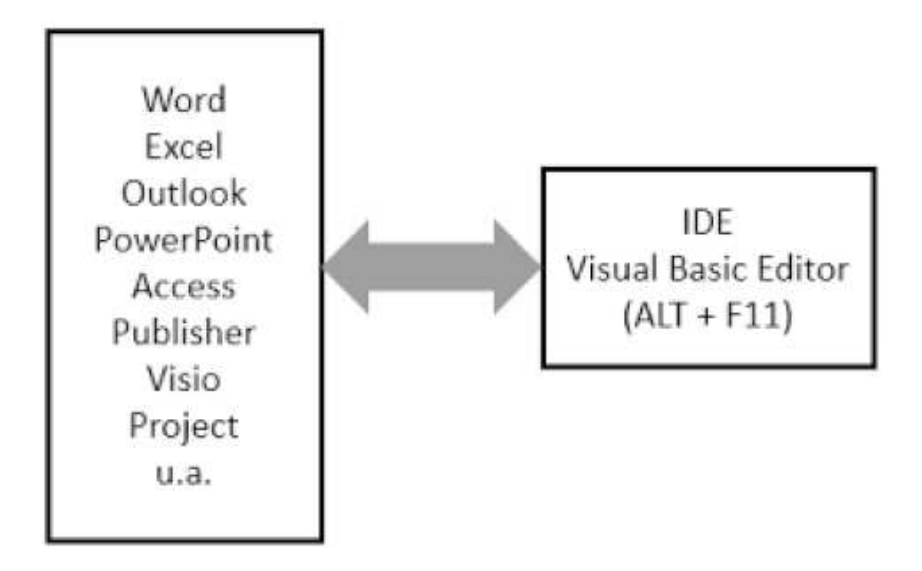

Abbildung 16: Anwendungen und Visual Basic-Editor, Quelle: Nahrstedt (2017), S. 1

<span id="page-23-1"></span>In dieser Arbeit wird grundsätzlich für die praktische Ausführung Microsoft Excel verwendet. Der Grund liegt darin, dass Excel eines der meistbenutzten Programme und die Automatisierung mittels VBA in Excel weitverbreitet ist.

<sup>32</sup> Vgl. Immer (2020), Online-Quelle [1.August.2021]

<sup>&</sup>lt;sup>33</sup> Vgl. Theis (2021), Online-Quelle [1.August.2021]

<sup>34</sup> Vgl. Nahrstedt (2017), S. 1

### <span id="page-24-0"></span>**6 SYSTEMFUNKTIONEN VON ERP**

Ein ERP-System wird für Aufgaben in der Administration, Disposition, Information und Analyse eingesetzt. Seine Funktionen werden vor allem in der Fertigung, im Vertrieb, im Rechnungswesen, im Finanzwesen und dem Personalwesen verwendet. In [Abbildung 17](#page-24-1) sind die Aufgaben und Einsatzgebiete eines ERP-Systems zu sehen.

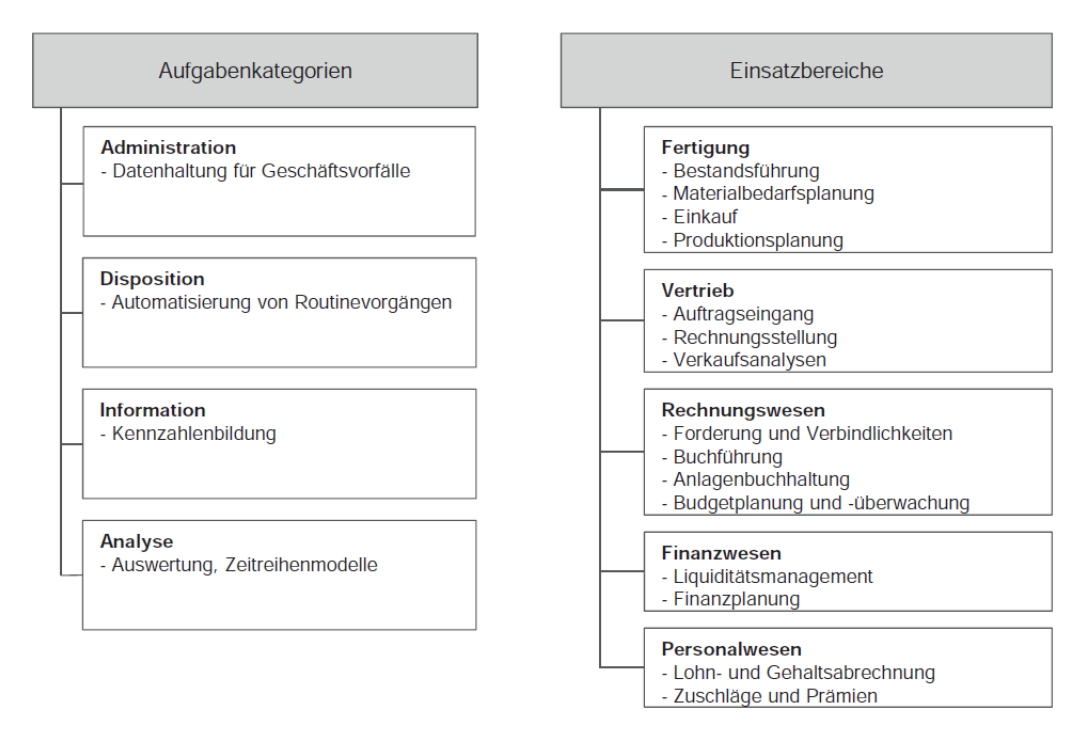

Abbildung 17: Aufgaben und Einsatzbereiche von ERP-Systemen, Quelle: Reinhart (2017), S. 138.

<span id="page-24-1"></span>Diese Bereiche können an die jeweilige Branche angepasst werden, z. B. bei Finanzen, Logistik, Produktion und Personalwesen. Beim Finanzwesen sind die Basisinhalte das Rechnungswesen, die Finanzbuchhaltung, die Kreditoren- und Debitorenbuchhaltung, die Anlagenbuchhaltung und das Controlling. Die Funktionen in diesem Bereich können z. B. um Absatz- und Ergebnisplanung, Kostenkalkulationen und -analysen usw. erweitert werden. Die Logistik bezieht sich auf die Basisinhalte Einkauf und Verkauf, Materialwirtschaft, Lagerverwaltung und Vertrieb. Der Kernbereich der Logistik kann mit weiteren Zusatzfunktionen wie Wareneingangs- und Warenausgangsbearbeitung, Kontakt- und Kundenverwaltung etc. erweitert werden. In der Produktion sind die Kerninhalte der Produktionsplanung und -steuerung, Kapazitätswirtschaft, Werkstattsteuerung und Betriebsdatenerfassung die Basis. Diese können z. B. um die Absatz- und Produktionsgrobplanung und die Materialbedarfsplanung erweitert werden. Im Personalwesen sind die Kernfunktionen die Verwaltung der Mitarbeiter, die Lohn- und Gehaltsabrechnung, die Rekrutierung neuer Mitarbeiter und die Karriereplanung. Weitere Funktionen wären z. B. Karriereplanung und Personalentwicklung oder Weiterbildungs- und Schulungsmaßnahmen.<sup>35</sup>

<sup>35</sup> Vgl. Haufe-Lexware GmbH & Co. KG (2019), Online-Quelle [26.Juli.2021].

### <span id="page-25-0"></span>**6.1 Einkauf**

Die vorliegende Arbeit befasst sich mit Funktionen, die den Einkauf bei der Verrichtung seiner Tätigkeiten unterstützen und die anhand des Projektprozesses der Fa. Agrotel benötigt werden. In diesem Kapitel wird die Theorie des Einkaufs beleuchtet. Der Begriff wird verwendet, um die operativen Tätigkeiten bei der Materialbeschaffung zu beschreiben. Beim Einkauf wird zwischen dem verwaltenden und dem gestaltenden Einkauf unterschieden. Der moderne Einkauf befasst sich heutzutage mit der Optimierung der Preis-/Leistungsverhältnisse; der 'alte' - verwaltende - Einkauf beschäftigt sich mehr mit der Bestellabwicklung.<sup>36</sup> Grundsätzlich gibt es im Bereich des Einkaufs mehrere Bezeichnungen. Begriffe wie Einkauf, integrierte Materialwirtschaft, Logistik und dergleichen beschreiben die verschiedenen Tätigkeiten, um ein Unternehmen mit den benötigten Erzeugnis- und Betriebsstoffen Anlagen und Dienstleistungen zu versorgen. In [Abbildung 18](#page-25-2) sind diese Begriffe mit ihren Zusammenhängen dargestellt.

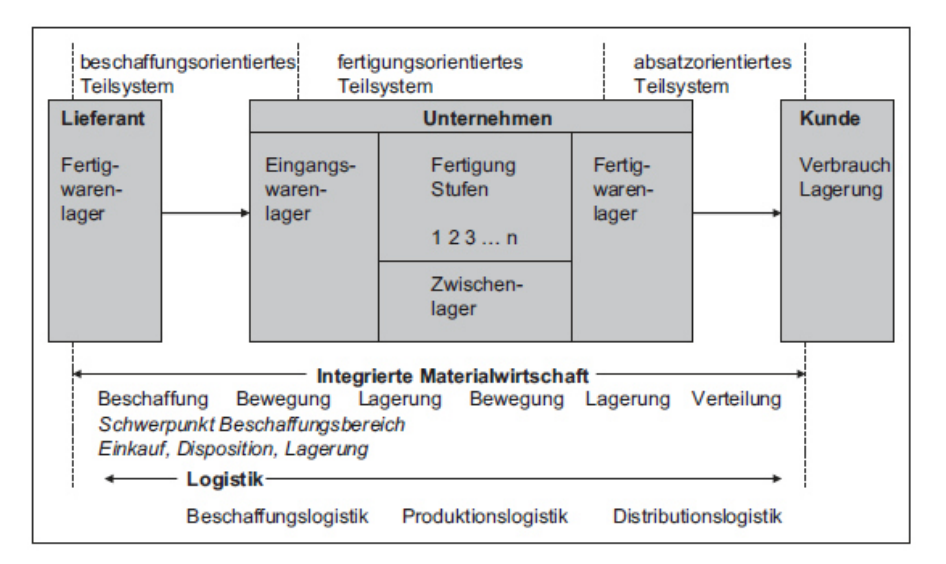

Abbildung 18: Materialwirtschaft und Logistik, Quelle: Paul Joachim (2015), S. 490.

#### <span id="page-25-2"></span><span id="page-25-1"></span>**6.1.1 Materialwirtschaft**

In der Literatur und in der Praxis wird der Begriff häufig verwendet, wenn es sich um Rohstoffe oder Produkte des periodischen Bedarfs handelt.<sup>37</sup> Materialwirtschaft ist verantwortlich für das interne Materialmanagement. Sie ist die Schnittstelle zwischen Fertigung und Beschaffung. Als Helfer bei der Materialwirtschaft fungieren rechnergestützte Systeme wie Produktionsplanungs- und Steuerungssysteme (PPS) oder in weiterer Folge ERP-Systeme.<sup>38</sup> Ziel ist es, die benötigten Materialien in der richtigen Menge zur richtigen Zeit in der richtigen Qualität und zum besten Preis am richtigen Ort zur Verfügung zu stellen.<sup>39</sup>

<sup>36</sup> Vgl. Arnolds/Heege/Röh/Tussing (2016), S. 2

<sup>37</sup> Vgl. Arnolds/Heege/Röh/Tussing (2016), S. 3

<sup>38</sup> Vgl. Klaus/Krieger/Krupp (2012), S. 57

<sup>39</sup> Vgl. Paul Joachim (2015), S. 490f

#### <span id="page-26-0"></span>**6.1.2 Beschaffung**

Das Ziel der Beschaffung ist die sichere und kostengünstige Versorgung mit jeglichem Input.<sup>40</sup> Dieser Input reicht von Rohstoffen bis hin zu Gebrauchsgütern wie Büroausstattung, Maschinen und dergleichen. Die Beschaffung ist eine unterstützende Tätigkeit in der Wertschöpfungskette. Mit ihrer Hilfe werden primäre und sekundäre Aktivitäten erledigt. Unter den primären Aktivitäten wird die Beschaffung von Materialien für die laufende Produktion und die Absatzlogistik hinsichtlich der umzusetzenden Anforderungen verstanden. Dies bezieht sich auf die Produktionsszenarien der Serienfertigung, der Auftragsfertigung und der auftragsspezifisch konstruierten Leistungen. Unter den sekundären Aktivitäten in der Beschaffung wird der Einkauf von Produkten und Dienstleistungen mit einer unterstützenden Funktion verstanden. Als Beispiele sind hier Putzmittel für den Reinigungsdienst oder Computer-Hardund -Software für das Rechenzentrum zu nennen. In [Abbildung 19](#page-26-2) sind die zentralen Unterschiede bei der Beschaffung für primäre und sekundäre Aktivitäten aufgelistet. Die Anschaffungen bei sekundären Aktivitäten werden auch als indirekte Beschaffung bezeichnet. Da indirekte Beschaffungen ein vielfältiges Spektrum aufweisen, ist es schwierig, sie mit computergestützten Systemen oder Beschaffungsprozessen zu unterstützen.<sup>41</sup>

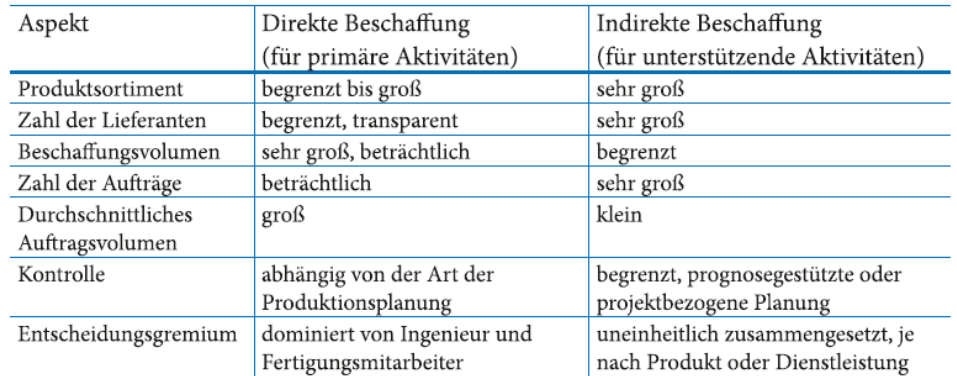

<span id="page-26-2"></span>Abbildung 19: Zentrale Unterschiede bei der Beschaffung für primäre und für unterstützende Aktivitäten, Quelle: van Weele/Eßig (2017), S. 20.

Hinsichtlich der strategischen und langfristigen Beschaffung ist es notwendig, das richtige Beschaffungssystem aufzubauen. Bei den Systemen wird nach der Art der Materialbedarfsplanung und der Disposition unterschieden. Mögliche Methoden sind die programmorientierte Bedarfsermittlung, die verbrauchsorientierte Bedarfsermittlung, Kanban und Just-in-time (JIT).<sup>42</sup>

#### <span id="page-26-1"></span>**6.1.2.1 Programmorientierte Bedarfsermittlung**

Bei der programmorientierten Bedarfsermittlung werden die zukünftigen Absatzzahlen für einen gewissen Zeitraum geschätzt. Alle verkaufsfähigen Enderzeugnisse werden als Primärbedarf bezeichnet. Als Sekundärbedarf gelten alle Rohstoffe etc., die für die Erstellung der Endprodukte benötigt werden. Vom

<sup>40</sup> Vgl. Arnolds/Heege/Röh/Tussing (2016), S. 3

<sup>41</sup> Vgl. van Weele/Eßig (2017), S. 17ff

<sup>42</sup> Vgl. Paul Joachim (2015), S. 491

Sekundärbedarf wird die Einkaufsplanung abgeleitet. Somit ist die programmorientierte Bedarfsermittlung zukunftsorientiert.<sup>43</sup>

#### <span id="page-27-0"></span>**6.1.2.2 Verbrauchsorientierte Bedarfsermittlung**

Die verbrauchsorientierte Bedarfsermittlung ist vergangenheitsorientiert. Als Planungsgrundlage werden die Lagerabgangsvorgänge der Vergangenheit herangezogen. Mit computergestützten Prognosen können daraus die notwendigen Mengen errechnet werden. In den meisten Fällen ist eine programmorientierte Bedarfsermittlung zu aufwendig, deshalb wird meist die verbrauchsorientierte Bedarfsermittlung herangezogen.<sup>44</sup>

#### <span id="page-27-1"></span>**6.1.2.3 Kanban**

Kanban beruht auf dem 'Holen' von Dingen und nicht auf dem 'Bringen'. Als Kommunikation zwischen den Stationen dient der sogenannte ,Laufzettel'. Durch ihn wird sichergestellt, dass die vorhergehende Station immer das produziert, was die Nachfolgende benötigt. Die Steuerung von Kanban geschieht meist über Tafeln oder Behälter. Im Prozess läuft es so ab, dass eine Produktionslinie III Erzeugnisse aus einem Behälter entnimmt. Sobald ein gewisses Niveau im Behälter erreicht wird, gibt die Produktionslinie I den 'Laufzettel' an eine Steuertafel. Dadurch erkennt die Produktionslinie II, dass wieder neue Erzeugnisse geliefert werden müssen. Aus diesem Grund beginnt die Produktionslinie II mit der Fertigung von neuen Teilen; so erkennt die Produktionslinie I, dass die nachfolgende Linie wieder Teile für die Fertigung benötigt. Das Prinzip von Kanban verläuft somit entgegen dem Produktionsprozess.<sup>45</sup> In [Abbildung 20](#page-27-3) ist das Prinzip von Kanban grafisch erläutert.

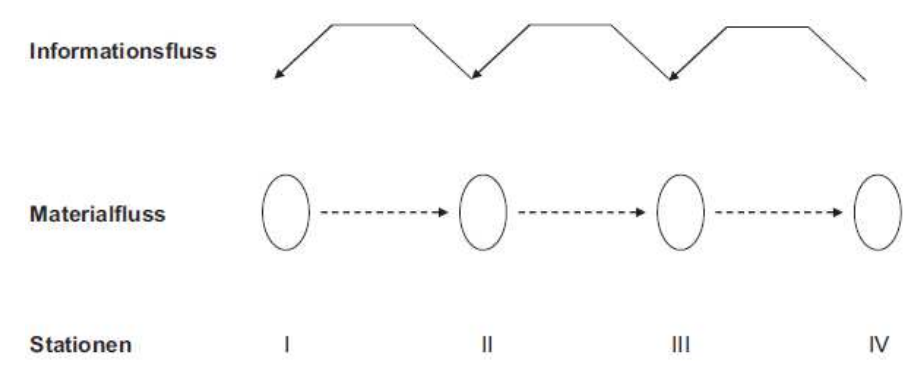

Abbildung 20: Hol-System der Kanban-Steuerung, Quelle: Paul Joachim (2015), S. 492.

#### <span id="page-27-3"></span><span id="page-27-2"></span>**6.1.2.4 Just-in-time**

Beim JIT-Prinzip werden die Rohstoffe für die Produktion angeliefert, wenn die Produktion diese benötigt. Das Ziel bei JIT ist die Erreichung einer hohen Flexibilität bei möglichst niedrigen Lagerbeständen.<sup>46</sup>

<sup>43</sup> Vgl. Paul Joachim (2015), S. 491f

<sup>44</sup> Vgl. Paul Joachim (2015), S. 492

<sup>45</sup> Vgl. Paul Joachim (2015), S. 492f

<sup>46</sup> Vgl. Paul Joachim (2015), S. 493

### <span id="page-28-0"></span>**6.1.3 Logistik**

Die Logistik befasst sich mit dem optimalen Transport, der Lagerung und der geeigneten Verpackung von Waren und all ihren Umschlagsvorgängen.<sup>47</sup> Sie lässt sich in mehrere Bereiche gliedern. Aus [Abbildung](#page-25-2)  [18](#page-25-2) sind die verschiedenen Bereiche ersichtlich. Die Beschaffungslogistik befasst sich mit allen Tätigkeiten, die sich mit dem Materialfluss vom Markt bis zum Lager beschäftigen. Bei der Produktionslogistik wird der Weg vom Rohmaterial zur Produktion bis zum Fertigwarenlager betrachtet. Von Distributionslogistik wird gesprochen, wenn der Warenfluss vom Hersteller zum Kunden betrachtet wird. Des Weiteren gibt es noch die Entsorgungslogistik und die Lagerlogistik, die sich mit allen Themen der Lagerung auseinandersetzen.<sup>48</sup>

### <span id="page-28-1"></span>**6.1.4 Supply-Chain-Management**

Das Supply-Chain-Management (SCM) befasst sich unternehmensübergreifend mit der Vernetzung einer Versorgungskette. Zur besseren Vorstellung ist in [Abbildung 21](#page-28-3) ein Beispiel für eine Supply Chain dargestellt.<sup>49</sup>

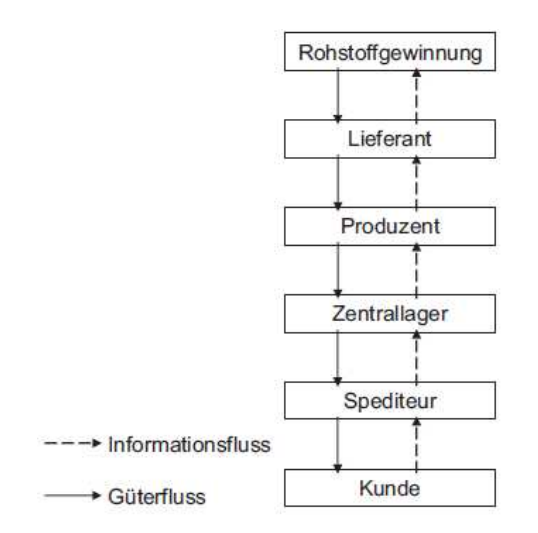

Abbildung 21: Beispiel einer Supply Chain, Quelle: Paul Joachim (2015), S. 503.

### <span id="page-28-3"></span><span id="page-28-2"></span>**6.2 Produktionsplanung und Steuerung**

Die Produktionsplanung setzt sich aus der Produktionsprogrammplanung, der Produktionsbedarfsplanung, der Eigenfertigungsplanung und der Fremdbezugsplanung zusammen.<sup>50</sup> Sie erstreckt sich, wie in [Abbildung 22](#page-29-0) ersichtlich, über mehrere Bereiche eines Produktlebenszyklus. Dies beginnt bei der Produktplanung und endet beim Recycling.<sup>51</sup>

<sup>47</sup> Vgl. Arnolds/Heege/Röh/Tussing (2016), S. 4

<sup>48</sup> Vgl. Paul Joachim (2015), S. 500f

<sup>49</sup> Vgl. Paul Joachim (2015), S. 503f

<sup>50</sup> Vgl. Lödding (2016), S. 107

<sup>51</sup> Vgl. Eigner/Roubanov/Zafirov (2014), S. 302

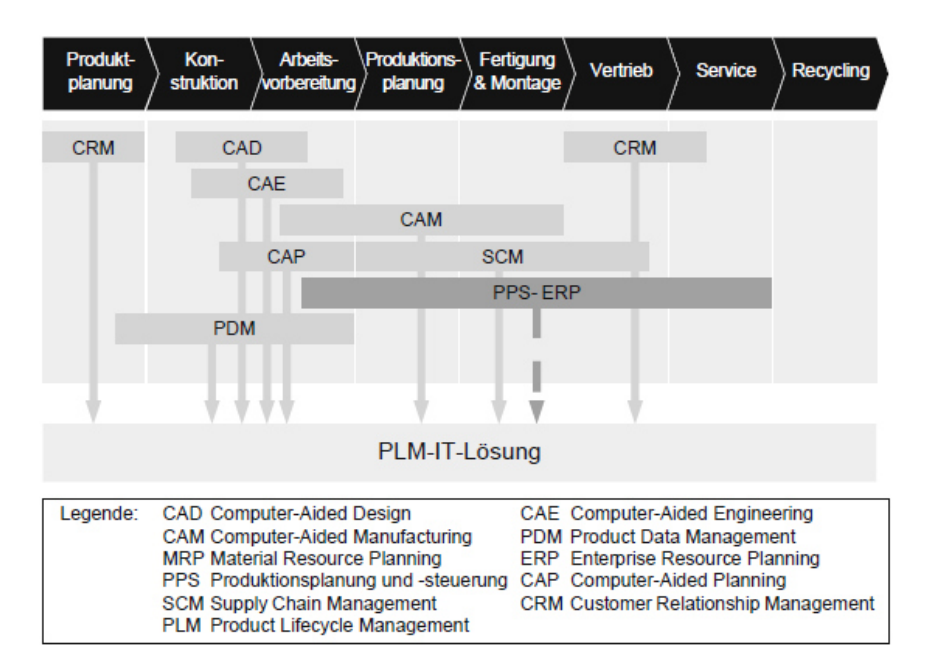

<span id="page-29-0"></span>Abbildung 22: Einordnung der Aufgaben von PPS in den Produktlebenszyklus, Quelle: Eigner/Roubanov/Zafirov (2014), S. 303.

Bei der Produktionsplanung wird immer von drei Aspekten gesprochen. Diese sind Mensch, Technik und die Organisation. Diese Aspekte korrelieren miteinander, allerdings haben sie verschiedene Inhalte und Ziele. Aus diesen Inhalten und Zielen ergeben sich die geeigneten Modelle. Beispiele für die Abhängigkeit zwischen den Aspekten sind die Kostensenkung durch den optimalen Einsatz von Informationstechnik sowie die Steigerung der Kenntnisse von Personal in der Produktionstechnik durch den richtigen Einsatz von Informationstechnik.<sup>52</sup> In [Abbildung 23](#page-29-1) sind die Aspekte mit den Inhalten, Zielen und Modellen ersichtlich.

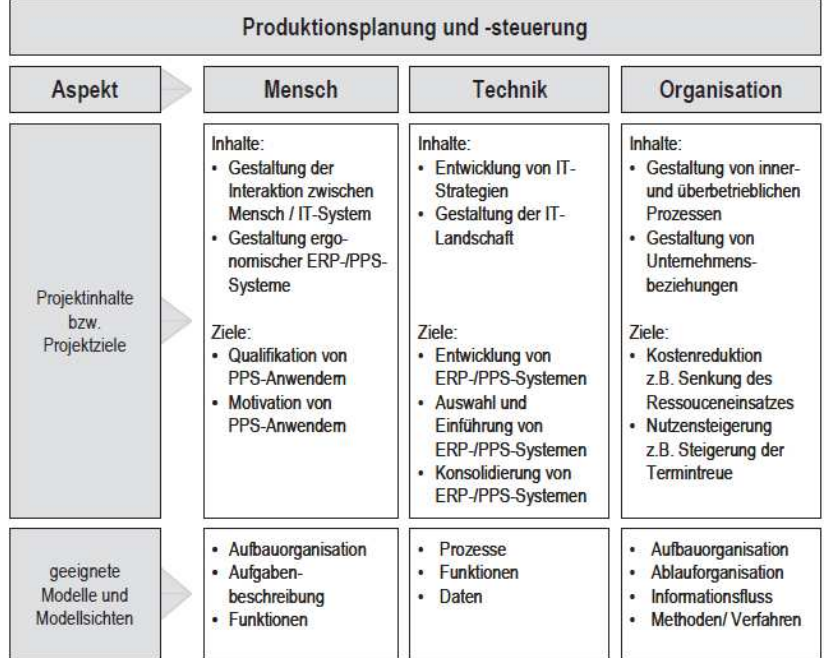

<span id="page-29-1"></span>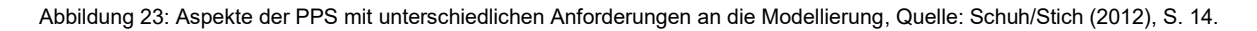

<sup>52</sup> Vgl. Schuh/Stich (2012), S.13

#### <span id="page-30-0"></span>**6.2.1 Produktionsprogrammplanung**

Die Produktionsprogrammplanung befasst sich mit dem Produktionsprogramm des Unternehmens. Die Planung umfasst für jedes Produkt die zu fertigende Menge. Um die Produktionsprogrammplanung zu vollziehen, müssen Kundenaufträge und Absatzprognosen evaluiert werden. In den Absatzplan fließen auch Bedarfsmengen für Muster oder Ersatzteile ein. Auf der Grundlage der Produktionsprogrammplanung kann der Produktionsplan erstellt werden. Die Hauptanforderung ist dabei, dass das Produktionsprogramm realisierbar ist.<sup>53</sup>

#### <span id="page-30-1"></span>**6.2.2 Produktionsbedarfsplanung**

Aus dem Produktionsprogramm müssen die erforderlichen Materialien und Ressourcen abgeleitet werden. Dieser Vorgang wird in der Produktionsbedarfsplanung umgesetzt. Die Anzahl an Teilen wird ermittelt und Fertigungsaufträge werden erzeugt. Danach werden die Produktionstermine festgesetzt und der zugehörige Ressourcenbedarf berechnet.<sup>54</sup> Auf Grundlage der Produktionsbedarfsplanung wird ermittelt, welcher Teil in Eigenleistung gefertigt wird und welcher Teil in Fremdleistung.<sup>55</sup>

#### <span id="page-30-2"></span>**6.2.3 Eigenfertigungsplanung**

Bei der Eigenfertigungsplanung wird der Ablaufplan für Fertigung und Montage erstellt. Berücksichtigt werden hierbei die verfügbaren Produktionsressourcen. In [Abbildung 24](#page-31-1) ist der Grobablauf einer Eigenfertigungsplanung und -steuerung dargestellt. Das Ziel der Losgrößenrechnung ist die Ermittlung von wirtschaftlichen Fertigungslosen für alle Arbeitsgänge. Hier gilt es, das Mittelmaß an hohen Werkstattbeständen und einer damit einhergehenden beschränkten Flexibilität sowie - bei kleinen Losgrößen - die entstehenden hohen Rüstzeiten und -kosten abzuwägen. Nach der Losgrößenrechnung wird mit der Arbeitsgangfeinterminierung fortgefahren. Grundlage hierfür ist der Arbeitsplan, der wie auch die Fertigungszeichnungen essenziell für Fertigung und Montage ist. Ziel der Arbeitsgangfeinterminierung ist es, die Start- und Endtermine für die in der Losgrößenrechnung festgelegten Losgrößen zu treffen. Den verschiedenen Arbeitsgängen wie Bohren, Sägen oder Fräsen werden die zugehörigen Rüst-, Bearbeitungs- und Übergangszeiten zugewiesen; aus diesen Faktoren ergibt sich dann die Durchlaufzeit, auf die sich dann die Ressourcenfeinplanung bezieht. Da in der Arbeitsgangfeinterminierung die Ressourcen nicht berücksichtigt sind, werden - um näher an der Realität zu sein - die tatsächlich benötigten Ressourcen ermittelt. Hierfür muss der Ressourcenbedarf dem Ressourcenangebot gegenübergestellt werden. Ziel ist es, den Bedarf und das Angebot möglichst ausgewogen zu halten, um Überlastungen und Unterauslastungen zu vermeiden. Nachdem die Losgrößen, die Arbeitsgänge und die Ressourcen festgelegt worden sind, kann nun mit der Priorisierung der Abarbeitungsreihenfolge begonnen werden. Falls sich die Aufträge stauen, muss genau überlegt werden, welche Maschinenkapazitäten verfügbar sind, um die Warteschlange so kurz wie möglich zu halten. Wichtig ist

<sup>53</sup> Vgl. Lödding (2016), S. 108

<sup>54</sup> Vgl. Lödding (2016), S. 110.

<sup>55</sup> Vgl. Schuh/Schmidt/Bauhoff/Adema/Hering/Schürmeyer/Meier/Kompa (2014), S. 198.

dabei, dass dadurch Endtermine nie gefährdet werden. Ist die optimale Arbeitsreihenfolge gefunden, muss nun die Verfügbarkeit der relevanten Ressourcen geprüft werden. Dies betrifft Material, Personal sowie Maschinen. Sind alle Ressourcen verfügbar, werden die Aufträge priorisiert. Nach Abschluss der Prüfung und Priorisierung erfolgt die Auftragsfreigabe.<sup>56</sup>

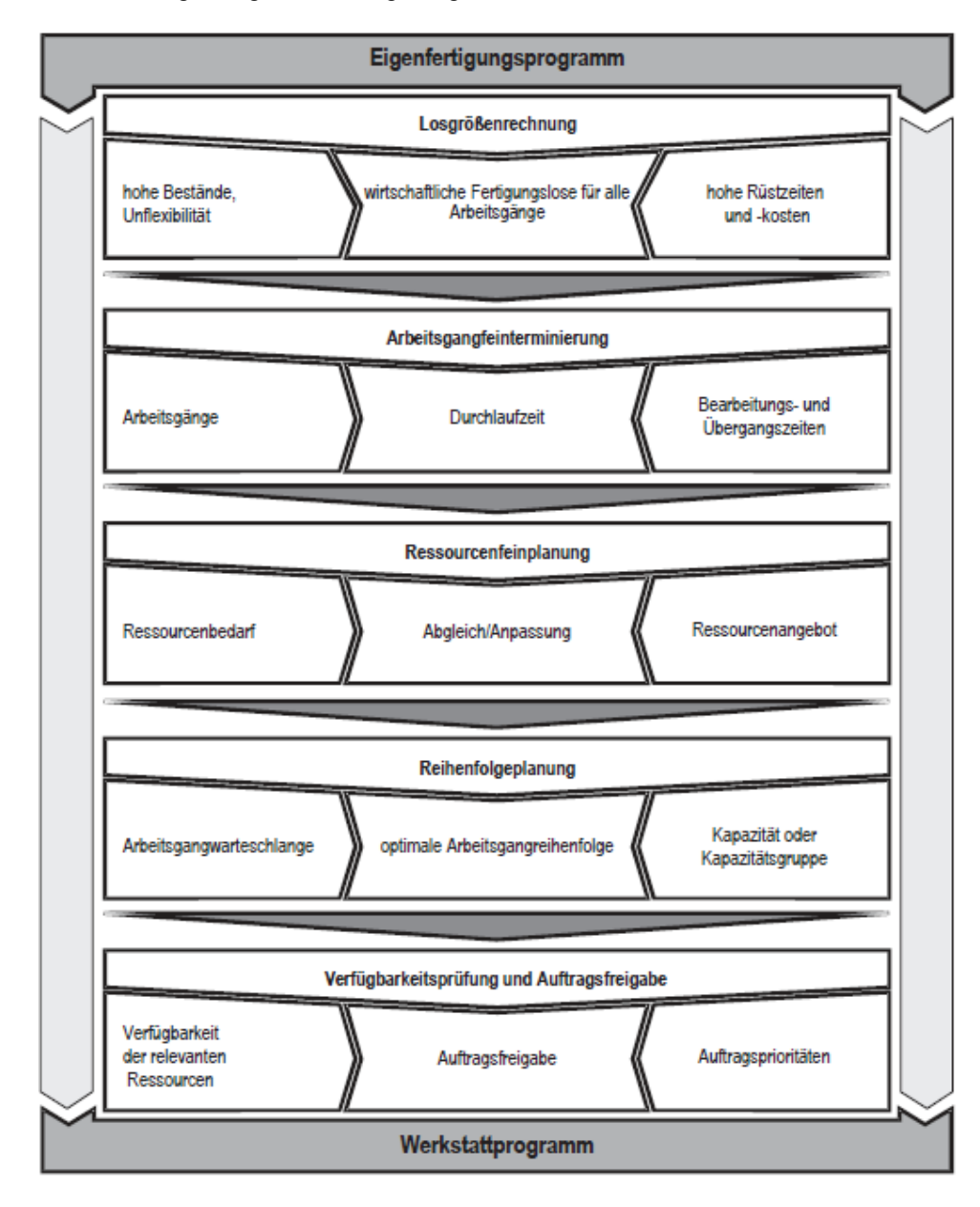

Abbildung 24: Grobablauf der Eigenfertigungsplanung und -steuerung, Quelle: Schuh/Schmidt/Bauhoff/Adema/Hering/Schürmeyer/Meier/Kompa (2014), S. 199.

#### <span id="page-31-1"></span><span id="page-31-0"></span>**6.2.4 Veränderung der Produktionsplanung in Zeiten von Industrie 4.0**

In Zeiten von Industrie 4.0 ist das Ziel der PPS die richtigen Informationen im richtigen Format zur richtigen Zeit am richtigen Ort als Entscheidungsgrundlage zu Verfügung zu haben. Die Schwierigkeit der PPS ist die Bereitstellung der großen Menge an Informationen. Um diese zu minimieren, ist es essenziell, Zeit in die Organisation und die Aufbereitung zu investieren. In [Abbildung 25](#page-32-1) ist die Komplexität der

<sup>56</sup> Vgl. Schuh/Schmidt/Bauhoff/Adema/Hering/Schürmeyer/Meier/Kompa (2014), S. 198.

verknüpften Systeme für die Produktionsplanung grafisch dargestellt. Die Systemarchitektur beginnt in der strategischen Unternehmensebene mit dem ERP-System, geht weiter in die operative Betriebsleitungsebene mit dem MES bis zur Shop-Floor-Ebene. Die vereint die Prozess-, Steuerungsund Feldebene. Der große Unterschied zur früheren Produktionsplanung im Gegensatz zur Produktionsplanung in der Industrie 4.0 sind die immer größeren Datenmengen, die verschiedenen Systeme, sowie die verschiedensten Geräte, Maschinen und Prüfmittel.<sup>57</sup>

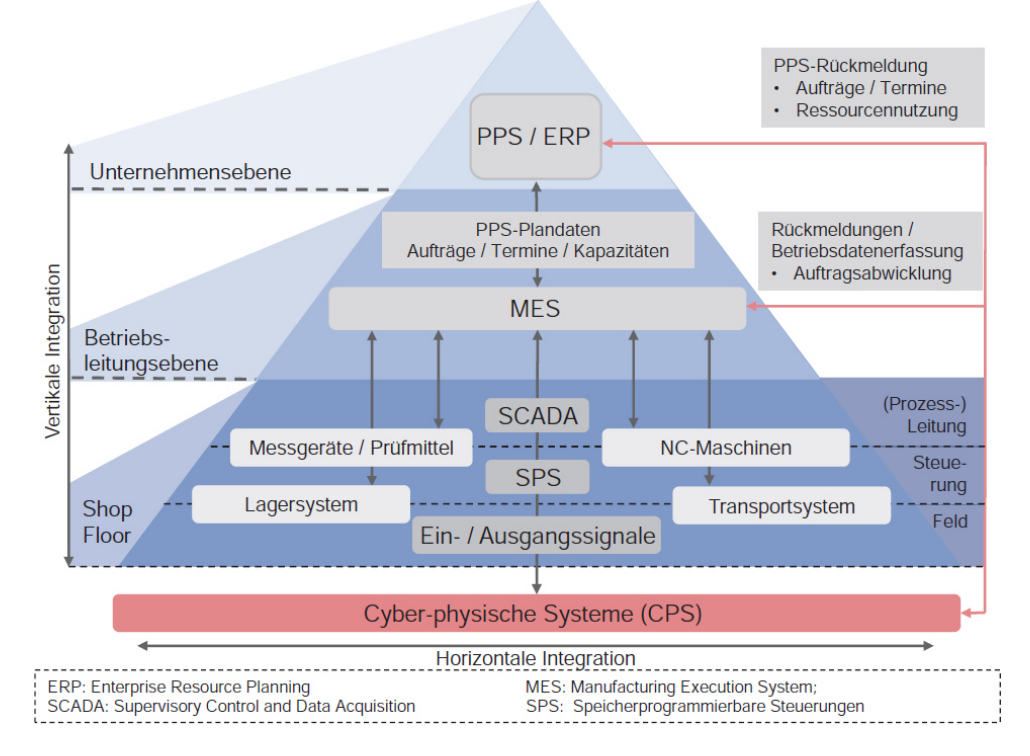

<span id="page-32-1"></span>Abbildung 25: Systemarchitektur zur Planung und Steuerung einer Produktion erweitert um Cyber-physische Systeme, Quelle: Reinhart (2017), S. 33.

### <span id="page-32-0"></span>**6.3 Stammdatenverwaltung**

Datenmanagement ist ein Bestandteil des Informationsmanagements.<sup>58</sup> Ziel der Stammdatenverwaltung ist die Pflege und Speicherung von Daten in hoher Qualität. Die Datenverwaltung besteht aus der Stammdatenpflege und der Bewegungsdatenpflege. Stammdaten sind jene Daten, auf die permanent zugegriffen wird. Deswegen ist es notwendig, eine lange Lebensdauer der Daten zu garantieren. Dies kann nur über ihre sorgfältige Pflege geschehen.<sup>59</sup> ERP-Lösungen unterscheiden bei Stücklistensystemen zwischen Stammdaten und Strukturdaten. Stammdaten sind selbstständig und ohne Beziehung aussagefähig.<sup>60</sup> Sie sind zustandsorientiert und beschreiben die Kernobiekte eines

<sup>57</sup> Vgl. Reinhart (2017), S. 33f.

<sup>58</sup> Vgl. Schemm (2009), S. 19.

<sup>59</sup> Vgl. Schuh/Stich (2012), S. 72f.

<sup>60</sup> Vgl. Eigner/Stelzer (2009), S. 80.

Unternehmens.<sup>61</sup> Strukturdaten stellen die Beziehungen zwischen den Stammdaten her.<sup>62</sup> Grundlegende Stamm- und Strukturdaten sind in [Abbildung 26](#page-33-1) aufgelistet.

| <b>Stammdaten</b>                                                                                                    | Strukturdaten-Zuordnungsdaten                                                                                                    |                                |
|----------------------------------------------------------------------------------------------------|----------------------------------------------------------------------------------------------------|--------------------------------|
| Artikeldaten                                                                                                    | Stücklistendaten<br>٠                                                                                                    | $\Leftrightarrow$ PDM-Relevant |
| Kundendaten<br>• Lieferantendaten<br>• Lagerortdaten<br>Personaldaten<br>$\bullet$<br>• Arbeitsplatzgruppendaten<br>Betriebskalenderdaten<br>$\bullet$<br>• Kostenstellenrechnug | • Arbeitsplandaten<br>• Kundenstrukturdaten<br>• Kundenkonditionendaten<br>• Lieferantenkonditionendaten<br>• Strukturspezifische Texte<br>• Zuordnungsspezifische Texte |                                |

Abbildung 26: Grunddatenverwaltung, Quelle: Eigner/Stelzer (2009), S. 80.

<span id="page-33-1"></span>Zu den wichtigsten Stammdaten zählen die Artikelstammdaten. Aus der PLM-Sicht zählen zu den Artikelstammdaten, die Identifikationsdaten, die Ordnungsdaten, die Konstruktionsdaten, die Dispositionsdaten, die Bedarfsdaten, die Bestandsdaten, die Absatzdaten, die Beschaffungsdaten, die Produktionsdaten sowie die Kalkulationsdaten. Produktdatenmanagementrelevant sind hierbei die Identifikationsdaten, die Ordnungsdaten und die Konstruktionsdaten.<sup>63</sup> Um einen Gesamtüberblick zu erhalten, sind die Artikelstammdaten mit Beispielen in [Abbildung 27](#page-33-2) aufgelistet.

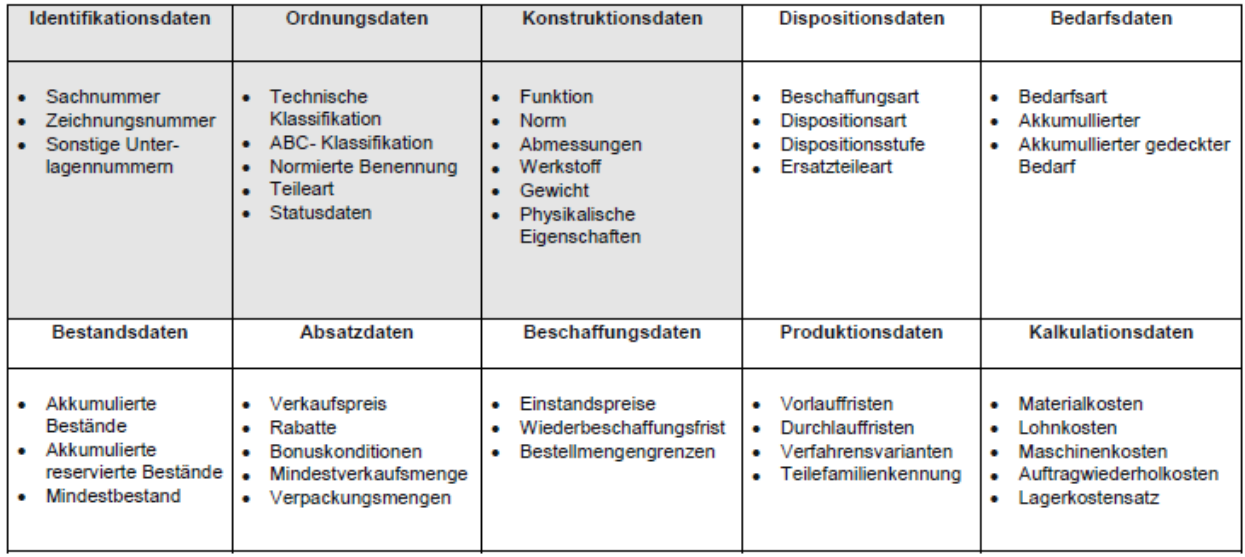

<span id="page-33-2"></span>PDM - relevant

Abbildung 27: Artikelstammdaten, Quelle: Eigner/Stelzer (2009), S. 81.

#### <span id="page-33-0"></span>**6.3.1 Stücklistenerstellung**

Eine Stückliste ist die Beschreibung von Erzeugnissen in tabellarischer Form. Sie beinhaltet die Bezeichnung, die Menge und das Material des Bauteils. Gegliedert werden Stücklisten in verschiedene

<sup>61</sup> Vgl. Schemm (2009), S. 19.

<sup>62</sup> Vgl. Eigner/Stelzer (2009), S. 80.

<sup>63</sup> Vgl. Eigner/Stelzer (2009), S. 80f.

Positionen und anhand der Positionsnummer werden sie sortiert.<sup>64</sup> Sie werden von den CAD-Systemen generiert und entsprechen den Strukturdaten der geometrischen Objekte, die in den CAD-Systemen erstellt werden.<sup>65</sup> Es ist unerlässlich, Stücklisten und Teileverwendungen abzuleiten. Diese Ableitungen werden für Fertigungsaufträge, Kalkulationen und für die Beschaffung benötigt. Daher gibt es verschiedene Formen von Stücklisten. Grundsätzlich wird zwischen analytischen und systematischen Betrachtungsweisen unterschieden. Im Vordergrund der analytischen Betrachtung stehen die Komponenten, aus denen ein Produkt entsteht. Dieses wird mit Stücklisten und Variantenstücklisten abgebildet. Die Stücklisten bestehen dann weiter aus einer Mengen-, Struktur- und Baukastenstückliste. Die Mengenstückliste bezieht sich auf die Stückzahlen der Produkte und ist in ihrer Darstellung unstrukturiert. Baukastenstücklisten beinhalten nur die direkte Ebene unter der Baugruppe. Dadurch können Baukastenstücklisten in mehrere Stücklisten aufgesplittet werden. Die Strukturstückliste beinhaltet den strukturellen Aufbau von Produkten und vereinigt die Mengen- und Baukastenstückliste. Deshalb sind in der Strukturstückliste sowohl die Mengen aller Komponenten eines Erzeugnisses abgebildet sowie die hierarchische Struktur der Komponenten. Bei der systematischen Betrachtung geht es um die Verwendung der Produkte. Der Verwendungsnachweis besteht aus dem Mengen-, Strukturund Baukastenverwendungsnachweis.<sup>66</sup> Die unterschiedlichen Formen von Stücklisten sind in Abbildung [28](#page-34-0) aufgezeigt.

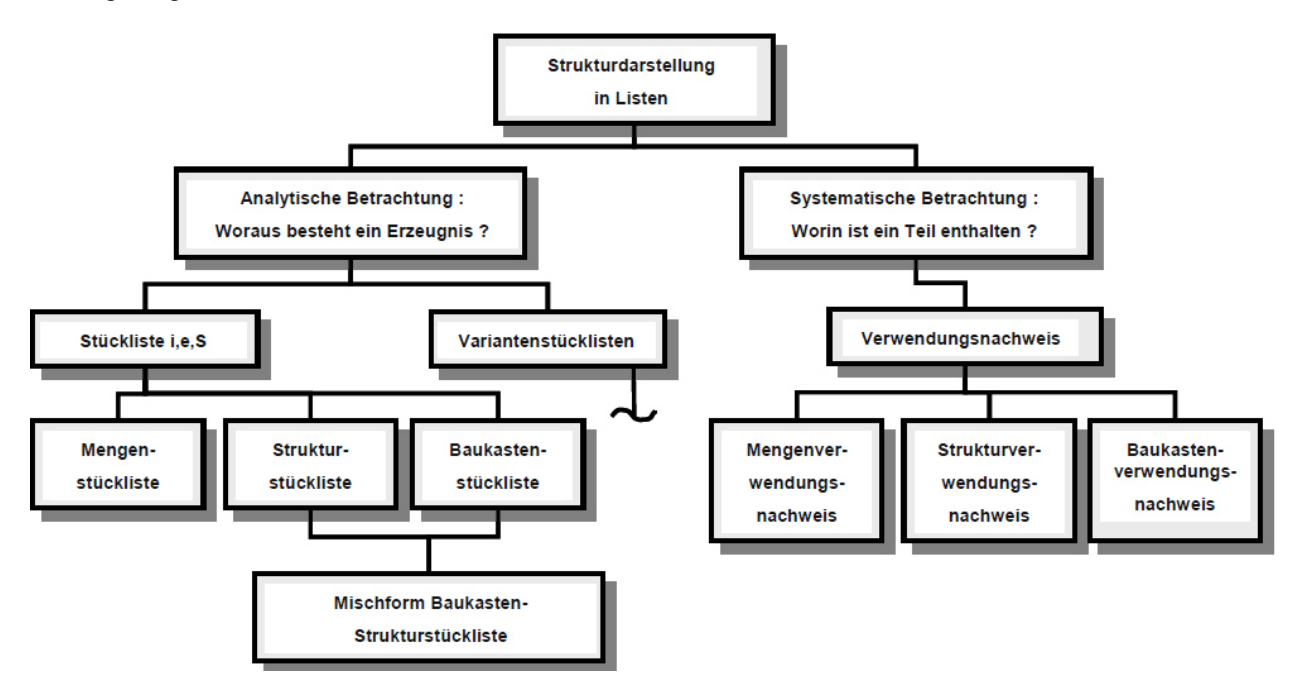

Abbildung 28: Ableitung von Stücklisten, Quelle: Eigner/Stelzer (2009), S. 82.

<span id="page-34-0"></span>Zum besseren Verständnis der verschieden Stücklistenarten sind in [Abbildung 29](#page-35-1) Beispiele für abgeleitete Stücklisten abgebildet. Der Buchstabe 'E' steht für die Einzelteile und der Buchstabe 'B' für Baugruppe.

<sup>64</sup> Vgl. Schuh/Stich (2012), S. 75.

<sup>65</sup> Vgl. Lacher (1984), S. 146.

<sup>66</sup> Vgl. Eigner/Stelzer (2009), S. 82f.

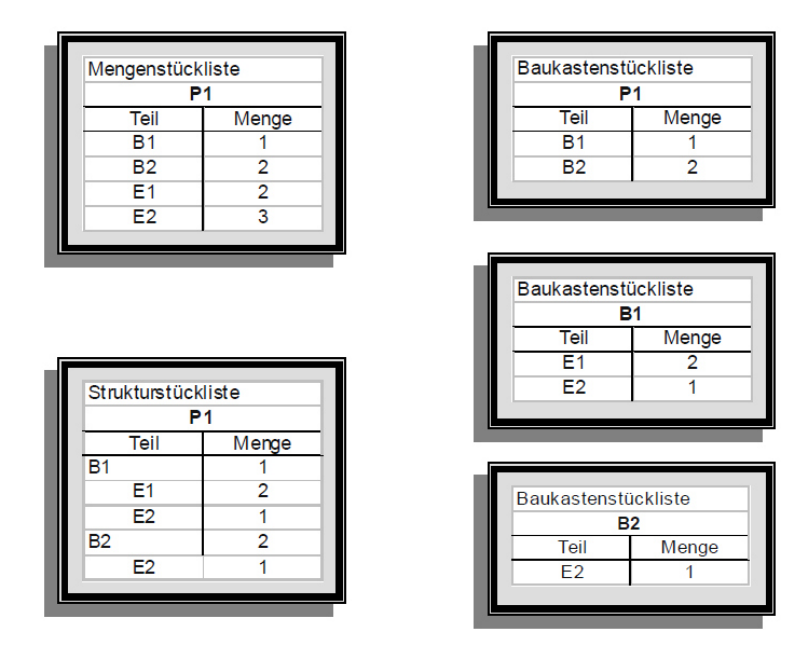

Abbildung 29: Abgeleitete Stücklistenbeispiele, Quelle: Eigner/Stelzer (2009), S. 83.

#### <span id="page-35-1"></span><span id="page-35-0"></span>**6.3.2 Produktdatenmanagement**

Unter Produkt- und Dokumentenmanagement wird grundsätzlich die Zuordnung von Dokumenten zu Produkt- oder Projektdaten verstanden. Das Prozessmanagement beschreibt die Geschäftsprozesse für ein Produkt. Mit dem Prozessmanagement wird die zeitliche Veränderung des Produktmodells abgebildet, verwaltet und dokumentiert. Prozessmanagementsysteme erfüllen die Erfassung der verschiedenen Versionen von Dateien, die Steuerung des Informationsflusses und verfolgen die Änderungen während der Prozessabwicklung. Das Arbeitsmanagement beschäftigt sich mit der Versionsverwaltung von Änderungen eines Produktes. Dies ist eine Voraussetzung für das Konfigurationsmanagement. Beim Workflow-Management wird der Ablauf grafisch beschrieben. Das Arbeits- und Workflow-Management befasst sich mit der zeitlichen Änderung eines Produktmodells. Für ein durchgängiges Produkt- und Prozessmanagement wird das Konfigurationsmanagement benötigt. Dieses wird dazu verwendet, um den Lebenszyklus eines Produktes zu überwachen. PDM-Systeme decken vom Konfigurationsmanagement nur einen Teil ab. Das PDM hat das Ziel, eine reproduzierbare Produktkonfiguration zu erzeugen.<sup>67</sup>

In [Abbildung 30](#page-36-0) sind die Grundfunktionen eines PDM-Systems abgebildet. Diese beinhalten die Stammund Strukturstücklistenverwaltung, das Dokumentenmanagement, die Klassifizierung mit der Gruppentechnik, das Projektmanagement, das Workflow-Management, das Freigabe- und Änderungsmanagement, das Schreib-, Lese- und Versuchsmodell, das I/O-Management, das Publishing, die Archivierungs- und Backup-Funktionen, die Vervielfältigung sowie die Integration von Daten.

<sup>67</sup> Vgl. Eigner/Stelzer (2009), S. 31ff
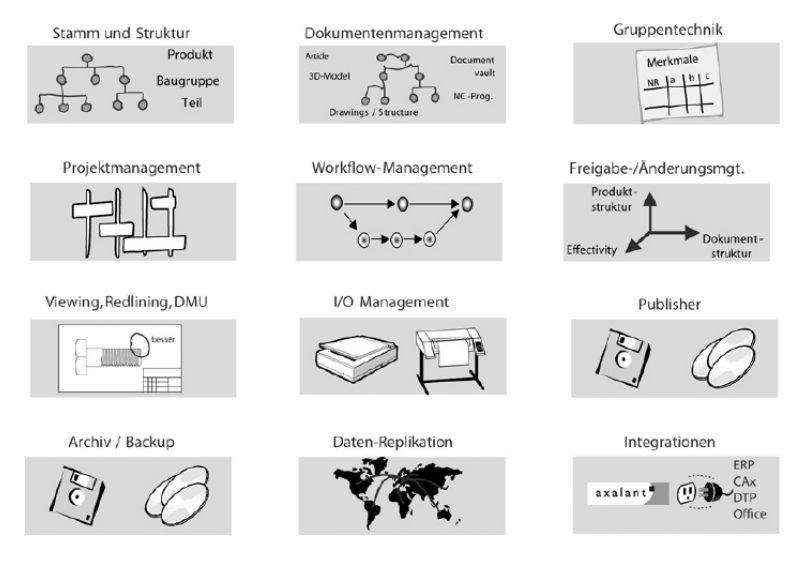

Abbildung 30: Grundfunktionen eines PDM-Systems, Quelle: Eigner/Stelzer (2009), S. 36.

Über den Produktlebenszyklus hinweg entsteht eine große Menge von Daten. Diese umfassen bis zur Außerbetriebnahme einer Maschine oder Produktes die Entwicklung, Konstruktion, Produktion sowie Vertrieb und Service. Über die Zeit hinweg hat sich die Verwaltung dieser Daten stark gewandelt beginnend im CAD-Bereich mit 2D-CAD-Systemen zu 3D-CAD-Systemen oder bei der Verwaltung von verschiedenen Daten über die Papier- zur digitalen Form in einem PDM-System. Um alle Daten von der Entwicklung bis zur Außerbetriebnahme von Produkten zu erfassen, gibt es das Konzept des PLM. Dies ist ein IT-gestütztes System zur Verwaltung aller dieser Informationen. PLM darf hierbei nicht als ein einzelnes System wie ein PDM- oder ERP-System gesehen werden, sondern als ganzheitliches System das einzelne Systeme integriert.<sup>68</sup> In [Abbildung 31](#page-36-0) ist dies grafisch dargestellt; es sind alle Bereiche vermerkt, die zu einem funktionierenden PLM beitragen.

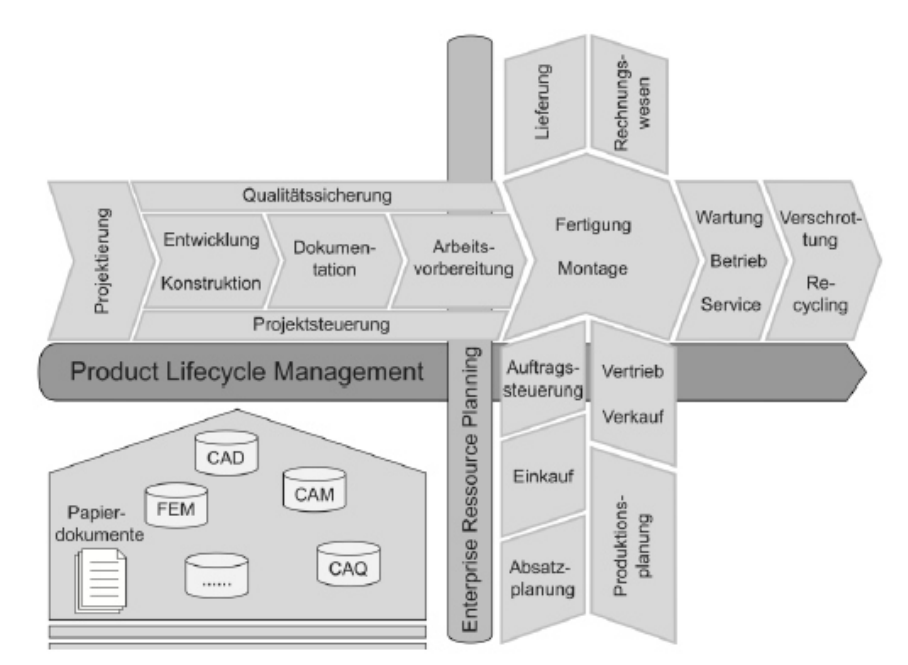

<span id="page-36-0"></span>Abbildung 31: Konzept des Product-Lifecycle Managements, Quelle: Arnold/Dettmering/Engel/Karcher (2011), S. 10.

<sup>68</sup> Vgl. Arnold/Dettmering/Engel/Karcher (2011), S. 9f.

Um vom PDM zum PLM zu kommen, müssen dem PDM einige Funktionen zugefügt werden. Dies sind die Management-Funktionen wie Governance and Compliance, die Handhabung der Einkaufsbestandteile (engl.: Material Sourcing) wie die strategische Lieferantenbewertung und das Customer-Needs-Management zur Kommunikation des Kunden- und Produktanforderungsbedarfs. [Abbildung 32](#page-37-0) zeigt die Erweiterungen eines PDM-Systems zu einem PLM-System.

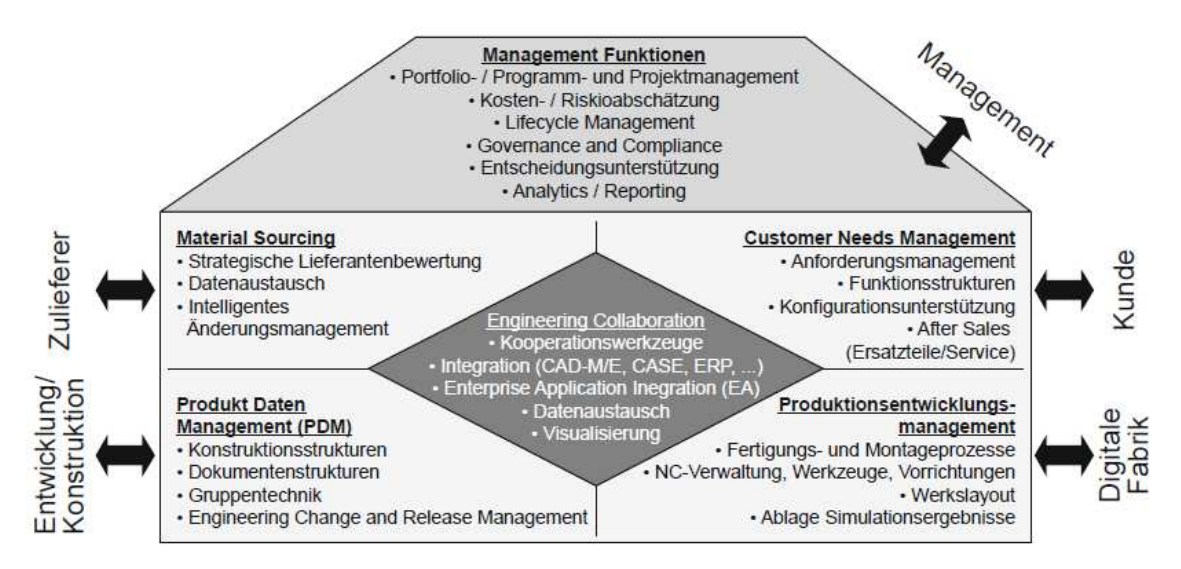

Abbildung 32: Komponenten einer PLM-Lösung, Quelle: Eigner/Roubanov/Zafirov (2014), S. 271.

# <span id="page-37-0"></span>**6.4 Dokumentenmanagement**

Anhand von [Abbildung 33](#page-37-1) lässt sich erkennen, wie die typische Zeitstruktur von Bürotätigkeiten in verschiedenen Unternehmen ist. Es ist ersichtlich, dass nur ein kleiner Teil der Durchlaufzeit eines Vorganges für die eigentliche Bearbeitung zur Verfügung steht. Der größte Teil summiert sich auf Transport-, Rüst-, Such- oder Liegezeiten. Durch die Optimierung des Dokumentenmanagements lässt sich eine Produktivitätssteigerung erzielen.<sup>69</sup>

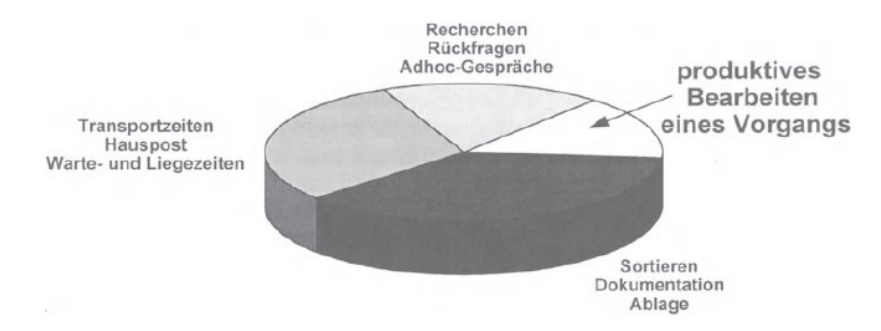

Abbildung 33: Typische Zeitstruktur von Bürotätigkeiten, Quelle: Kampffmeyer/Merkel (1997), S. 12.

<span id="page-37-1"></span>Dokumentenmanagement-Systeme (DMS) können abteilungsübergreifend einen schnellen Informationsfluss erzielen. Durch ein DMS wird gewährleistet, dass alle aktuellen Informationen zur Verfügung stehen. Im DMS ist hierfür auch der Versionsverlauf der Dokumente ersichtlich. Dadurch kann festgestellt werden, welche Veränderungen stattgefunden haben. Durch ein DMS werden die Durchlaufzeiten

<sup>69</sup> Vgl. Kampffmeyer/Merkel (1997)

minimiert und auch die Qualität der Arbeitsergebnisse und Geschäftsprozesse verbessert. Um dies nachvollziehen zu können, ist das Nutzenpotenzial von DMS in [Abbildung 34](#page-38-0) dargestellt.<sup>70</sup>

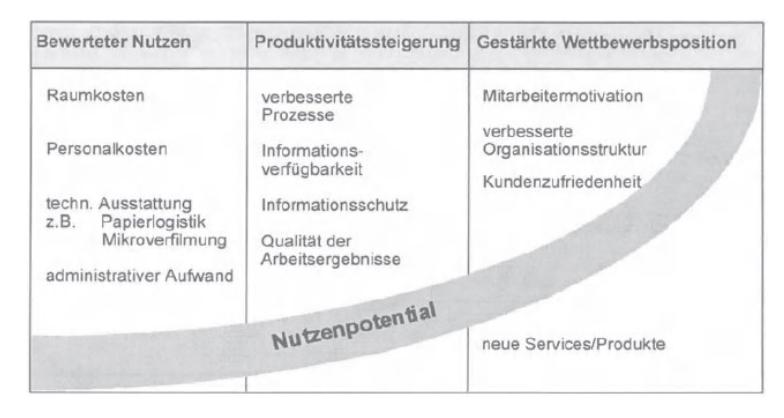

<span id="page-38-0"></span>Abbildung 34: Nutzenpotentiale von Dokumenten-Management-Systemen, Quelle: Kampffmeyer/Merkel (1997), S. 13.

Wie der vorhergehenden Abbildung zu entnehmen, werden durch DMS nicht nur quantitative Vorteile erzielt, sondern auch qualitative. Als Beispiel ist die Verbesserung der Marktleistung, die Verbesserung des Kundenservices sowie die generelle Leistungsfähigkeit zu nennen.<sup>71</sup>

Die beste DMS-Software ist nur so gut wie die vorhandene Disziplin der Anwender bei der Ablage von Dokumenten. Bevor ein DMS eingeführt wird, muss eine grundlegende Ordnerstruktur vorhanden sein. Auf dieser Struktur baut das gesamte DMS auf. Wenn die Ordnerstruktur steht, werden die Objektkategorien und die normierten Objektlisten benötigt, danach wird das Berechtigungskonzept erstellt. Hier muss geklärt werden, welche Abteilungen oder Personen Zugriff auf bestimmte Dokumente erhalten und wer für welchen Bereich verantwortlich ist. Beim Archivkonzept müssen Regeln festgelegt werden, damit kein Chaos entsteht. Erst wenn alle unteren Stufen der Dokumentenmanagement-Pyramide vorhanden sind, kann ein DMS funktionieren.<sup>72</sup> [Abbildung 35](#page-38-1) zeigt die Dokumentenmanagement-Pyramide mit ihren einzelnen Stufen.

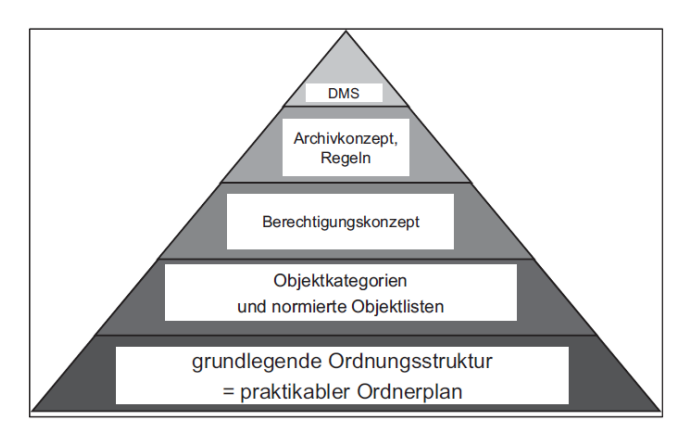

<span id="page-38-1"></span>Abbildung 35: Die Dokumentenmanagement-Pyramide, Quelle: Steinbrecher/Müll-Schnurr (2014), S. 16.

<sup>70</sup> Vgl. Kampffmeyer/Merkel (1997), S. 13

<sup>71</sup> Vgl. Kampffmeyer/Merkel (1997), S. 13.

<sup>72</sup> Vgl. Steinbrecher/Müll-Schnurr (2014), S. 15.

Um die Ablage nicht unnötig mit Daten zu befüllen, werden Dokumente in verschiedene Wertigkeitsstufen eingeteilt. Hierfür sollen jeweils verantwortliche Personen prüfen, welche Informationen tatsächlich abgelegt werden sollen. Für diese Einteilung werden die Dokumente in vier Wertigkeitsstufen eingeteilt. Rundschreiben werden z. B. zur Wertigkeitsstufe 'Tageswert' gezählt. Dokumente, die als Tageswert eingestuft werden, müssen nicht, können aber je nach Bedarf abgelegt werden. Dokumente, die vorübergehend gespeichert werden müssen, zählen zu den Prüfwerten. Auch diese können nach kurzer Zeit wieder gelöscht werden. Dazu zählen z. B. Bewerbungen. Bei Gesetzeswerten gibt es gesetzliche Regelungen, wie lange Dokumente aufbewahrt werden müssen. Unter einem Gesetzeswert wird z. B. eine Rechnung verstanden. Archivwerte wie etwa Pläne müssen immer aufbewahrt werden.<sup>73</sup> Zur Übersicht sind in [Abbildung 36](#page-39-0) die Wertigkeitsstufen tabellarisch dargestellt.

| Wertigkeitsstufe | <b>Dokumenten-Beispiele</b>                                             | <b>Anweisung</b>                                                             |  |  |  |  |
|------------------|-------------------------------------------------------------------------|------------------------------------------------------------------------------|--|--|--|--|
| Tageswert        | Rundschreiben<br>Aktenvermerke<br>Kopien von Protokollen<br>Einladungen | nach Interesse aufbewah-<br>ren; Vernichtungsdatum<br>intern festlegen       |  |  |  |  |
| Prüfwert         | Anfragen/Angebote ohne<br>Auftragsfolge<br>Bewerbungen                  | nach Interesse aufbewah-<br>ren; Vernichtungsdatum<br>intern festlegen       |  |  |  |  |
| Gesetzeswert     | Geschäftsberichte<br>Rechnungen und Belege<br>Arbeitsverträge           | mindestens 6 bis 10 Jahre<br>oder andere gesetzliche<br>Aufbewahrungsfristen |  |  |  |  |
| Archivwert       | firmengeschichtliche Daten<br>Pläne<br>notarielle Urkunden              | immer aufbewahren                                                            |  |  |  |  |

Abbildung 36: Wertigkeitsstufen von Dokumenten, Quelle: Steinbrecher/Müll-Schnurr (2014), S. 25.

<span id="page-39-0"></span>Bei der prozessorientierten Ablage sieht die Vorgehensweise wie folgt aus: Es geht entweder ein externes Dokument z. B. per E-Mail ein oder ein internes Dokument wird mittels Microsoft Word erzeugt. Danach muss unterschieden werden, ob das Dokument ein Wissensdokument, ein Prozessdokument oder ein Vorgangsdokument ist. Ein Wissensdokument ist ein Dokument, das für verschiedene Prozesse im Unternehmen genutzt werden kann; ein Wissensdokument ist z. B. ein Lexikon. Prozessdokumente sind Dokumente, die wiederkehrend verwendet werden. Als Prozessdokument wird z. B. ein Standardbrief oder eine Vorlage bezeichnet. Vorgangsdokumente werden stets nur für einen bestimmten Prozess verwendet. Sobald entschieden ist, ob das Dokument ein Wissens-, Prozess- oder Vorgangsdokument ist, wird es entweder in den zugehörigen Wissensordner eingearbeitet, in den zugehörigen Prozessordner abgelegt oder es ist ein Vorgangsdokument. Dann wird geprüft, ob es sich um einen neuen oder bestehenden Vorgang handelt. Im Endeffekt landen alle Vorgangsdokumente im Vorgangsordner.<sup>74</sup> Das Vorgehensschema ist in [Abbildung 37](#page-40-0) grafisch dargestellt.

<sup>73</sup> Vgl. Steinbrecher/Müll-Schnurr (2014), S. 24f.

<sup>74</sup> Vgl. Steinbrecher/Müll-Schnurr (2014), S. 68ff.

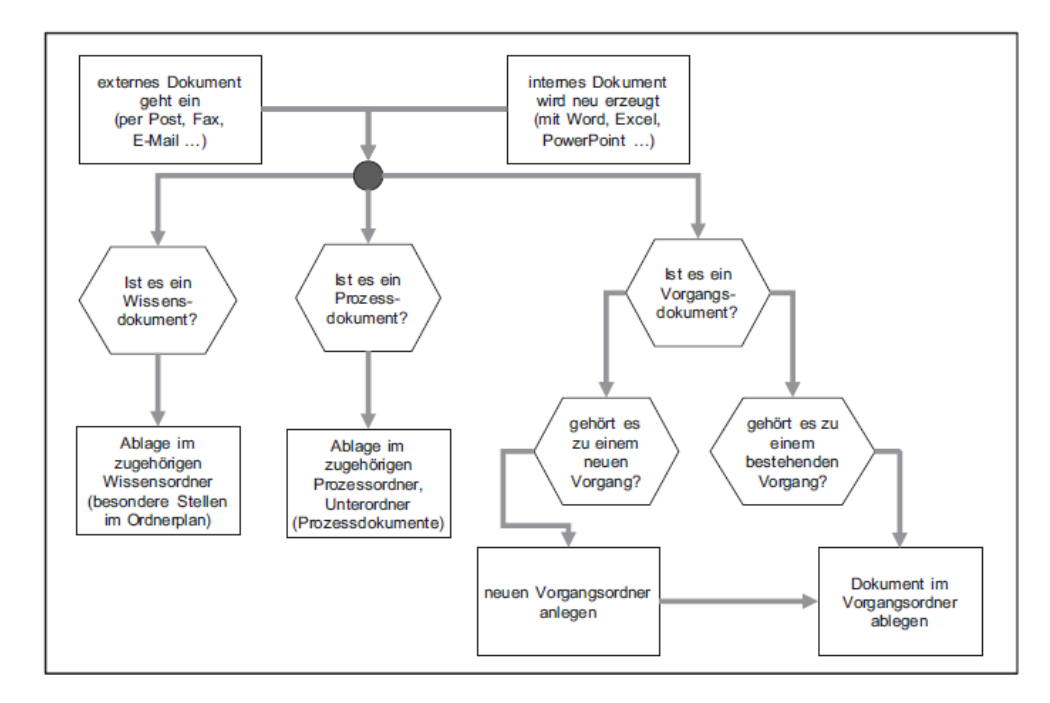

<span id="page-40-0"></span>Abbildung 37: Vorgehensschema bei Ablage eines neuen Dokuments, Quelle: Steinbrecher/Müll-Schnurr (2014), S. 71.

Aufgaben von DMS sind das Erfassen und Archivieren von Informationen, die Erfassung von Daten bzw. Attributen von Informationen, das Ablegen von Daten auf ein Speichermedium, die Unterstützung bei der Auffindung von Informationen sowie die Bereitstellung von Informationen in anderen Programmen.<sup>75</sup>

Dokumentenmanagement deckt die wesentlichen Aspekte eines Dokumentenlebenszyklus ab. In [Abbildung 38](#page-40-1) ist dieser übergreifende DMS-Ansatz dargestellt. Der Lebenszyklus eines Dokuments geht von der Dokumentenerstellung und -bearbeitung über die Dokumentenverteilung bis hin zur Dokumentenspeicherung und der Informationsintegration.<sup>76</sup>

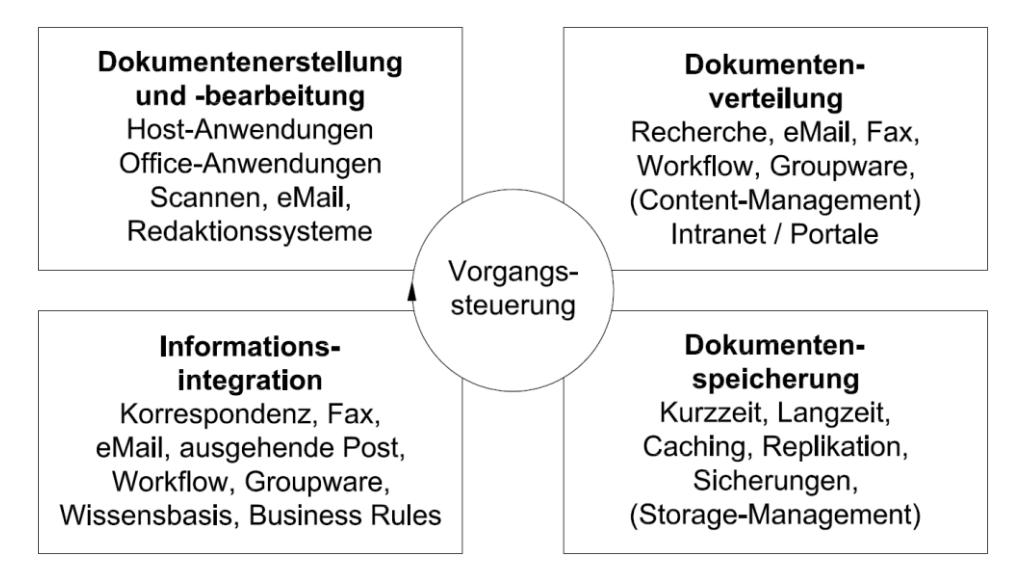

<span id="page-40-1"></span>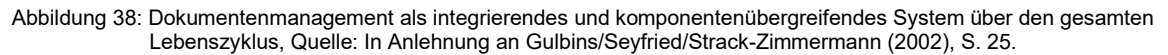

<sup>75</sup> Vgl. Gulbins/Seyfried/Strack-Zimmermann (2002), S. 6

<sup>76</sup> Vgl. Gulbins/Seyfried/Strack-Zimmermann (2002), S. 25

Dokumente haben mehrere Merkmale, nach denen sie im DMS sortiert und archiviert werden können. Allerdings sind nicht immer alle Merkmale vorhanden, aber meist eine Vielzahl von ihnen. Im Ordnungssystem spielen zahlreiche Charakteristika eine Rolle, die verschiedene Ausprägungen haben können. Dennoch gibt es immer wieder Probleme. Zum Beispiel kann beim Sachbearbeiter nach dem Verfasser oder dem Empfänger geordnet werden. Das wird vor allem für E-Mails verwendet. Dokumente können auch das Attribut der Bezugsperson besitzen. Die Bezugsperson ist immer die Partei gegenüber. Also bei gesendeten E-Mails der Empfänger oder bei empfangenen E-Mails der Absender. Das Erstelldatum ist ein Merkmal, das jedes Dokument aufweist und das häufig für Ordnungs- oder Sortiervorgänge genutzt wird.<sup>77</sup> Nähere Details sind [Abbildung 39](#page-41-0) zu entnehmen.

| <b>Merkmal</b>                                                     | mögliche Ausprägungen                                                                                                  | <b>Bemerkungen und Ab-</b><br>grenzungen                                                                                                    |
|--------------------------------------------------------------------|----------------------------------------------------------------------------------------------------|----------------------------------------------------------------------------------------------------|
| Zuständiger Sach-<br>bearbeiter/Zuständige<br>Organisationseinheit | Herr Schwarz<br>EDV-Abteilung<br>Personal                                                                              | Verfasser (bei selbster-<br>stellten Dokumenten)<br>Empfänger (bei Doku-<br>menteneingang von<br>extern oder intem)                                  |
| Bezugsperson                                                       | Herr Martin Jungjohann<br>(ein Bürger)<br>Gerald Kröger Metall-<br>bau GmbH (eine juristi-<br>sche Person)<br>$\cdots$ | Absender (bei Doku-<br>menteneingang von<br>außen)<br>Adressat (bei selbster-<br>stellten Dokumenten)<br>Die Bezugsperson ist<br>immer "der Andere". |
| Erstelldatum                                                       | 25. Oktober 2014                                                                                                    | Muss nicht mit dem Be-<br>zugsdatum übereinstimmen                                                                                                   |

<span id="page-41-0"></span>Abbildung 39: Merkmale von Dokumenten, Sachbearbeiter, Bezugsperson und Erstelldatum, Quelle: Steinbrecher/Müll-Schnurr (2014), S. 47.

Ein weiteres Merkmal ist das Bezugsdatum. Das Bezugsdatum ist jenes Datum, an dem z. B. eine Besprechung stattfindet. Dann gibt es die Merkmale der Versand- bzw. Empfangsart und der Dokumententräger. Oft werden diese beiden Merkmale zur Dokumentenart zusammengefasst. Eine E-Mail ist z. B. auch in ausgedruckter Form eine E-Mail. Somit hat zwar der Dokumententräger gewechselt, aber nicht die Versand- bzw. Empfangsart. Auch Gegenstände können als Dokumentenmerkmal bezeichnet werden. Als Ausprägung wäre z. B. eine Druckerpatrone zu nennen.<sup>78</sup> [Abbildung 40](#page-42-0) und [Abbildung 41](#page-42-1) beinhalten nähere Details zu den erwähnten Merkmalen.

<sup>77</sup> Vgl. Steinbrecher/Müll-Schnurr (2014), S. 47.

<sup>78</sup> Vgl. Steinbrecher/Müll-Schnurr (2014), S. 48.

| <b>Merkmal</b>         | mögliche Ausprägungen                 | <b>Bemerkungen und Ab-</b><br>grenzungen                                     |
|------------------------|---------------------------------------|------------------------------------------------------------------------------|
| Bezugsdatum            | 25. Oktober 2014                      | bei Protokollen: Tag an<br>dem die Sitzung statt-<br>fand                    |
|                        |                                       | bei der Schulungspla-<br>nung: Datum, für das die<br>Schulung vereinbart ist |
| Versandart/Empfangsart | $\blacksquare$ Brief                  | Oft findet man diese beiden<br>Merkmale zusammen-                            |
|                        | $\blacksquare$ Fax                    | gefasst zum Merkmal                                                          |
|                        | $E$ -Mail                             | "Dokumentenart".                                                             |
|                        | ■ Zeitungsausschnitt                  | Nach unserem Verständnis<br>bleibt eine E-Mail eine                          |
|                        | <b>The Second</b>                     | E-Mail, auch wenn sie                                                        |
| Dokumententräger       | Papier (Einzelblätter)                | ausgedruckt wurde (nur der<br>Dokumententräger hat                           |
|                        | Papier (Broschüre)                    | gewechselt, aber nicht die<br>ursprüngliche Empfangs-                        |
|                        | $\blacksquare$ Buch                   | art). Umgekehrt: ein Buch<br>ist ein Buch, auch wenn es                      |
|                        | $\blacksquare$ PC-Festplatte          | im PDF-Format vorliegt,                                                      |
|                        | $\blacksquare$ Diskette               | weil die Versandart der<br>Information "bekannter                            |
|                        | $\Box$ CD                             | Sender (= Verfasser) an<br>unbekannte Empfänger                              |
|                        | $\blacksquare$ Mikrofiche             | $(=Leser)$ " die Gleiche                                                     |
|                        | ш<br>$\ddotsc$                        | bleibt.                                                                      |
| Gegenstand             | $\blacksquare$ Seminare               |                                                                              |
|                        | Druckerpatronen                       |                                                                              |
|                        | Ablageberatung für ein<br><b>Team</b> |                                                                              |
|                        | Produkt xy                            |                                                                              |
|                        | $\overline{\phantom{a}}$<br>$\ddotsc$ |                                                                              |

<span id="page-42-0"></span>Abbildung 40: Merkmale von Dokumenten, Bezugsdatum, Versandart/Empfangsart, Dokumententräger und Gegenstand, Quelle: Steinbrecher/Müll-Schnurr (2014), S. 48.

| <b>Merkmal</b>                                                              | mögliche Ausprägungen                                                                             | <b>Bemerkungen und Ab-</b><br>grenzungen                                                                        |
|-----------------------------------------------------------------------------|---------------------------------------------------------------------------------------------------|----------------------------------------------------------------------------------------------------|
| Element in einer fest-<br>stehenden Kette von Tätig-<br>keiten ("Workflow") | Kundenanfrage<br>Angebot<br>Auftrag<br>Auftragsbestätigung<br>Rechnung<br>Reklamation<br>$\cdots$ | Der Begriff des Workflow<br>(engl. Arbeitsablauf) kann<br>identisch sein mit dem des<br>Prozesses <sub>39</sub> |

<span id="page-42-1"></span>Abbildung 41: Merkmale von Dokumenten, Workflow, Quelle: Steinbrecher/Müll-Schnurr (2014), S. 49.

# **7 KONZEPT ZUR PRAKTISCHEN UMSETZUNG VON ERP-FUNKTIONEN**

Gegenwärtig kommen in der Agrotel GmbH für die Abwicklung von Projekten mehrere Systeme zum Einsatz. Der Vertrieb kalkuliert mit einem Kalkulationstool in Excel die Angebotspreise der Kunden und erstellt mit Word das Angebot. Dieses Angebot wird an den Kunden per E-Mail geschickt. Die Bestellung gelangt wiederum vom Kunden per E-Mail an den Vertrieb. Dieser fügt danach den Kunden in das ERP-System ein und legt einen Auftrag an. Über das ERP-System wird dann eine Auftragsbestätigung generiert, die an den Kunden per E-Mail geschickt wird. Da das derzeitige ERP-System generell aufgrund der Anforderungen überarbeitet werden muss ist das Interesse da eine alternative Lösung zu erarbeiten, um die Abhängigkeit von externen Partnern zu minimieren. Der Vertrieb füllt dann in Word ein Projektübergabeblatt aus und sendet dieses mit allen notwendigen Daten zur Ausarbeitung an die Technik. Die Technik erstellt danach die Pläne im 3D- und 2D-CAD-System. Die 3D-Daten werden mit einem DMS und die 2D-Daten mit dem Windows Explorer verwaltet. Anhand der Pläne errechnet die Technik die Stückliste im ERP-System und erstellt damit eine Bestellanforderung für den Einkauf. Dieser ordert dann anhand der Bestellanforderung beim Lieferanten und kümmert sich im Vorhinein darum, dass alle Lieferanten und Artikel im ERP-System angelegt sind. Die Pläne werden dann von der Technik an die Produktion übergeben; diese fertigt danach die gewünschten Produkte. Wenn die Projekte fertig gestellt sind, wird vom Produktionsleiter die Fertigstellung in eine Excel-Liste rückgemeldet. In dieser Liste trägt er davor alle zu fertigenden Projekte mit den Lieferterminen und den geplanten Produktionszeitraum ein. Nach der Eintragung wird für die Projekte die Reihenfolge festgelegt. Nach der Fertigstellung erkennt die Disposition in der Liste, dass die Projekte bereit zur Auslieferung sind, und organisiert den Transport zum Kunden. Kurz zusammengefasst werden in der Herstellung der Produkte Outlook, Word, Excel, ERP-System, CAD-Systeme, DMS und Windows Explorer verwendet – vgl. dazu [Abbildung 42.](#page-43-0)

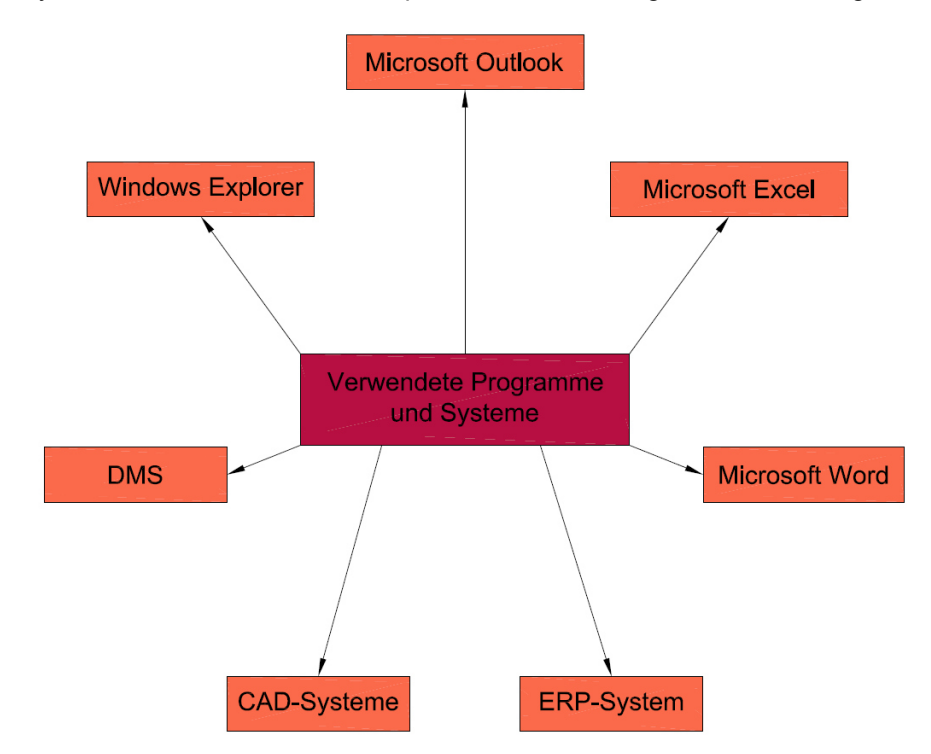

<span id="page-43-0"></span>Abbildung 42: Verwendete Programme und Systeme, Quelle: Eigene Darstellung

In der praktischen Umsetzung ist der Ansatz nun der, dass eine Excel-Datei erstellt wird, mit der Vertrieb, Technik, Einkauf und Produktionsplanung arbeiten. Zur Vereinfachung der Vorgänge werden mit VBA Programme erstellt, die verschiedene Aktionen auslösen. In [Abbildung 43](#page-44-0) ist das Konzeptdiagramm für die praktische Umsetzung dargestellt. Die Farben zeigen die Abstufungen. Die ERP-Excel-Datei ist die Datei, in der alle Daten enthalten sind. Die grünen Felder sollen die nächste Stufe darunter darstellen und die lila eingefärbten Felder stellen die unterste Stufe dar.

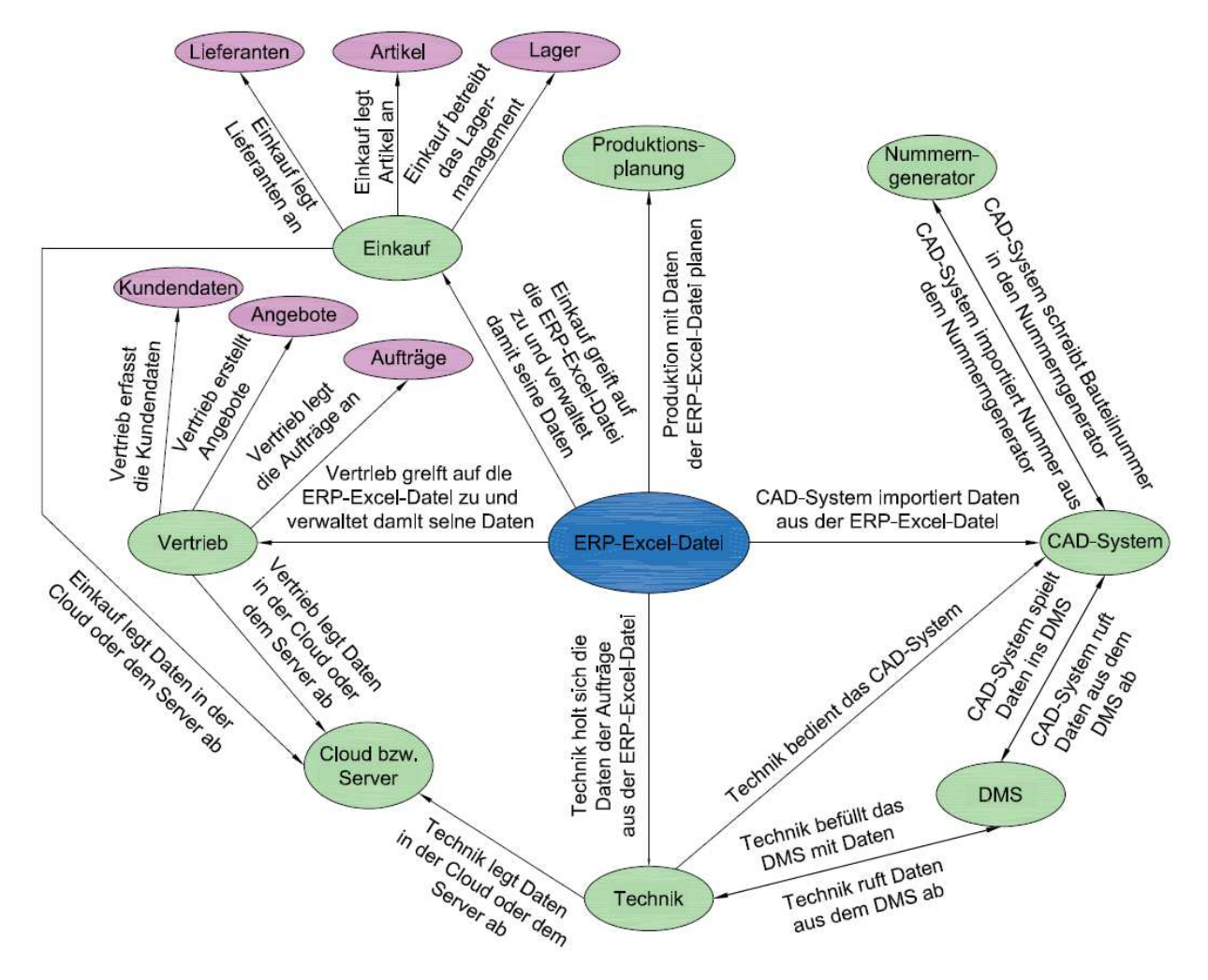

Abbildung 43: Konzeptdiagramm, Quelle: Eigene Darstellung

<span id="page-44-0"></span>Der Vertrieb soll das Kunden-, Angebots- und Auftragsmanagement in verschiedenen Tabellenblättern vornehmen können. Die Technik soll in der Lage sein Daten aus der Excel-Datei ins CAD-System zu importieren. In der ERP-Excel-Datei soll der Einkauf das Lieferanten-, Artikel- und Lagermanagement vornehmen können. Ferner soll die Produktionsplanung mit den vorhandenen Daten die Produktion planen und steuern. Des Weiteren wird mithilfe von VBA ein Bauteilnummerngenerator erstellt, der mit dem CAD-System verknüpft ist und durch den die Daten im DMS eindeutig zuordenbar gemacht werden. Das Dokumentenmanagement soll so vorgenommen werden, dass alle Daten eindeutig identifizierbar sind und alle Mitarbeiter, die den Zugriff benötigen, diesen über ein System erhalten. Dies ist das Konzept für das ERP-Tool.

Die Produktionsplanung wird mittels der ERP-Excel-Datei erstellt. Zu diesem Zweck müssen bereits davor Daten in die Excel-ERP-Datei geschrieben werden. Das CAD-System bezieht aus ihr die Daten und löst den Nummerngenerator aus; dieser wiederum gibt die Nummer zurück an das CAD-System. Die Dateien im CAD-System werden in das DMS eingecheckt und vom DMS ausgecheckt. Dasselbe gilt für die Technik, die das CAD-System bedient und auch Daten in das DMS ein- und auscheckt. Die Technik legt wiederum Daten in eine Cloud oder auf einen Server zur Ablage. Kunden, Angebote und Aufträge werden vom Vertrieb mit der ERP-Excel-Datei verwaltet. Der Vertrieb legt ebenfalls Daten in die Cloud oder auf den Server zur Ablage. Lieferanten und Artikel werden vom Einkauf in der ERP-Excel-Datei angelegt und das Lagermanagement funktioniert ebenfalls über diese Datei. Auch der Einkauf legt Daten zur Ablage in der Cloud oder auf einem Server ab.

# **8 VERTRIEBSUNTERSTÜTZUNG MITTELS MICROSOFT EXCEL**

In diesem Kapitel werden die Funktionen für den Vertrieb beleuchtet und die Beziehungen zum Kunden anhand der Kundenverwaltung und des Angebots- und Auftragsmanagement betrachtet; vgl. [Abbildung](#page-46-0)  [44.](#page-46-0)

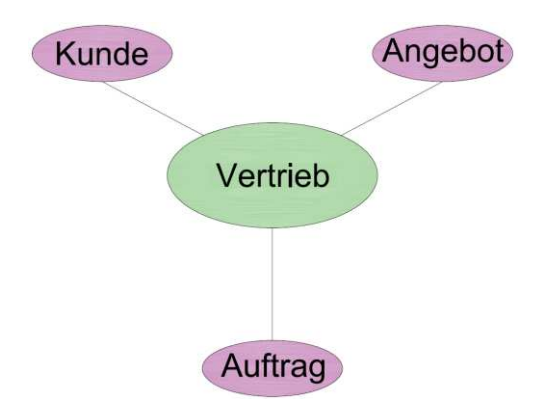

Abbildung 44: Beziehungen Vertrieb, Quelle: Eigene Darstellung

<span id="page-46-0"></span>Die Abteilung Vertrieb ist der Bereich einer Unternehmung, der den meisten Kontakt mit Kunden hat. Um die Daten der Kunden zu verwalten, werden - wie in Kapitel [2](#page-9-0) und [3](#page-10-0) bereits erwähnt – CRM- und ERP-Systeme verwendet. Um diese zu umgehen, wird mittels einer VBA-Programmierung in der VBA-Schnittstelle von Excel in einem Tabellenblatt eine User Form erstellt, die für die Verwaltung der Kunden, der Angebote und der Aufträge verwendet werden kann.

# <span id="page-46-1"></span>**8.1 Verwaltung der Kundendaten**

Zur Anlage von Kundendaten benötigt ein Unternehmen die Kunden-Kontaktdaten. Diese bestehen aus dem Firmennamen, einer Ansprechperson im Unternehmen, der Adresse mit der zugehörigen Straße, der Postleitzahl und dem Land sowie die Telefonnummern und die E-Mail-Adressen. Diese Daten können meist aus einer Signatur von Mailanfragen genommen werden oder es kann für diese Daten ein Anfragetool für die jeweilige Firmenhomepage erstellt werden. Mit diesem Tool können dann potenzielle Kunden zur Eingabe von Kontaktdaten gezwungen werden. Die Kundendaten werden in weiterer Folge für Angebote, Aufträge, Rechnungen, Lieferungen und dergleichen benötigt. In ERP- bzw. CRM-Systemen werden alle zugehörigen Daten der Kunden hinterlegt. Anstatt mit einem ERP-System garantiert im Rahmen dieser Arbeit eine realisierte Funktion mittels VBA in Excel die Verwaltung dieser Daten. Der Prozess läuft im Vertrieb üblicherweise so ab, dass dieser eine Anfrage per E-Mail erhält. Die Kundendaten müssen dann in das System eingetragen und verwaltet werden. In der erstellten Excel-Datei funktioniert die Verwaltung mit einer VBA-User-Form. Eine User Form ist eine Eingabemaske, bei der die eingetragenen Daten weiterverarbeitet und schließlich in Zellen gespeichert werden können. In [Abbildung 45](#page-47-0) ist die Eingabemaske für die Kundendaten dargestellt.

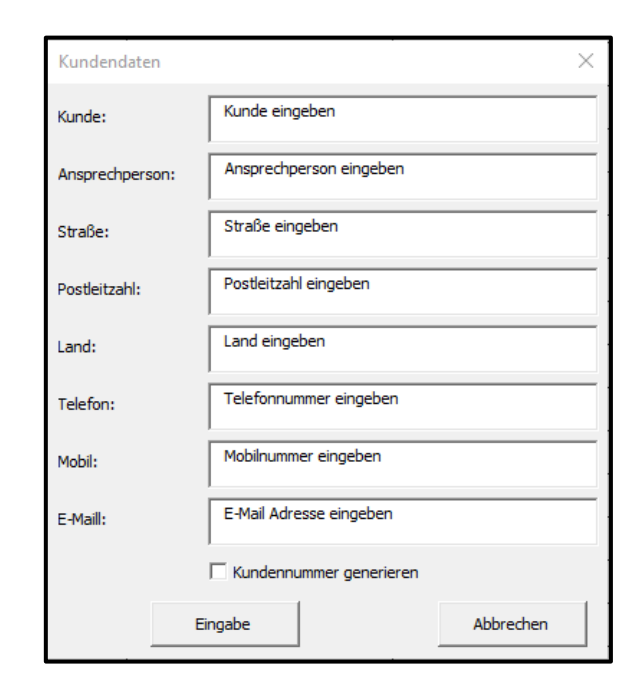

Abbildung 45: Eingabemaske zur Verwaltung der Kundendaten, Quelle: Eigene Darstellung

<span id="page-47-0"></span>Beim Feld Kunde wird der Kundenname eingetragen. Dies kann eine Firma sein oder eine Person. Die Ansprechperson, die für die Kommunikation zuständig ist, wird im Feld Ansprechperson eingetragen. Die Adressdaten werden bei Straße, Postleitzahl und Land eingetragen. Des Weiteren können über die User Form die Telefonnummer und die E-Mail-Adresse eingetragen werden. Beim Optionsfeld 'Kundennummer generieren' kann durch das Auswählen des Feldes eine neue Kundennummer erstellt werden. Durch Betätigen des 'Eingabe'-Buttons werden die Eingaben bestätigt. Das Datum des Kundeneintrages wird automatisch erstellt, sobald der 'Eingabe'-Button betätigt wird. Hierfür wird automatisch immer das aktuelle Datum verwendet. Dies wird mit der Funktion 'Date' erstellt. Die Daten können dann für Angebote, Auftragsbestätigungen etc. verwendet und aus dem Tabellenblatt 'Kundendaten' exportiert, sowie zur Hinterlegung bei den CAD-Daten oder weiteren Office-Anwendungen weiterverwendet werden. Der Vorteil durch die Eingabe der Daten über eine Eingabemaske liegt darin, dass keine Daten in eine falsche Zeile gelangen können, da alle in dieselbe Zeile des Eintrages übernommen werden. Die eingegebenen Kundendaten werden in der Excel-ERP-Datei auch für die Verwaltung der Angebote und der Auftragsdaten, sowie für die Produktionsplanung verwendet. Außerdem könnten sie auch ins CAD-System - z. B. in den Schriftkopf der Zeichnungen - importiert werden. Diese Daten werden in großen Unternehmen mittels CRM-Systemen und ERP-Systemen verwaltet.

Die Eingabemaske wird bei der Aktivierung des Tabellenblattes 'Kundendaten' angezeigt. Der Code für den Aufruf der Eingabemasken wird im VBA-Editor beim zugehörigen Tabellenblatt hinterlegt. Der Programmcode ist im [Quelltext 1](#page-48-0) zu sehen.

Private Sub Worksheet\_Activate() UserForm1.Show End Sub

Private Sub Worksheet\_Deactivate() UserForm1.Hide End Sub Quelltext 1: Ein- und Ausblenden von User Formen bei der Aktivierung von Tabellenblättern, Quelle: Eigene Darstellung

<span id="page-48-0"></span>Damit in der Eingabemaske beim Aufruf der User Form ein Text hinterlegt ist, der beschreibt was in den Textfeldern eingegeben werden muss, ist in der VBA-Entwicklungsumgebung ein Code enthalten, der die Texte in der User Form hinterlegt. Das Codebeispiel in [Quelltext 2](#page-48-1) zeigt Beispiele für die Initialisierung von Text-Boxen und Check-Boxen.

Private Sub UserForm\_Initialize()

#### 'Kunde

TextBox\_Kunde = "Kunde eingeben"

## 'Kundennummer

CheckBox\_Kundennummer.Value = "False"

#### End Sub

<span id="page-48-1"></span>Quelltext 2: Codebeispiel für die Initialisierung der User Form für Text Boxen und Check Boxen, Quelle: Eigene Darstellung

Der Code bei der Text-Box gibt an, dass bei dem Textfeld der Text in Anführungszeichen stehen soll. Bei der Check-Box für die Kundennummer ist angegeben, dass sie nicht aktiviert sein soll. Dies wird erreicht, indem der Check-Box zugewiesen wird, dass ihr Wert falsch ist. Durch Klicken der Schaltfläche "Eingabe' soll, der in der User Form eingegebene Text in die nächste freie Zeile geschrieben werden. Damit dies geschehen kann, muss die nächste freie Zeile ermittelt werden. Hierfür werden in der Spalte mit den Positionsnummern alle befüllten Zeilen ermittelt. Die Variable ,nextCell' entspricht dem Wert der befüllten Zeilen plus 1, um in die nächste freie Zeile zu gelangen. Zur Eruierung der Position wird eine Variable mit dem Wortlaut 'lastposition' deklariert. Der Wert für diese Variable ergibt sich aus dem höchsten Wert der befüllten Zeilen in der Spalte mit den Positionsnummern. In die nächste freie Zeile in der Spalte mit den Positionsnummern wird die neue Positionsnummer durch den Klick auf den ,Eingabe'-Button mit der Variable , lastposition' plus 1 erstellt. Es ist daher immer ersichtlich, wie viele Kunden zurzeit angelegt sind. Die Kundennummer soll dann erstellt werden, wenn das Optionsfeld 'Kundennummer generieren' ausgewählt wird. Hierfür wird die Anzahl der Zellen der Spalte mit den Kunden ermittelt. Mit der Funktion 'Rows.Count' werden die befüllten Zellen gezählt. Um die Werte in der Spalte mit der Kundennummer zu ermitteln, wird die Funktion 'CountA' verwendet. Diese Funktion gibt die Anzahl aller befüllten Zellen der Spalte zurück. Der Wert wird dann der deklarierten Variable ,anzahl werte' zugeordnet. Wenn nun die Kundennummer erstellt werden soll – also das Optionsfeld ausgewählt wird -, dann wird in die nächste freie Zelle der Spalte mit den Kundennummern eine neue Kundennummer generiert. Diese ergibt sich aus dem Wert 100001 plus der Anzahl der befüllten Zeilen minus 1. Bei dem Wert wird deshalb nochmal 1 abgezogen, da bei der Anzahl der Werte die Überschrift mitgezählt wird und daher eine falsche Nummer erstellt würde. Die Überschriften dürfen nicht mitgezählt werden, da ansonsten die Anzahl der Nummern in einer Spalte nicht stimmen. [Quelltext 3](#page-49-0) zeigt den Code, um die erste freie Zeile ausfindig zu machen, den Code zur Generierung der Positionsnummern, zur Übernahme der Eintragungen der Text-Boxen in zugewiesene Zellen, die automatische Generierung des Eintragsdatums mit dem aktuellen Datum sowie die Erstellung der Kundennummer.

```
Private Sub Button_Eingabe_Click()
```

```
'Erste freie Zeile ausfindig machen
Dim nextCell As Integer
nextCell = ActiveSheet.Cells(Rows.Count, 1).End(xlUp).Row + 1
```
## 'Position

```
Dim lastposition As Integer
lastposition = Application.WorksheetFunction.Max(Columns("A")) 
Cells(nextCell, 1).Value = lastposition + 1
```
## 'Kunde

Cells(nextCell, 2).Value = TextBox\_Kunde

#### 'Datum

Cells(nextCell, 10).Value = Date

### 'Kundennummer

Dim anzahlZellen As Long anzahlZellen = Cells(Rows.Count, 2).End(xlUp).Row Dim anzahl werte As Long anzahl\_werte = Application.WorksheetFunction.CountA(Columns("K")) If CheckBox Kundennummer.Value = True Then Cells(anzahlZellen, 11).Value = 100001 + anzahl\_werte - 1

#### End Sub

<span id="page-49-0"></span>Quelltext 3: Codebeispiel zur Übernahme der Eingaben der User Form, Quelle: Eigene Darstellung

[Abbildung 46](#page-49-1) zeigt die Kundenliste mit allen notwendigen Daten, die durch die Betätigung des 'Eingabe'-Buttons angelegt werden. Die Filterfunktion in Excel ermöglicht es den Nutzer der Datei, immer den gewünschten Kunden zu finden.

<span id="page-49-1"></span>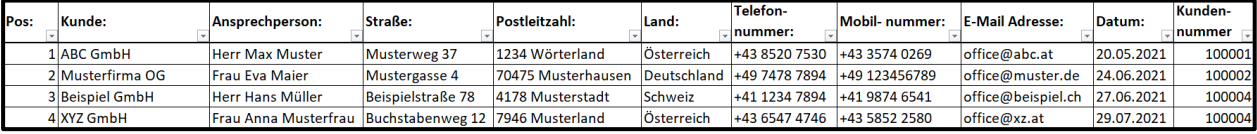

Abbildung 46: Kundenliste, Quelle: Eigene Darstellung

Um dem 'Abbrechen'-Button aus [Abbildung 45](#page-47-0) eine Funktion zuzuordnen, muss dem Button ein Code zugewiesen werden. Dieser besteht nur aus einer Zeile und beendet die User Form durch den Befehl Unload. Der dazugehörige Programmcode ist in [Quelltext 4](#page-50-0) ersichtlich.

Private Sub Button\_Abbrechen\_Click()

Unload UserForm1

## End Sub

<span id="page-50-0"></span>Quelltext 4: Programmcode für den Button "Abbrechen", Quelle: Eigene Darstellung

# <span id="page-50-2"></span>**8.2 Angebotsmanagement mittels Excel**

Nachdem der erste Schritt mit der Anlage der Kunden im Vertrieb erledigt ist, kann nun das Angebot für den Kunden erstellt werden. Bei der Erstellung von Angeboten müssen die Kundendaten unbedingt angegeben werden. Beim Angebot sollte immer die Angebotsnummer und die Kundennummer angegeben werden. Anhand der Kundennummer werden die Angebote meist abgelegt und sortiert. Die Angebotsnummer ist für die eindeutige Identifizierung notwendig. Des Weiteren müssen für die Anschrift die Kontaktdaten des Kunden vorhanden sein. Daher macht es Sinn, alle diese Daten in der Angebotsliste zu hinterlegen. Somit könnten die Daten für eine automatische Angebotserstellung verwendet werden. Für die Erstellung des Angebots wird eine eindeutige Angebotsnummer benötigt, an die sich der Kunde sowie das Unternehmen orientieren können. Diese Nummer ist essenziell, um schnell ausfindig zu machen, von welchen angebotenen Positionen gesprochen wird. Sie wird auch für die Bestellung vom Kunden verwendet, da er anhand der Referenz des Angebotes die gewünschten Produkte und Dienstleistungen ordert. Sofern der Kunde bei der Bestellung die Angebotsnummer angibt, kann das Unternehmen sofort verifizieren, um welche Produkte und Dienstleistungen es sich handelt.

Für die Verwaltung der Angebote gibt es ein Tabellenblatt in der ERP-Excel-Datei, in dem die Angebote gelistet sind. Durch den Aufruf des Tabellenblattes 'Angebote' wird sofort die Eingabemaske aufgerufen. Dies erfolgt durch denselben Code wie in [Quelltext 1.](#page-48-0) [Abbildung 47](#page-50-1) zeigt die Eingabemaske für die Verwaltung der Angebote.

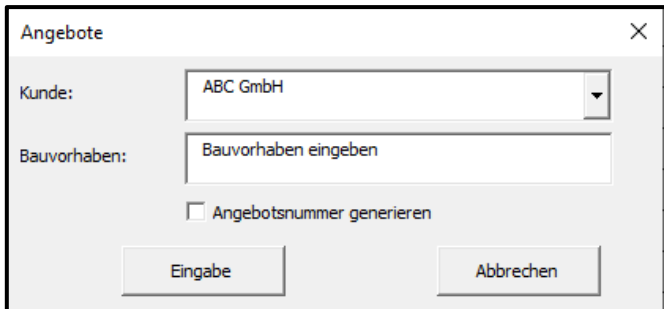

Abbildung 47: Eingabemaske zur Verwaltung der Angebote, Quelle: Eigene Darstellung

<span id="page-50-1"></span>Die Eingabemaske für die Angebote hat die Funktion, dass der Vertriebsmitarbeiter aus den angelegten Kunden auswählen kann, für wen das Angebot erstellt werden soll. Der Mitarbeiter muss dann nur noch das Bauvorhaben in das Textfeld eintragen. Das Angebotsdatum wird automatisch wie in Kapitel [8.1](#page-46-1) erstellt. Nach diesem Datum können dann auch die Angebote sortiert werden. Zu guter Letzt wird in der Eingabemaske das Optionsfeld für die Angebotsnummer angewählt. Wenn dieses Feld betätigt wird und die 'Eingabe'-Schaltfläche gedrückt wird, wird eine neue Angebotsnummer erstellt. Die Angebotsnummer hat einen Startwert von z. B. 1000001. Jedes Mal, wenn die Angebotsnummer ausgewählt und die 'Eingabe'-Schaltfläche gedrückt wird, wird um die Anzahl der befüllten Zellen in der Spalte der Angebotsnummern weitergezählt. Dies kann z. B. so aussehen, dass drei Zellen in der Spalte der Angebotsnummern befüllt sind. Dann wird zur Zahl 1000001 die Zahl 3 hinzugezählt was 1000004 ergibt. Diese Nummer wird dann beim Angebot verwendet, um eine eindeutige Identifikation für beide Seiten zu gewährleisten. Nach Bestätigung der Eingabe durch den 'Eingabe'-Button wird ein neuer Angebotseintrag erstellt.

Die Combo-Box in [Abbildung 47](#page-50-1) für die Auswahl der Kunden wird mit den Kunden aus der Kundenliste befüllt. Hierfür wird eine Variable mit dem Wortlaut 'benutzteZeilen' deklariert, die den Wert enthält, der mit der Funktion 'UsedRange.Rows.Count' ermittelt wird. Diese Funktion gibt die Anzahl aller befüllten Zellen der angegebenen Spalte zurück. Die Combo-Box zeigt nun alle befüllten Zeilen des angegebenen Bereichs vom Tabellenblatt ,Kundendaten' an. Der Programmcode ist in [Quelltext 5](#page-51-0) ersichtlich. Wie die Übernahme der Daten von Textfeldern funktioniert, ist bereits zu [Quelltext 3](#page-49-0) erläutert. Dasselbe gilt für die Generierung einer eindeutigen Angebotsnummer. In diesem Fall ändert sich einfach der Startwert. Ansonsten ist der Code für die Übernahmen derselbe.

Private Sub UserForm\_Initialize()

#### 'Kunde

Dim benutzteZeilen As Long

benutzteZeilen = Sheets("Kundendaten").UsedRange.Rows.Count

With UserForm7.ComboBox Kunde

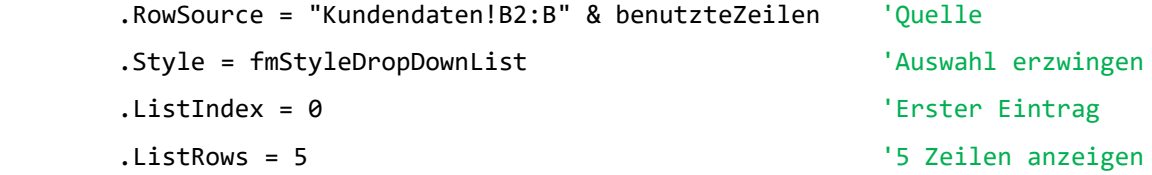

```
 End With
```
#### End Sub

<span id="page-51-0"></span>Quelltext 5: Codebeispiel zur Befüllung einer Combo Box mit bereits erstellen Datensätzen, Quelle: Eigene Darstellung

Beim Klicken der Schaltfläche-, Eingabe' soll wieder der eingegebene Text in die nächste freie Zeile geschrieben werden. Hierbei ist das Vorgehen dasselbe wie in Kapitel [8.1.](#page-46-1) Auch die Positionsnummer wird erstellt wie in Kapitel [8.1.](#page-46-1) Das Bauvorhaben wird aus dem Textfeld übernommen. Der Kunde wird mit dem Dropdown-Feld ausgewählt und die Auswahl wird dann in die zugehörige Zelle geschrieben. Durch die Auswahl des Kunden wird automatisch die Kundennummer, die Ansprechperson, die Straße, die Postleitzahl, das Land, die Telefonnummer, die Mobilnummer und die E-Mailadresse vom Arbeitsblatt 'Kundendaten' in das Tabellenblatt 'Angebote' kopiert. Für den Kopiervorgang werden im Programm drei Variablen deklariert. Die Variable ,Auswahl', die Variable ,Zeile' und die Variable ,letzteZeile'. Die Variable Auswahl' hat den Wert der Auswahl aus dem Dropdown-Feld. Für die Variable ,letzteZeile' werden wieder die Zeilen in der Spalte "Bauvorhaben' gezählt. Es wird beim Kopiervorgang eine For-Next-Schleife ausgeführt. Die Variable "Zeile' kann einen Wert zwischen 2 und dem Wert der gezählten befüllten Zeilen haben. Wenn die Variable 'Auswahl' nun gleich einem Wert in der Spalte Kunde in dem Tabellenblatt 'Kundendaten' ist, dann werden die Daten aus der gleichen Zeile für die Kundennummer etc. kopiert und in die gewünschte Zelle im Tabellenblatt 'Angebote' eingefügt. Damit immer das richtige Tabellenblatt verwendet wird, wird der Befehl 'Sheets.().Activate' verwendet. Dieser Befehl aktiviert immer das gewünschte Tabellenblatt. Der Vorgang ist bei allen Daten, die kopiert werden sollen, derselbe. Der dazugehörige neue Code ist in [Quelltext 6](#page-53-0) ersichtlich.

Private Sub Button Eingabe Click()

#### 'Bauvorhaben

Sheets("Angebote").Activate Cells(nextCell, 2).Value = TextBox\_Bauvorhaben

#### 'Kunde

Cells(nextCell, 3).Value = ComboBox\_Kunde

```
'Kundennummer
With Worksheets("Kundendaten") 
Dim Auswahl As String, Zeile As Integer
Dim letzteZeile As Integer
Application.ScreenUpdating = False
Application.DisplayAlerts = False
Sheets("Angebote").Activate
letzteZeile = ActiveSheet.Cells(Rows.Count, 2).End(xlUp).Row 
Auswahl = ComboBox_Kunde.Value
For Zeile = 2 To letzteZeile 
.Activate
If Auswahl = .Cells(Zeile, 2).Value Then 'die aktuelle Konfiguration abspeichern
```
.Cells(Zeile, 11).Select Selection.Copy Sheets("Angebote").Activate

```
Cells(letzteZeile, 4).Select
ActiveSheet.Paste
End If
Next
Application.ScreenUpdating = True
Application.DisplayAlerts = True
End With
Sheets("Angebote").Activate
'Ansprechperson, Straße, Postleitzahl, Land, Telefonnummer, Mobilnummer, E-Mail
Adresse
With Worksheets("Kundendaten") 
Application.ScreenUpdating = False
Application.DisplayAlerts = False
Auswahl = ComboBox_Kunde.Value
For Zeile = 2 To letzteZeile 
.Activate
If Auswahl = .Cells(Zeile, 2).Value Then 'die aktuelle Konfiguration abspeichern
.Range(.Cells(Zeile, 3), .Cells(Zeile, 9)).Select
Selection.Copy
Sheets("Angebote").Activate
Cells(letzteZeile, 5).Select
ActiveSheet.Paste
End If
```
Next Application.ScreenUpdating = True Application.DisplayAlerts = True End With Sheets("Angebote").Activate

#### End Sub

<span id="page-53-0"></span>Quelltext 6: Codebeispiel für die Übernahme von Combo Box Auswahlen und für das Kopieren von Daten aus einer anderen Tabelle, Quelle: Eigene Darstellung

[Abbildung 48](#page-54-0) zeigt die Angebotsliste mit allen Daten, die benötigt werden. Durch die Betätigung des 'Eingabe'-Buttons wird sie angelegt. Die Filter die hinterlegt sind ermöglichen eine einfache Suche nach den gewünschten Bauvorhaben.

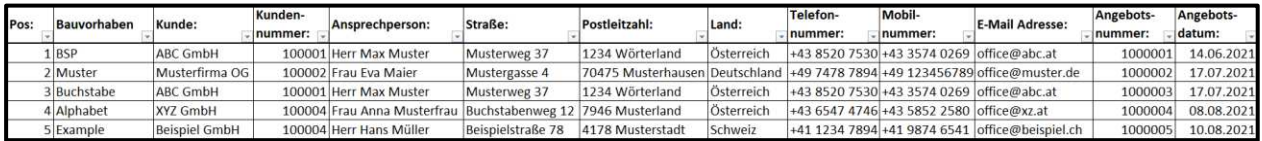

Abbildung 48: Angebotsliste, Quelle: Eigene Darstellung

<span id="page-54-0"></span>Für den Vertrieb wird im Tabellenblatt 'Angebote' noch eine Funktion hinzugefügt. Wenn der Vertrieb nun vom Kunden die Rückmeldung erhält, dass er nicht bestellt, dann soll der Vertrieb die Möglichkeit haben über einen Button die Zeile in der Angebotsliste durchzustreichen. Um dies zu erreichen wird eine Schaltfläche in der Tabelle erstellt mit dem Wortlaut "Auftrag nicht erhalten". Die [Abbildung 49](#page-54-1) zeigt den Button für die Kennzeichnung des nicht erhaltenen Auftrages.

# Auftrag nicht erhalten

Abbildung 49: Button für die Kennzeichnung eines nicht erhaltenen Auftrages, Quelle: Eigene Darstellung

<span id="page-54-1"></span>Wenn dieser Button betätigt wird, soll ein Textfeld erscheinen, bei dem die Angebotsnummer eingegeben werden kann. Danach soll mit dem Klick auf die Schaltfläche , OK' das Textfeld wieder geschlossen werden und nach der eingegebenen Angebotsnummer gefiltert werden. Die gesamte Zeile soll danach durchgestrichen werden. Die [Abbildung 50](#page-54-2) zeigt das aufgerufene Textfeld, in dem die Angebotsnummer eingegeben wird.

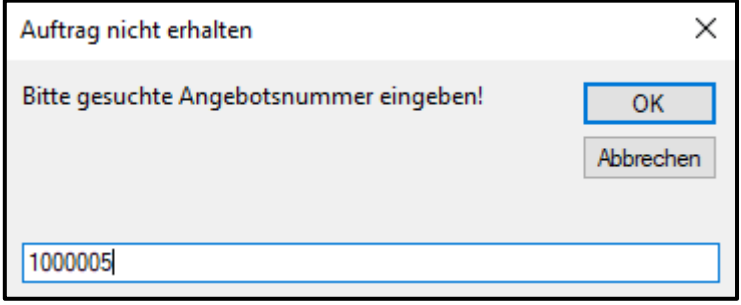

Abbildung 50: Textfeld für die Suche nach der Angebotsnummer, Quelle: Eigene Darstellung

<span id="page-54-2"></span>Sobald das Textfeld mit dem , OK' Button bestätigt wird, wird die Zeile durchgestrichen; vgl. [Abbildung 51.](#page-54-3)

| Pos: | <b>Bauvorhaben</b> | Kunde:               | Kunden-<br>Inummer: | Ansprechperson:                                              | Straße:           | Postleitzahl:                  | Land:      | Telefon-<br>Inummer: | Mobil-nummer: | <b>E-Mail Adresse:</b> | Angebots-<br>. Inummer | Angebots-<br>Idatum: |
|------|--------------------|----------------------|---------------------|--------------------------------------------------------------|-------------------|--------------------------------|------------|----------------------|---------------|------------------------|------------------------|----------------------|
|      | L BSP              | <b>ABC GmbH</b>      |                     | 100001 Herr Max Muster                                       | Musterweg 37      | 1234 Wörterland                | Österreich | +43 8520 7530        | +43 3574 0269 | office@abc.at          | 1000001                | 14.06.2021           |
|      | Muster             | Musterfirma OG       |                     | 100002 Frau Eva Maier                                        | Mustergasse 4     | 70475 Musterhausen Deutschland |            | +49 7478 7894        | +49 123456789 | loffice@muster.de      | 1000002                | 17.07.2021           |
|      | 3 Buchstabe        | <b>ABC GmbH</b>      |                     | <b>100001 Herr Max Muster</b>                                | Musterweg 37      | 1234 Wörterland                | Osterreich | +43 8520 7530        | +4335740269   | office@abc.at          | 1000003                | 17.07.2021           |
|      | 4 Alphabet         | <b>XYZ GmbH</b>      |                     | 100004 Frau Anna Musterfrau Buchstabenweg 12 7946 Musterland |                   |                                | Osterreich | +43 6547 4746        | +43 5852 2580 | office@xz.at           | 1000004                | 08.08.2021           |
|      | 5 Example          | <b>Beispiel GmbH</b> |                     | 100004 Herr Hans Müller                                      | Beispielstraße 78 | 4178 Musterstadt               | Schweiz    | +41 1234 7894        | +41 9874 6541 | effice@beispiel.ch     | 4000005                | 10.08.2021           |

Abbildung 51: Angebotsliste mit den durchgestrichenen Zeilen, Quelle: Eigene Darstellung

<span id="page-54-3"></span>Wenn in dem Textfeld aus [Abbildung 50](#page-54-2) keine Nummer, sondern ein Text eingegeben wird, dann soll eine Meldung erscheinen, dass die Eingabe falsch ist. Ein Beispiel für eine falsche Eingabe ist in [Abbildung 52](#page-55-0) zu sehen.

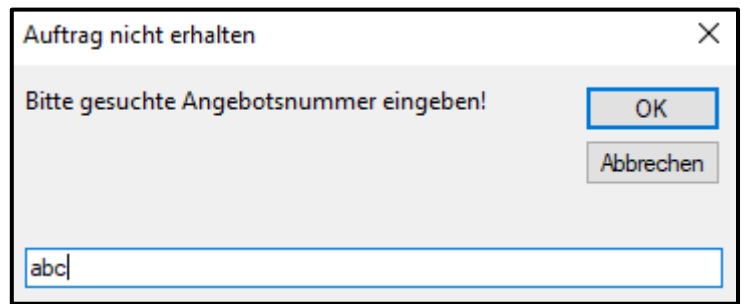

Abbildung 52: Textfeld mit falscher Eingabe für die Angebotsnummer, Quelle: Eigene Darstellung

<span id="page-55-0"></span>Wenn nun auf den 'OK' Button geklickt wird, erscheint ein Meldefeld, in dem steht das die Eingabe falsch ist. Die [Abbildung 53](#page-55-1) zeigt das beschriebene Meldefeld.

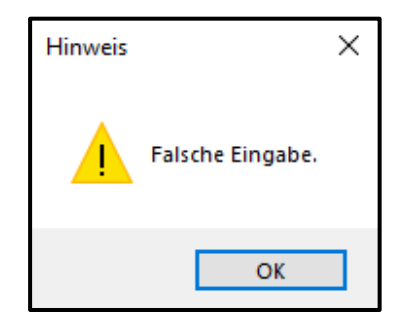

Abbildung 53: Meldefeld bei falscher Eingabe der Angebotsnummer, Quelle: Eigene Darstellung

<span id="page-55-1"></span>Wenn in der Spalte, in der nach der Angebotsnummer gefiltert werden soll, kein Autofilter hinterlegt ist, erscheint ebenfalls ein Meldefeld in dem steht, dass die Tabelle keinen Autofilter besitzt. Die [Abbildung](#page-55-2)  [54](#page-55-2) zeigt das Meldefeld, das erscheint, wenn keine Autofilter hinterlegt sind.

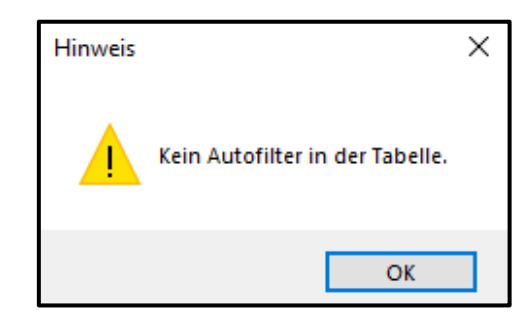

Abbildung 54: Meldefeld bei nicht vorhandenem Autofilter im Tabellenblatt 'Angebote', Quelle: Eigene Darstellung

<span id="page-55-2"></span>Für die Durchführung des Vorganges ist in der VBA-Entwicklungsumgebung in einem Modul ein VBA-Code hinterlegt. Dieser Code ist in [Quelltext 7](#page-56-0) ersichtlich.

```
Sub Auftrag nicht erhalten()
```

```
Dim Angebotsnummer As Variant
     With ActiveSheet 
         If .AutoFilterMode Then
              Do
```

```
 Angebotsnummer = InputBox("Bitte gesuchte Angebotsnummer eingeben!", 
"Auftrag nicht erhalten")
                 If StrPtr(Angebotsnummer) = 0 Then Exit Sub 'Abbrechen gedrückt
                 If IsNumeric(Angebotsnummer) Then Exit Do
                 MsgBox "Falsche Eingabe.", 48, "Hinweis" 
             Loop
             If .FilterMode Then .ShowAllData 'erst alle Filter zurücksetzen
             .Columns(12).AutoFilter field:=12, Criteria1:=CDbl(Angebotsnummer)
```
Else

```
 MsgBox "Kein Autofilter in der Tabelle.", 48, "Hinweis"
```
End If

End With

## 'gefilterte Zeile durchstreichen

Dim letzteZeile As Integer

letzteZeile = ActiveSheet.Cells(Rows.Count, 2).End(xlUp).Row Range(Cells(letzteZeile, 1), Cells(letzteZeile, 13)).Font.Strikethrough = True

### End Sub

<span id="page-56-0"></span>Quelltext 7: Code für die Kennzeichnung nicht erhaltener Aufträge, Quelle: Eigene Darstellung

Im Programmcode für die Kennzeichnung nicht erhaltener Aufträge wird zuerst die Variable 'Angebotsnummer' deklariert. Hierfür wird der Datentyp Variant verwendet. Variant ist der Datentyp, der für Variablen verwendet wird, die nicht explizit als anderer Datentyp deklariert werden. Für Variant gibt es keine Typenbezeichnung. Er ist ein besonderer Datentyp, der beliebige Daten enthalten kann. Eine Ausnahme bilden String-Daten mit fester Länge und benutzerdefinierte Typen.

Weiter geht es im Code das beim aktiven Tabellenblatt eine Aktion durchgeführt werden soll. Wenn im aktiven Tabellenblatt der Autofilter in Excel aktiv ist, dann soll die Variable ,Angebotsnummer' gleich das aufgerufene Textfeld sein, mit dem Inhalt ,Bitte gesuchte Angebotsnummer eingeben!' und dem Titel 'Auftrag nicht erhalten'; vgl. [Abbildung 50.](#page-54-2)

Nun wird im Programm überprüft, ob es sich bei der Rückgabe des Wertes um einen 'Null-String' handelt. Dafür wird die Funktion ,StrPtr' verwendet. Also wenn der Nullstring der Variable ,Angebotsnummer' gleich dem Wert null ist, dann soll das Programm abgebrochen werden und das würde das gleiche für den 'Abbrechen' Button bedeuten. Allerdings wenn die Variable Angebotsnummer einen numerischen Wert aufweist, soll die Do-Schleife verlassen werden. Wenn die Eingabe nicht numerisch ist, wird ein Textfeld aufgerufen mit dem Inhalt ,Falsche Eingabe.' und dem Titel ,Hinweis'; vgl. [Abbildung 53.](#page-55-1)

Die Do-Loop-Schleife wird so lange ausgeführt, bis eine Bedingung erfüllt ist. Jetzt wird überprüft, ob in der Spalte in der gefiltert werden soll ein Autofilter vorhanden ist. Wenn nicht, erscheint wieder ein Textfeld mit dem Inhalt Kein Autofilter in der Tabelle, und dem Titel Hinweis'; vgl. [Abbildung 54.](#page-55-2)

Bis jetzt wird beim Durchlauf des Codes nur die Angebotsnummer gesucht. Nun wird die Variable 'letzteZeile' deklariert. Diese wird verwendet, um die letzte sichtbare Zeile zu ermitteln. Hierfür wird mit dem Befehl 'Rows.Count' die Anzahl der sichtbaren befüllten Zeilen ermittelt. Dieser Wert wird der Variable zugewiesen. Um die Daten nun durchzustreichen, wird der Bereich angegeben, der durchgestrichen werden soll. Dieser erstreckt sich von der letzten Zeile aus der ersten Spalte bis zur letzten Zeile in der dreizehnten Spalte. Die Formatierung ,Durchgestrichen' wird vorgenommen in dem 'Strikethrough' auf wahr gesetzt wird. Hiermit sind die Daten durchgestrichen.

# **8.3 Auftragsverwaltung mittels MS-Office**

Wenn der Kunde mit dem erhaltenen Angebot einverstanden ist, schickt er die Bestellung an das Unternehmen. Um ihm dann die bestellten Güter liefern zu können, wird im Vertrieb ein Auftrag angelegt. Hierfür wird statt einer Anlage in einem ERP-System MS-Excel verwendet. Wenn das Tabellenblatt 'Auftragsdaten' aufgerufen wird, öffnet sich die Eingabemaske und der Vertrieb kann die Daten des Auftrags hinterlegen. In der praktischen Ausführung ist die Eingabemaske wie in [Abbildung 55](#page-57-0) dargestellt, ausgeführt. Sie wird mit dem Code aus [Quelltext 1](#page-48-0) aufgerufen.

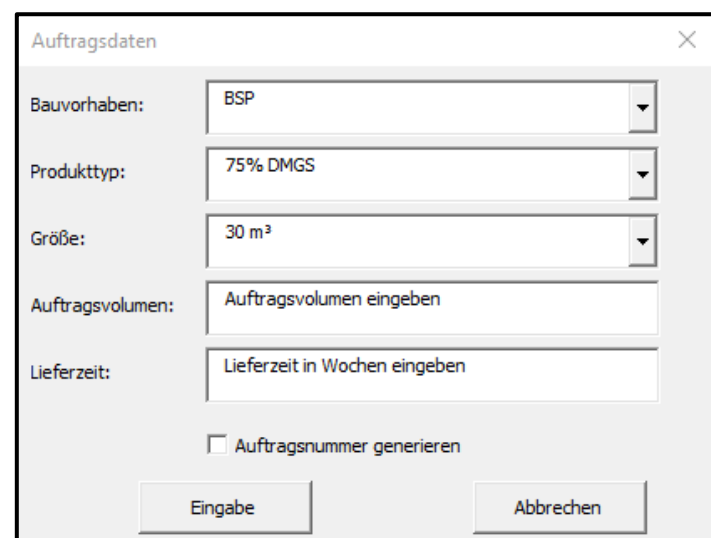

Abbildung 55: Eingabemaske zur Auftragsverwaltung, Quelle: Eigene Darstellung

<span id="page-57-0"></span>Der Vertrieb hat nun die Möglichkeit, das Bauvorhaben auszuwählen. Das Kombinationsfeld der Bauvorhaben enthält alle Vorhaben, die einem Angebot zugewiesen sind. Bei der Auswahl des Bauvorhabens werden automatisch der Kunde und die Angebotsnummer übernommen. Beim Kombinationsfeld 'Produkttyp' sind alle Produkttypen aufgelistet, die im Produktportfolio des Unternehmens vorhanden sind. Dasselbe gilt für die Größe. Der Vertrieb muss dann noch in die Textfelder 'Auftragsvolumen' und 'Lieferzeit' die jeweiligen Werte (die Lieferzeit in Wochen) eintragen. Daraus errechnet sich automatisch der Liefertermin. Mit dem Optionsfeld für die Auftragsnummer kann noch durch Betätigen des Feldes eine neue Auftragsnummer generiert werden. Diese Nummer ist eindeutig; auf dieser Grundlage kann der Vertrieb mittels der Filterfunktion in Excel den Auftrag wiederfinden. Diese Nummer hat einen Startwert von z. B. 10000001; für jede angelegte Auftragsnummer wird bei der nächsten Anlage eines Auftrages um die Anzahl der befüllten Zeilen in der Spalte der Wert erweitert. Ein Beispiel: Wenn bereits 2 Auftragsnummern erstellt sind und die Zeilen befüllt sind, wird bei der nächsten Erstellung dann die Nummer 10000001 um 2 erweitert. Dies ergibt die Nummer 10000003. Alles muss schließlich mit dem 'Eingabe'-Button bestätigt werden, um eine neue Zeile in der Auftragsliste zu erstellen.

Die Combo-Boxen für das Bauvorhaben und die Produktgröße werden mit bereits vorhandenen Daten befüllt. Für die Produktgröße gibt es eine ausgeblendete Liste in der ERP-Excel-Datei. Der Combo-Box für die Auswahl der Produkttypen werden Werte im Code mittels der Funktion "AddItem' hinzugefügt. Diese Werte werden in Anführungszeichen geschrieben. Dann können sie auch in das Dropdown-Feld übernommen werden. Das Auftragsvolumen und die Lieferzeit werden wie die bereits erwähnten Text-Boxen behandelt. Für die Auftragsnummer wird ebenfalls wie bei der Kundennummer und der Angebotsnummer die Check-Box auf 'False' gestellt, damit für die Erstellung einer Auftragsnummer das Optionsfeld ausgewählt werden muss. In [Quelltext 8](#page-58-0) ist der Code für die Befüllung der Combo-Box mit den Produkttypen ersichtlich.

Private Sub UserForm\_Initialize()

## 'Produkttyp

```
With Me.ComboBox_Produkttyp
```
 .AddItem "75% DMGS" .AddItem "29% DMGS" .AddItem "33% DMGS" .AddItem "40% DMGS" .AddItem "50% DMGS" .AddItem "ZMMS" .ListIndex = 0

## End With

#### End Sub

<span id="page-58-0"></span>Quelltext 8: Combo-Box-Befüllung im Programmcode, Quelle: Eigene Darstellung

Damit die Daten durch das Klicken auf den Button 'Eingabe' in eine neue Zeile geschrieben werden, wird das Vorgehen bei der User Form für die Angebote wiederholt. Das Vorgehen entspricht weitgehend dem der Eingabe der Kundendaten und der Eingabe der Angebote, wie schon in Kapitel [8.1](#page-46-1) und in Kapitel [8.2](#page-50-2) beschrieben.

Zuerst wird die erste freie Zeile ausfindig gemacht, danach die neue Positionsnummer generiert. Der Kunde wird dann aufgrund der Auswahl des Bauvorhabens in dem Dropdown-Feld vom Tabellenblatt ,Angebote' in das Tabellenblatt ,Auftragsdaten' in die zugehörige Zelle kopiert.

Die Angebotsnummer wird aufgrund der Auswahl des Bauvorhabens vom Tabellenblatt 'Angebote' in das Tabellenblatt 'Auftragsdaten' übernommen. Der Vorgang entspricht dem der Übernahme der Kunden. Der Produkttyp wird aufgrund der Auswahl aus der zugehörigen Combo-Box übernommen. Die Größe wird mittels eines Dropdown-Felds ausgewählt. Die hinterlegten Daten kommen aus einer Liste aus dem Tabellenblatt 'Produkte' mit allen Produkten und den zugehörigen Größen. Das Auftragsvolumen und die Lieferzeit werden von der Eingabe aus den Textfeldern übernommen. Das Auftragsdatum wird wieder automatisch, wie in Kapitel [8.1](#page-46-1) beschrieben, erstellt.

Der Liefertermin wird berechnet, indem zum aktuellen Datum die eingegebene Lieferzeit hinzugezählt wird. Dies wird mit der Funktion ,DateAdd' sichergestellt. Der Wert in den Anführungszeichen ,ww' sagt aus, dass die Lieferzeit in Wochen hinzugezählt wird. In [Quelltext 9](#page-59-0) ist der Programmcode für die Ermittlung des Liefertermins zu sehen.

Für die Produktionszeit, die in weiterer Folge für die Produktionsplanung verwendet wird, wird wieder über die Auswahl der Größe mittels Combo-Box die Produktionszeit vom Tabellenblatt 'Produkte' übernommen.

Private Sub Button\_Eingabe\_Click()

## 'Liefertermin

Cells(nextCell,11).Value = DateAdd("ww", Val(TextBox\_Lieferzeit), Date)

## End Sub

<span id="page-59-0"></span>Quelltext 9: Codebeispiel zur Berechnung des Liefertermins, Quelle: Eigene Darstellung

In [Abbildung 56](#page-59-1) ist eine Auftragsliste dargestellt, die durch das Betätigen des 'Eingabe'-Buttons erstellt wird. Diese bietet eine Übersicht; die Daten daraus können für weitere Funktionen verwendet werden. Über die Filterfunktion kann dann nach verschiedenen Kriterien gefiltert werden und der Mitarbeiter kann einfach das gewünschte Bauvorhaben finden.

<span id="page-59-1"></span>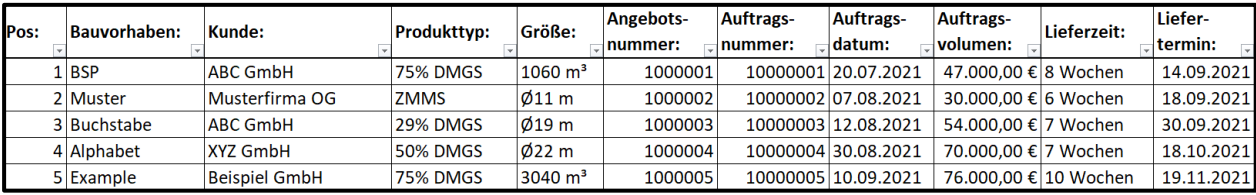

Abbildung 56: Auftragsliste, Quelle: Eigene Darstellung

# **9 AUTOMATISCHE BAUTEILNUMMERGENERIERUNG FÜR BAUTEILE UND BAUGRUPPEN**

Dokumentenmanagement von CAD-Dateien spielt in der Industrie 4.0 eine immer größere Rolle. Für die eindeutige Zuordnung der CAD-Daten ist die Verknüpfung eines CAD-Systems mit einer Microsoft-Excel-Datei verantwortlich, um eine automatische Bauteilnummerngenerierung zu erstellen. Als CAD-System wird Autodesk Inventor verwendet. Ein VBA-Code in der Benutzeroberfläche von Autodesk Inventor bewerkstelligt die Generierung der Nummern. Diese Benutzeroberfläche ist Inventor iLogic und beinhaltet vorgefertigte Codeschnipsel auf VBA-Basis. Die Codeschnipsel besitzen bei Autodesk den Namen Snippets. Durch die Ausführung des Codes wird bei jeder Erstellung eines Bauteils, eines Blechteils oder einer Baugruppe eine neue Bauteilnummer generiert. Der Code ruft eine geschlossene Excel-Datei auf, in der die zuletzt verwendete Bauteilnummer ermittelt und diese um die Zahl 1 erhöht wird. Die neue Nummer ist dann die zugehörige Bauteilnummer der neu erstellten Datei. Diese eindeutige Nummer wird dann in den Modellbrowser übernommen und dadurch als Dateiname festgelegt. [Abbildung 57](#page-60-0) zeigt den Modellbrowser mit der übernommenen Bauteilnummer und [Abbildung 58](#page-60-1) die Excel-Datei, in der immer eine neue Nummer erstellt wird.

<span id="page-60-0"></span>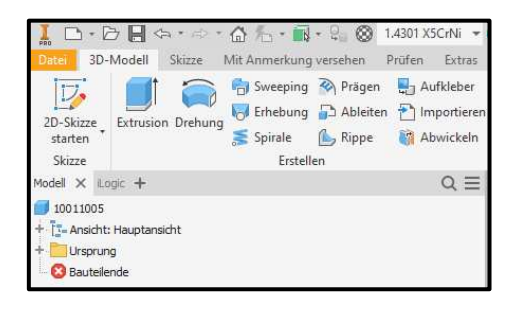

Abbildung 57: Screenshot vom Modellbrowser in einem neu erstellten Bauteil, Quelle: Eigene Darstellung

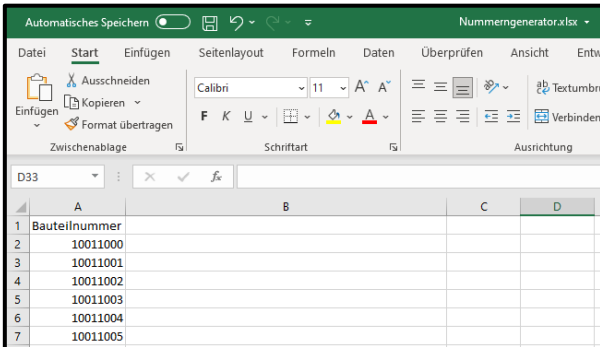

Abbildung 58: Screenshot der Excel-Datei für die Erstellung von Bauteilnummern, Quelle: Eigene Darstellung

<span id="page-60-1"></span>Der Code für die Bauteilgenerierung wird durch sogenannte Regeln ausgeführt. Die Regel für die Bauteilnummergenerierung ruft zuerst eine Excel-Datei auf. Hierfür gibt es eine Funktion in iLogic mit Namen ,GoExcel.Open' zum Öffnen einer Excel-Datei. Damit die Datei gefunden werden kann, muss ihr exakter Pfad angegeben werden. Zur Ermittlung der befüllten Zeilen in Excel gibt es zwei Variablen, die die Spanne darstellen, in der die nicht befüllten Zeilen gezählt werden sollen. Damit die nicht befüllten Zeilen gezählt werden, wird angegeben, dass die Zelle immer dann gezählt werden soll, wenn die Zelle 0

oder leer ist. Mit den gezählten Zeilen wird nun die letzte Zelle ermittelt. In dem Code funktioniert dies folgendermaßen, dass die letzte Zeile sich aus dem Ende der durchsuchten Spanne minus der gezählten Zeilen ergibt. Um die neue Nummer in die nächste freie Zeile zu schreiben, wird einfach zur letzten Zeile eine Zeile addiert. Damit nun die richtige Nummer eingetragen wird, wird dafür die letzte Nummer in der Spalte ermittelt. Zur ermittelten Nummer wird der Wert 1 addiert; dies ergibt dann die neue Nummer. Die letzte Zeile im Code zeigt, dass die Excel-Datei mit der zur Verfügung stehenden Funktion 'GoExcel.Save' zum Abschluss noch gespeichert wird. In [Quelltext 10](#page-61-0) ist der beschriebene Code zu sehen.

```
GoExcel.Open("C:\Users\matth\Desktop\VAULT\Nummerngenerator.xlsx",
```

```
"Nummerngenerator")
```

```
' Define Range
                 RowStart = 2
                 RowEnd = 100For count = RowStart To RowEnd
                          If String.IsNullOrEmpty(GoExcel.CellValue("A" & count)) Then
                                  i = i + 1 End If
                 Next
                 lastrow = RowEnd - i
                 nextrow=lastrow+1
                 PreviousNumber = GoExcel.CellValue("A" & lastrow) 
                          NewNumber=PreviousNumber+1
        GoExcel.CellValue("A" & nextrow) = NewNumber
        iProperties.Value("Project", "Part Number") = GoExcel.CellValue("A" & 
lastrow) 
GoExcel.Save
```
<span id="page-61-0"></span>Quelltext 10: Code für die Bauteilnummergenerierung, Quelle: Eigene Darstellung

Damit die Datei einfach zu finden ist, übernimmt sie mittels einer iLogic-Regel die Bauteilnummer als Dateiname. In Autodesk Inventor heißen die Eigenschaften von Bauteilen, Baugruppen etc. iProperties. Die Standard-iProperties können aus den Snippets von der iLogic-Entwicklungsumgebung entnommen werden. Zuerst wird bewirkt, dass der Titel der Datei gleich der Bauteilnummer ist. Danach wird nurmehr gesagt, dass dieses Dokument im Modellbrowser den Wert von der Bauteilnummer übernehmen soll. Mit diesen beiden Zeilen kann bewerkstelligt werden, dass die Datei mit der Bauteilnummer als Dateiname abgespeichert wird. Der Code ist in [Quelltext 11](#page-61-1) zu sehen.

```
iProperties.Value("Summary", "Title") = iProperties.Value("Project", "Part Number")
```

```
ThisDoc.Document.DisplayName =iProperties.Value("Project", "Part Number") 
Quelltext 11: Code zur Festlegung des Dateinamens, Quelle: Eigene Darstellung
```
Wenn die Datei ins DMS übernommen wird, kann mit der Bauteilnummer immer die richtige Datei gefunden werden. Wird eine Zeichnung dieses Bauteils oder der Baugruppe erstellt, wird die Bauteilnummer automatisch die Zeichnungsnummer. Dadurch können Kunden oder Lieferanten einfach die Zeichnungsnummer durchgeben und alle zugehörigen CAD-Daten ermittelt werden. In [Abbildung 59](#page-62-0) ist die Schaltfläche zur Übernahme der Artikelnummer zu sehen; [Abbildung 60](#page-62-1) zeigt die Bauteileigenschaften mit der übernommenen Artikelnummer in dem Feld 'Bestandsnummer' und der

Bezeichnung in dem Feld , Bezeichnung'. Diese Daten werden aus der Datei ERP\_Tools.xlsm Datei vom Tabellenblatt 'Artikel' importiert. Diese Datei ist die Masterdatei für alle Funktionen im Bereich Vertrieb, Materialwirtschaft, Produktionsplanung etc.

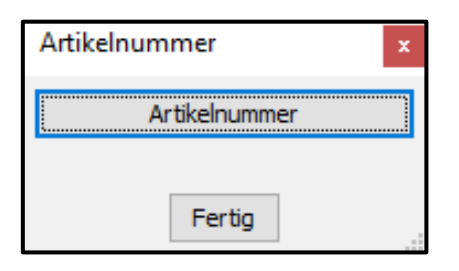

Abbildung 59: Button zur Übernahme der Artikelnummer

<span id="page-62-0"></span>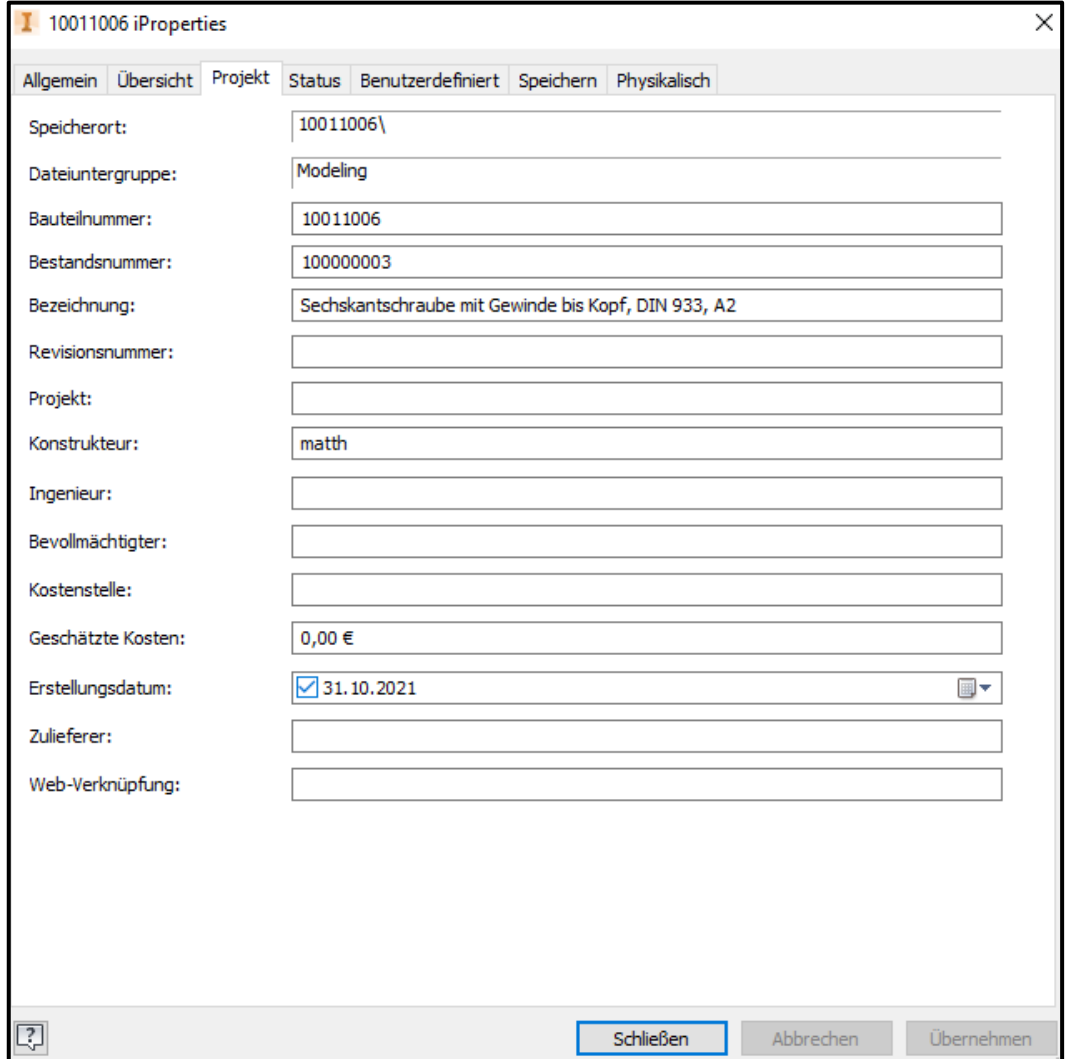

Abbildung 60: Bauteileigenschaften im CAD-Programm, Quelle: Eigene Darstellung

<span id="page-62-1"></span>Wenn das konstruierte Bauteil bzw. die konstruierte Baugruppe als Lagerartikel definiert werden soll, muss vor der Erstellung der CAD-Daten ein Artikel in Excel angelegt werden. Diese Artikelbezeichnung und die Artikelnummer können nun ins CAD-System importiert werden. Ein Code in iLogic fragt hierfür die letzte erstellte Artikelnummer aus der Excel-Datei ab. Diese Nummer wird ins CAD-System übernommen und die dazugehörige Artikelbezeichnung in die dazugehörige CAD-Datei importiert. Die Artikelnummer ist dann im Inventor die Bestandsnummer und die Bezeichnung des Artikels die Bezeichnung der CAD-Datei. Dies wird wiederum automatisch in die dazugehörige Zeichnungsableitung in den Schriftkopf übernommen. [Abbildung 61](#page-63-0) zeigt ein Beispiel für einen Schriftkopf nach der Übernahme der Artikelbezeichnung und der Artikelnummer. Die Zeichnungsnummer ist die Bauteilnummer und wird automatisch als Zeichnungsnummer übernommen.

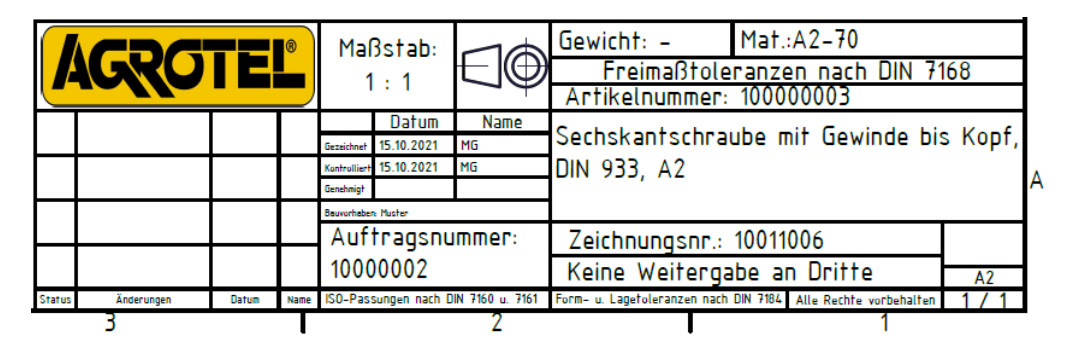

Abbildung 61: Beispiel für einen Schriftkopf, Quelle: Eigene Darstellung

<span id="page-63-0"></span>Um die Daten in den Schriftkopf zu übernehmen, wird in der Zeichnungsvorlage der Schriftkopf bearbeitet. Dieser kann in Autodesk Inventor in der Zeichnung geändert werden. Dies sollte am besten in der Zeichnungsvorlage gemacht werden, damit nicht jedes Mal der Schriftkopf geändert werden muss. Um den Schriftkopf zu ändern, muss in der Zeichnung im Modellbrowser der Ordner mit den Zeichnungsressourcen aufgeklappt werden. Danach erscheinen die verschiedenen Ressourcen. Nun kann der Ordner mit dem Wortlaut 'Schriftfelder' geöffnet werden. Mit der rechten Maustaste kann wie in [Abbildung 62](#page-63-1) ersichtlich, der Schriftkopf mit einem Klick auf das Feld "Bearbeiten" bearbeitet werden.

<span id="page-63-1"></span>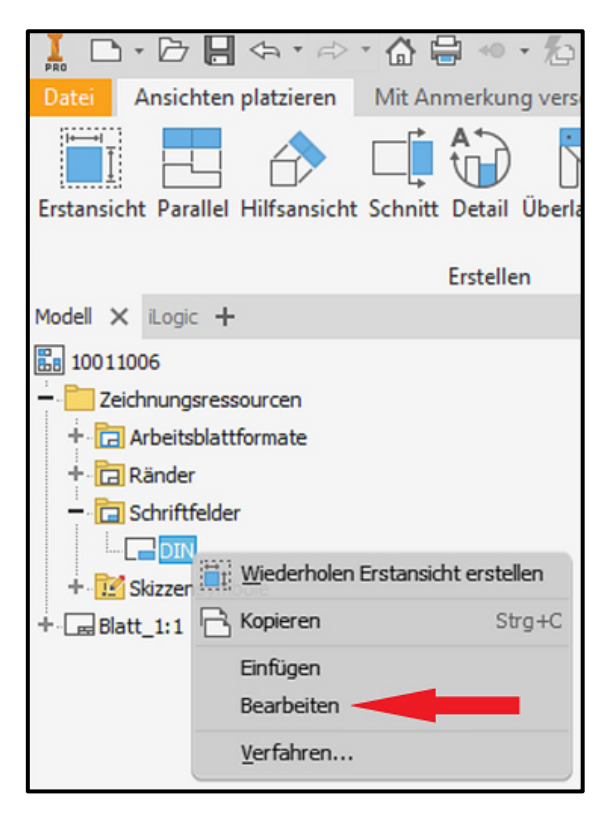

Abbildung 62: Schriftkopfbearbeitung in Autodesk Inventor, Quelle: Eigene Darstellung

Um im Schriftkopf den Feldern verschiedene Eigenschaften zuzuweisen, wird als erstes ein Textfeld erstellt. Dieses Textfeld kann mit einem Text versehen werden und formatiert werden. In diesem Feld können den verschiedenen Bezeichnungen auch Eigenschaften von Modellen, Zeichnungen usw. zugewiesen werden. Hierfür muss zuerst wie in [Abbildung 63](#page-64-0) ersichtlich, ausgewählt werden, ob die Eigenschaften vom Modell, der Zeichnung oder etwa dem Zeichnungsblatt zugewiesen werden soll. Dies ist in der [Abbildung 63](#page-64-0) mit einem roten Rechteck markiert. Danach kann etwa vom Modell, wie in der [Abbildung 63](#page-64-0) in blau markiert, die Bauteilnummer zugewiesen werden. Daraus ergibt sich in der [Abbildung 61](#page-63-0) das die Zeichnungsnummer in der Zeichnung gleich der Bauteilnummer des Modells ist. Dies kann für verschiedenste Eigenschaften erfolgen. Es können hierfür auch benutzerdefinierte Eigenschaften erstellt werden. Es empfiehlt sich aber soweit wie möglich die Standardeigenschaften zu verwenden.

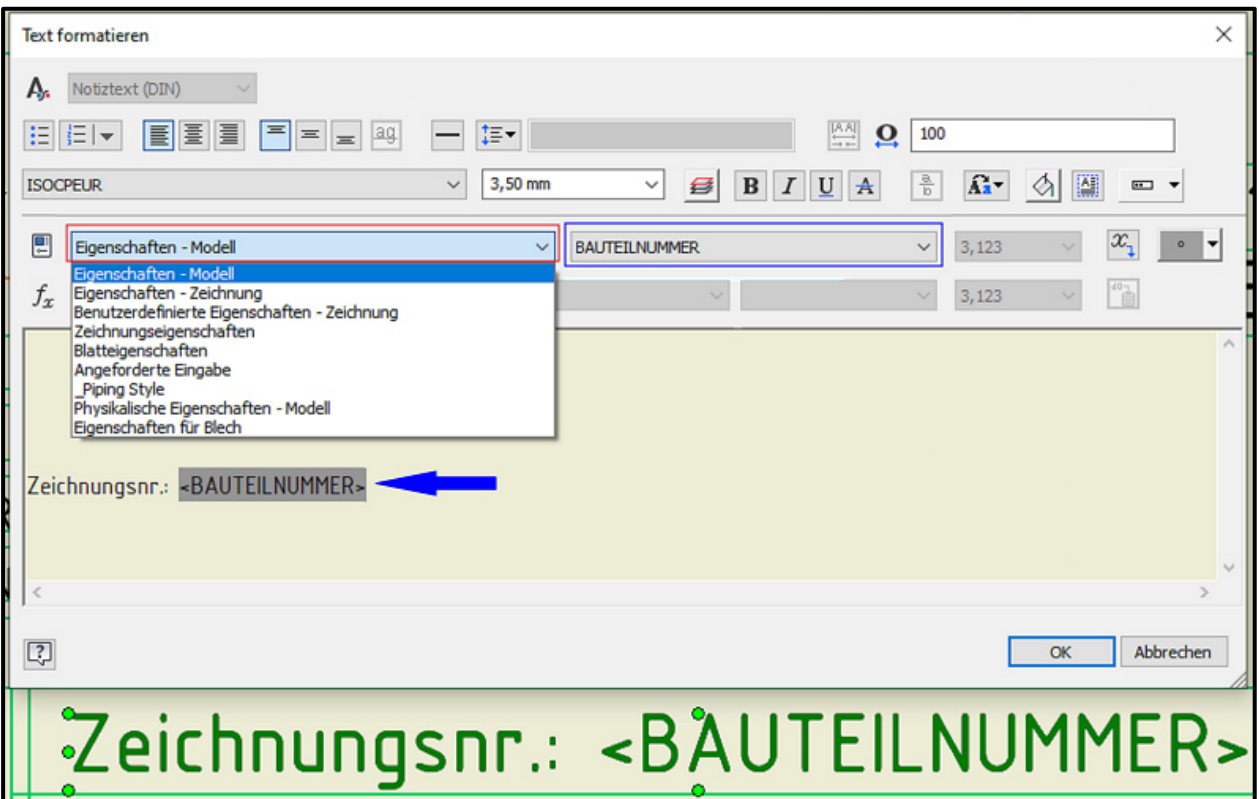

Abbildung 63: Zuweisung von Eigenschaften im Schriftkopf, Quelle: Eigene Darstellung

<span id="page-64-0"></span>[Abbildung 64](#page-64-1) zeigt auf der Position 3 die Artikelnummer und die Bezeichnung, nach der Übernahme ins CAD. Diese sind in den Eigenschaften des Modells und im Schriftkopf ersichtlich; vgl. [Abbildung 60](#page-62-1) und [Abbildung 61.](#page-63-0)

| Pos: | <b>Artikel-</b><br>nummer: | <b>Bezeichnung:</b>                                           | Norm:          | Lieferanten-<br>artikel-<br>Inummer: | <b>Material:</b>                 | Lieferant:                | <b>Preis:</b>             | Liefer<br>zeit: | Verpackungs-<br>einheit: | Lager<br>stell-<br><b>platz:</b> |
|------|----------------------------|---------------------------------------------------------------|----------------|--------------------------------------|----------------------------------|---------------------------|---------------------------|-----------------|--------------------------|----------------------------------|
|      |                            | 100000001 Bolzenanker HST2-R M16x140/25                       |                | 2108166                              | A4                               | Normteile OG              | 9.79€                     | 7 Tage          | 12 Stk/Pkg               | A12                              |
|      |                            | 100000002 Spiralsaugschlauch TubeTec P2 HL Øi=200mm           |                | 640111                               | Polyestergewebe, PVC-beschichtet | Schlauchland GmbH         | $ 25 \notin$ /Ifm 35 Tage |                 | 10 lfm/Pkg               | <b>B7</b>                        |
|      |                            | 100000003 Sechskantschraube mit Gewinde bis Kopf, DIN 933, A2 | <b>DIN 933</b> | 00961060                             | A <sub>2</sub> -70               | Befestigungselemente GmbH | 0.15€                     | 3 Tage          | 50 Stk/Pkg               | A8                               |

Abbildung 64: Angelegte Artikel zur Übernahme ins CAD-Programm, Quelle: Eigene Darstellung

<span id="page-64-1"></span>Damit die letzte angelegte Artikelnummer in Bauteile oder Baugruppen importiert werden kann, wird über einen Button im CAD die dafür benötigte iLogic-Regel ausgeführt. Die Regel zum Importieren der Artikelnummer ruft zuerst die Excel-Datei auf, die als Grundlage für die ERP-Systemfunktionen verwendet wird. Wie bereits bei der Bauteilnummergenerierung beschrieben, wird die Excel-Datei mit der zur Verfügung stehenden Funktion 'GoExcel.Open' geöffnet. Da in der Excel-Datei mehrere Tabellenblätter vorhanden sind, muss zusätzlich zum Dateipfad das korrekte Tabellenblatt angegeben werden. Der Ablauf des Codes ist im Prinzip vergleichbar mit dem der Bauteilnummergenerierung. Es wird wieder eine Suchspanne angegeben, die nach leeren Zeilen durchsucht wird. Diese Zeilen werden gezählt und die letzte Zeile ergibt sich dann aus dem Ende der Suchspanne, minus der Anzahl der leeren Zeilen. Damit die Daten vom angelegten Artikel in das richtige Eigenschaftsfeld im CAD importiert werden, wird die Funktion für die Eigenschaftswerte der Bestandsnummer und der Bezeichnung verwendet. Somit ergibt sich in der Regel, dass der Eigenschaftswert gleich der letzten Zeile mit der entsprechenden Spalte ist. Zum Abschluss wird die Excel-Datei gespeichert. Der beschriebene Code ist in [Quelltext 12](#page-65-0) zu sehen.

```
GoExcel.Open("C:\Users\matth\Desktop\VAULT\ERP_Tools.xlsm", "Artikel")
```

```
' Define Range
        RowStart = 2
        RowEnd = 100For count = RowStart To RowEnd
                 If String.IsNullOrEmpty(GoExcel.CellValue("B" & count)) Then
                         i = i + 1End If
        Next
        lastrow = RowEnd - i
        iProperties.Value("Project", "Stock Number") = GoExcel.CellValue("B" & 
lastrow) 
        iProperties.Value("Project", "Description")= GoExcel.CellValue("C" & 
lastrow) 
GoExcel.Save
```
<span id="page-65-0"></span>Quelltext 12: Importieren der Artikelnummer, Quelle: Eigene Darstellung

Die Bestandsnummer ist im [Quelltext 12](#page-65-0) die , Stock Number' und die Bezeichnung ist die , Descripition'.

# **10 TOOLS FÜR DIE LIEFERANTEN-, ARTIKEL- UND LAGERVERWALTUNG**

Im Folgenden werden die Funktionen für den Einkauf näher betrachtet. In Vordergrund stehen die Beziehungen des Einkaufs zu den Lieferanten, den Artikeln und der Lagerverwaltung; vgl. [Abbildung 65.](#page-66-0)

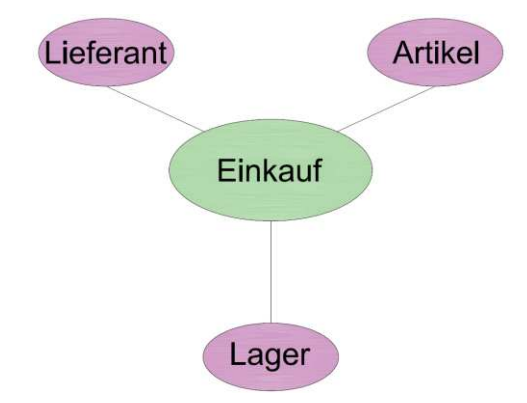

Abbildung 65: Beziehungen des Einkaufs, Quelle: Eigene Darstellung

<span id="page-66-0"></span>ERP-Lösungen sind eine große Hilfe für die Verwaltung von Lieferanten und Artikeln, sowie für das Lagermanagement. Mit nur einem Programm können alle Bereiche einfach verwaltet werden. Für den Bereich der Materialwirtschaft gibt es Tools in der ERP-Excel-Datei mit dem die Artikelverwaltung, das Lieferantenmanagement und die Lagerhaltung erleichtert wird. Somit werden diese Tätigkeiten ohne ERP-Lösung durchgeführt.

# **10.1 Lieferantenmanagement**

Um in der Materialwirtschaft effektiv arbeiten zu können müssen die benötigten Lieferanten angelegt werden. Für das Anlegen der Lieferanten gilt dasselbe wie für die Kunden. Ein Unternehmen benötigt die Kontaktdaten der Lieferanten, um mit ihnen zu kommunizieren. Diese Kontaktdaten bestehen aus dem Firmennamen, einer Ansprechperson beim Lieferanten sowie der Adresse, der Telefonnummern und der E-Mail-Adressen für Bestellungen und Anfragen. In weiterer Folge ist es wichtig, dass die Lieferanten angelegt sind, weil den Artikeln die zugehörigen Lieferanten zugewiesen werden müssen. Mit der Erstellung einer User Form mittels VBA in Excel ist im Rahmen der vorliegenden Arbeit die ordnungsgemäße Durchführung der Lieferantenverwaltung gewährleistet. Mit dieser Eingabemaske können alle relevanten Daten der Lieferanten hinterlegt werden. In [Abbildung 66](#page-67-0) ist die Eingabemaske für das Anlegen der Lieferanten dargestellt.

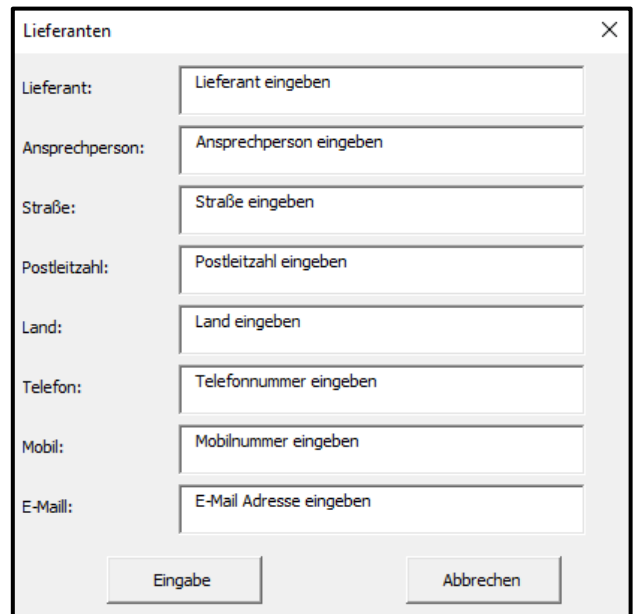

Abbildung 66: Eingabemaske zur Eingabe der Liefertanten, Quelle: Eigene Darstellung

<span id="page-67-0"></span>Die Eingabemaske beinhaltet Textfelder, in denen der Lieferantenname, die Ansprechperson, die Adresse, Telefonnummer und E-Mail-Adresse angegeben wird. Der Vorteil der Eingabe über eine User Form liegt darin, dass in der Zeile des Lieferanten immer die richtigen Daten dazu hinterlegt sind. Alle Daten aus den Textfeldern werden in die gleiche Zeile und die dazu passende Spalte geschrieben. In der Eingabemaske ist auch eine Schaltfläche zur Bestätigung der Eingabe. Sobald auf die Schaltfläche 'Eingabe' geklickt wird, werden die Daten in die nächstfreie Zeile geschrieben. Mit dem Button 'Abbrechen' wird die Eingabemaske geschlossen. Wenn das Tabellenblatt in der Excel-Datei aufgerufen wird, erscheint automatisch die Eingabemaske. Nach einem Wechsel des Tabellenblatts verschwindet die Eingabemaske wieder. Dieser Vorgang wird mit [Quelltext 1](#page-48-0) durchgeführt.

Bei der Initialisierung werden den Textfeldern wieder Vorgabetexte zugewiesen. Dies geschieht entsprechend [Quelltext 2.](#page-48-1) Mit VBA werden nun den in den richtigen Spalten und der nächsten freien Zeile die eingegebenen Daten hinzugefügt. Das Prozedere ist vergleichbar dem in Kapitel [8.1](#page-46-1) bei der Verwaltung der Kundendaten. Zuerst wird wieder die nächste freie Zelle ermittelt und die Positionsnummer generiert, danach werden alle Einträge von den Textfeldern den zugehörigen Zeilen zugewiesen. Mit der User Form kann wie in [Abbildung 67](#page-67-1) ersichtlich eine Lieferantenliste erstellt werden.

| Pos: | Lieferant:                  | Straße:<br>Ansprechperson:                                                    |                   | Postleitzahl:  | Land:       | Telefon-<br>nummer: | Mobil-<br>nummer: | <b>E-Mail Adresse:</b>                                        |  |
|------|-----------------------------|-------------------------------------------------------------------------------|-------------------|----------------|-------------|---------------------|-------------------|---------------------------------------------------------------|--|
|      | 1 Befestigungselemente GmbH | Herr Bernhard Befestigung Befestigungsstraße 77 1234 Schraubenland Österreich |                   |                |             |                     |                   | +43 48786115641 +43 126 444545 office@befestiungselemente.com |  |
|      | 2 Normteile OG              | Frau Nina Norm                                                                | Normstraße 87     | 9874 Normdorf  | Deutschland |                     |                   | +49 14798126546 +49 1234 446584 office@normteile.de           |  |
|      | 3 Schlauchland GmbH         | Herr Siegfried Schlauch                                                       | Schlauchstraße 20 | 9742 Luftdorf  | Schweiz     | +41 89 991350       | +41 1264646       | office@schlauchland.ch                                        |  |
|      | 4 Stahlbau GmbH             | Frau Stefanie Stahl                                                           | Stahlweg 38       | 3570 Stahldorf | Österreich  | +43 3570 0197       | +43 3578 9510     | office@stahlbau.at                                            |  |

Abbildung 67: Lieferantenliste, Quelle: Eigene Darstellung

# <span id="page-67-1"></span>**10.2 Artikelverwaltung**

Eine sorgfältige Lagerverwaltung muss bei der Anlage von Artikeln beachten, dass alle Parameter der Artikel bekannt sind. Dies wäre eine Bezeichnung, die am einfachsten vom Lieferanten übernommen wird, damit dieser nachvollziehen kann, welcher Artikel gemeint ist. Dies gilt allerdings nur für diejenigen,

die nicht gesondert von einem Lieferanten produziert werden müssen. Die Norm von etwa Verbindungselementen ist ebenfalls essenziell, da es bei Normteilen aufgrund von Differenzen zwischen Normteilen zu gravierenden Konturunterschieden kommen kann. Des Weiteren ist es notwendig, bei den Artikeln die Lieferantenartikelnummer anzugeben. Hiermit kann auf beiden Seiten nachvollzogen werden, um welche Artikel es sich handelt. Auch das Material für die Artikel muss zwingend hinterlegt werden, da vor allem Normteile in verschiedenen Materialien erhältlich sind. Für die Lagerverwaltung ist die Angabe des Lagerstellplatzes von Vorteil. Dadurch ist immer nachvollziehbar, an welchem Platz im Lager sich der Artikel befindet.

Die Artikelverwaltung ist eines der wichtigsten Themen in einem ERP-System. Mit der Erstellung einer User Form in Excel-VBA können diese Funktionen auch ohne ERP-System realisiert werden. Durch die Eingabemaske können Artikel einfach mit einer eindeutigen Nummer angelegt werden. Damit die Artikel den richtigen Lieferanten zugewiesen werden können, müssen die Lieferanten zuvor mittels der Eingabemaske im Tabellenblatt 'Lieferanten' angelegt werden; anschließend können sie auch in der Eingabemaske ausgewählt werden. [Abbildung 68](#page-68-0) zeigt die Eingabemaske zur Anlage der Artikel.

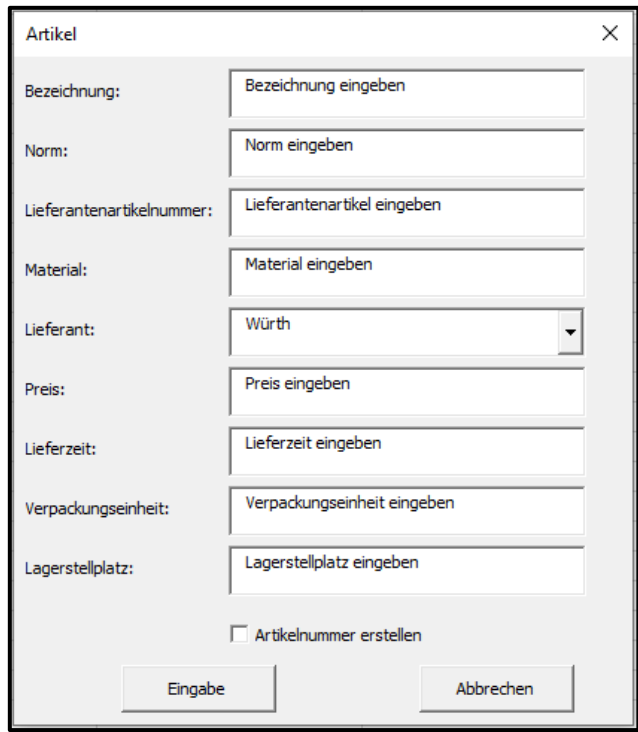

Abbildung 68: Eingabemaske zur Artikelanlage, Quelle: Eigene Darstellung

<span id="page-68-0"></span>Die Artikelanlage beinhaltet Textfelder für die Artikelbezeichnung, die Norm für Normteile, die Lieferantenartikelnummer zur eindeutigen Identifikation beim Lieferanten, das Material, den Preis, die Lieferzeit, die Verpackungseinheit, sowie für den Lagerstellplatz. Mit einem Kombinationsfeld ist mithilfe eines Dropdown-Feldes der richtige Lieferant auszuwählen. Zu guter Letzt kann mit einem Auswahlfeld entschieden werden, ob eine Artikelnummer erstellt werden soll oder nicht. Grundsätzlich soll immer eine Artikelnummer erstellt werden - deswegen soll hier immer das Auswahlfeld angeklickt werden, damit eine Artikelnummer generiert wird. Diese ergibt sich aus einer hinterlegten Zahl, die immer um die Anzahl der befüllten Zeilen in der Spalte der Artikelnummern erhöht wird. Als Beispiel kann die 1000001

herangezogen werden. Wenn eine neue Artikelanlage mittels Betätigens des "Eingabe' Buttons vollzogen wird, wird zur Zahl 1000001 bei fünf zuvor erstellten Artikelnummern die Zahl um fünf erhöht. Somit ergibt sich die Zahl 1000006. Auf der Grundlage dieser Nummer kann ein Artikel mit den Filtern in der Excel-Datei leicht gefunden werden. Mit dem Code aus [Quelltext 1](#page-48-0) wird die User Form aufgerufen. Bei der Initialisierung der User Form werden dem Dropdown-Feld die Werte der Lieferanten aus der Lieferantenliste und den Textfeldern die Beispieltexte zugewiesen. Für die Erstellung der Artikelnummer wird der Check-Box zugewiesen, dass sie nicht ausgewählt ist, da bei Auswahl des Optionsfeldes die Artikelnummer erstellt werden soll. Die Ausführung als Programmcode ist aus den bereits beschriebenen Quelltexten ersichtlich. Bei der Betätigung der Schaltfläche "Eingabe' werden alle Daten in die nächste freie Zeile geschrieben. Der Programmablauf entspricht den bereits beschriebenen Programmabläufen, z. B. für die Angebotseingabe in Kapitel [8.2.](#page-50-2) Zuerst wird wieder die nächste freie Zeile ermittelt und danach die Position generiert. Die Artikelnummer wird vergleichbar der Kundennummer, der Angebotsnummer oder der Auftragsnummer erstellt. Diesmal ist der Startwert die Zahl 100000001. Mit dem , Eingabe' Button wird die Artikelliste erstellt; vgl. [Abbildung 69.](#page-69-0)

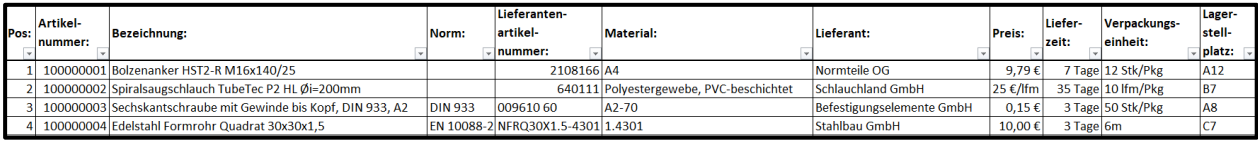

#### Abbildung 69: Artikelliste, Quelle: Eigene Darstellung

<span id="page-69-0"></span>Nun kann es bei der Artikelverwaltung vorkommen, dass Artikel nicht mehr im Lager benötigt werden, entweder weil die Produktion des Artikels eingestellt wurde oder weil etwa der Artikel im Lagersortiment nicht mehr benötigt wird. Um diese Artikel aus der Artikelliste zu entfernen, wird für den Einkauf im Tabellenblatt 'Artikel' eine weitere Funktion hinzugefügt. Bei dieser Funktion soll mittels eines Buttons ein Textfeld aufgerufen werden, in das die Artikelnummer eingetragen werden kann und dann wird automatisch die ganze Zeile des Artikels aus der Liste gelöscht. Zur Auslösung dieser Funktion wird eine Schaltfläche mit der Bezeichnung 'Artikel löschen' benötigt. Diese Schaltfläche ist in [Abbildung 70](#page-69-1) zu sehen.

# Artikel löschen

Abbildung 70: Schaltfläche, um Artikel zu löschen, Quelle: Eigene Darstellung

<span id="page-69-1"></span>Wenn dieser Button betätigt wird, erscheint ein Textfeld erscheinen, bei dem die Artikelnummer eingegeben werden kann. Danach kann mit dem Klick auf die Schaltfläche 'OK' das Textfeld wieder geschlossen werden und nach der eingegebenen Artikelnummer gefiltert werden, sowie die gesamte Zeile gelöscht werden. Die [Abbildung 71](#page-70-0) zeigt das aufgerufene Textfeld, in dem die Artikelnummer eingegeben wird.

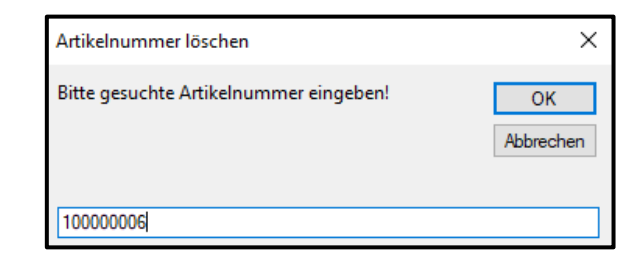

Abbildung 71: Textfeld für die Suche nach der Artikelnummer, Quelle: Eigene Darstellung

<span id="page-70-0"></span>Zur besseren Darstellung der Funktion ist mit der Artikelnummer 100000006 ein Artikel angelegt; vgl. [Abbildung 72.](#page-70-1)

| Pos: | Artikel-<br>nummer: | <b>Bezeichnung:</b>                                           | Norm:          | Lieferanten-<br>artikel-<br>Inummer: | Material:                        | Lieferant:                | <b>Preis:</b>       | Liefer-<br>zeit: | Verpackungs-<br>einheit: | Lager-<br>stell-<br>platz: |
|------|---------------------|---------------------------------------------------------------|----------------|--------------------------------------|----------------------------------|---------------------------|---------------------|------------------|--------------------------|----------------------------|
|      |                     | 100000001 Bolzenanker HST2-R M16x140/25                       |                | 2108166                              | A4                               | <b>Normteile OG</b>       | 9.79€               | 7 Tage           | 12 Stk/Pkg               | A12                        |
|      |                     | 100000002 Spiralsaugschlauch TubeTec P2 HL Øi=200mm           |                | 640111                               | Polvestergewebe, PVC-beschichtet | Schlauchland GmbH         | 25 €/lfm 35 Tage    |                  | 10 lfm/Pkg               | <b>B7</b>                  |
|      |                     | 100000003 Sechskantschraube mit Gewinde bis Kopf, DIN 933, A2 | <b>DIN 933</b> | 00961060                             | A <sub>2</sub> -70               | Befestigungselemente GmbH | 0.15€               | 3 Tage           | 50 Stk/Pkg               | A <sub>8</sub>             |
|      |                     | 100000004 Edelstahl Formrohr Quadrat 30x30x1.5                |                | EN 10088-2 NFRQ30X1.5-4301 1.4301    |                                  | Stahlbau GmbH             | $10.00 \in$ 3 Tage  |                  | 16 <sub>m</sub>          |                            |
|      |                     | 100000005 Sechskantmutter M12                                 | <b>DIN 934</b> | M129342580K                          | A4-70                            | Demo OG                   | 40.00 € 4 Tage      |                  | 100Stk/Pkg               | B <sub>9</sub>             |
|      | 100000006 Test      |                                                               | <b>DIN 000</b> | 123                                  | <b>Test</b>                      | Befestigungselemente GmbH | $10.00 \in 10$ Tage |                  |                          |                            |

Abbildung 72: Artikelliste mit Artikelnummer 100000006, Quelle: Eigene Darstellung

<span id="page-70-1"></span>Sobald das Textfeld mit dem , OK' Button bestätigt wird, wird die Zeile mit der Artikelnummer 100000006 gefiltert und gelöscht; vgl. [Abbildung 73.](#page-70-2)

|  | Pos: | <b>Artikel</b><br>nummer: | Bezeichnung | Norr | Lieferanten-<br>artikel-<br>Inummer | Material: | Lieferant: | Preis: | liet<br>zeit | Verpackungs-<br>einheit: | Lager<br>stell-<br>- platz: |
|--|------|---------------------------|-------------|------|-------------------------------------|-----------|------------|--------|--------------|--------------------------|-----------------------------|
|  |      |                           |             |      |                                     |           |            |        |              |                          |                             |

Abbildung 73: Artikelnummer 100000006 gefiltert und gelöscht, Quelle: Eigene Darstellung

<span id="page-70-2"></span>Wenn in dem Textfeld aus [Abbildung 71](#page-70-0) keine Nummer, sondern ein Text eingegeben wird, dann erscheint eine Meldung, dass die Eingabe falsch ist. Ein Beispiel für eine falsche Eingabe ist in [Abbildung](#page-70-3)  [74](#page-70-3) zu sehen.

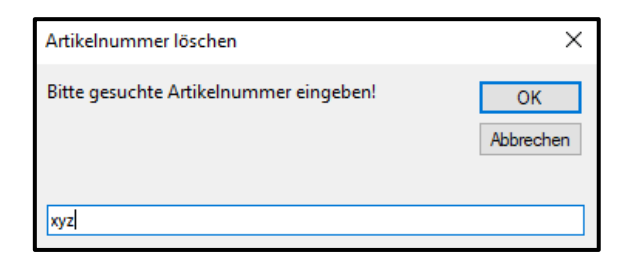

Abbildung 74: Textfeld mit falscher Eingabe für die Artikelnummer, Quelle: Eigene Darstellung

<span id="page-70-3"></span>Wenn nun auf den , OK' Button geklickt wird, erscheint ein Meldefeld, in dem steht, dass die Eingabe falsch ist. Die [Abbildung 75](#page-70-4) zeigt das beschriebene Meldefeld.

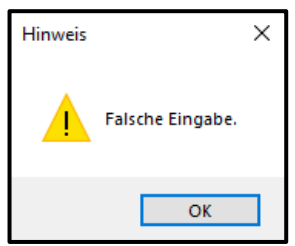

<span id="page-70-4"></span>Abbildung 75: Meldefeld bei falscher Eingabe der Artikelnummer, Quelle: Eigene Darstellung

Ist in der Spalte, in der nach der Artikelnummer gefiltert werden soll, kein Autofilter hinterlegt, erscheint ebenfalls ein Meldefeld in dem steht, dass die Tabelle keinen Autofilter besitzt. Die [Abbildung 54](#page-55-2) zeigt das Meldefeld, das erscheint, wenn keine Autofilter hinterlegt sind.

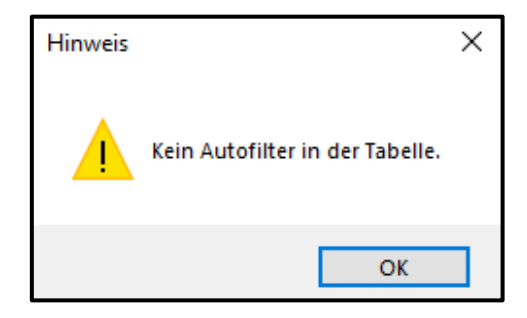

Abbildung 76: Meldefeld bei nicht vorhandenem Autofilter im Tabellenblatt 'Artikel', Quelle: Eigene Darstellung

In einem Modul in der VBA-Entwicklungsumgebung ist der VBA-Code hinterlegt, mit dem der Vorgang durchgeführt wird. Dieser Code ist grundsätzlich sehr ähnlich dem aus [Quelltext 7.](#page-56-0) Einzig der Text ändert sich wenig und die Variable heißt in diesem Fall ,Artikelnummer'. Der Einzige Unterschied ist die letzte Zeile im Code, mit der die gefilterte Zeile gelöscht wird. Für das Löschen wird die Funktion 'Delete' in VBA verwendet. In [Quelltext 13](#page-72-0) ist der dazugehörige Programmcode ersichtlich.

```
Dim Artikelnummer As Variant
     With ActiveSheet 
         If .AutoFilterMode Then
             Do
                 Artikelnummer = InputBox("Bitte gesuchte Artikelnummer eingeben!", 
"Auftrag nicht erhalten")
                 If StrPtr(Artikelnummer) = 0 Then Exit Sub 'Abbrechen gedrückt
                 If IsNumeric(Artikelnummer) Then Exit Do
                 MsgBox "Falsche Eingabe.", 48, "Hinweis" 
             Loop
             If .FilterMode Then .ShowAllData 'erst alle Filter zurücksetzen
             .Columns(12).AutoFilter field:=12, Criteria1:=CDbl(Artikelnummer) 
         Else
             MsgBox "Kein Autofilter in der Tabelle.", 48, "Hinweis"
```

```
 End If
```
Sub Artikel\_löschen()

End With

```
'gefilterte Zeile löschen
Dim letzteZeile As Integer
letzteZeile = ActiveSheet.Cells(Rows.Count, 1).End(xlUp).Row
Rows(letzteZeile).Delete
```
### End Sub

<span id="page-72-2"></span>Quelltext 13: Code für das Löschen von Artikeln, Quelle: Eigene Darstellung

Im Code wird zum Abschluss die letzte sichtbare Zeile ermittelt und danach wird die Zeile mit dem Wert der letzten Zeile mit der Funktion 'Delete' gelöscht. Nach dem Löschen muss nur noch der Filter aus der Spalte mit den Artikelnummern gelöscht werden.

### **10.3 Lagerverwaltung**

Mit der Anlage der Lieferanten und der Artikel sind auch für die Lagerverwaltung die Voraussetzungen erfüllt. Zur Ermittlung des Lagerbestandes stehen zwei Tabellenblätter zur Verfügung. Das erste hat das Ziel, den Wareneingang und den Warenausgang abzubilden; das zweite dient zur Darstellung des Lagerbestandes. In [Abbildung 77](#page-72-0) ist die Eingabemaske zu sehen, mit der der Anfangsbestand der Lagerartikel ermittelt wird.

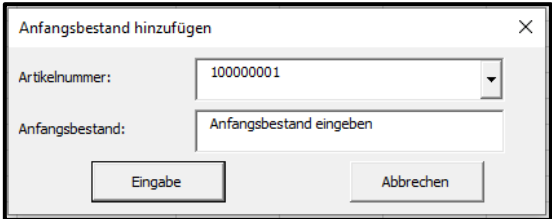

Abbildung 77: Hinzufügen des Anfangsbestands, Quelle: Eigene Darstellung

<span id="page-72-0"></span>Zuerst wird im Tabellenblatt ,Lagerbestand' mit der dazugehörigen Eingabemaske der Anfangsbestand eines angelegten Artikels eingegeben. Dabei handelt es sich um die Menge, die bei der ersten Bestellung für den Lagerartikel bestellt wird. Diese Menge ist die Grundlage für die Berechnung des Lagerbestandes. Die Eingabemaske wird bei der Aktivierung wieder über den Code in [Quelltext 1](#page-48-0)  aufgerufen. Der Combo-Box werden bei der Initialisierung die verwendeten Artikelnummern zugewiesen. Dadurch können nur Nummern ausgewählt werden, die auch angelegt sind. Dem Textfeld wird zugewiesen, dass der Anfangsbestand eingegeben werden muss. Vom Anfangsbestand wird dann der Wareneingang hinzuaddiert und der Warenausgang abgezogen. [Abbildung 78](#page-72-1) zeigt die Eingabemaske für den Warenein- und -ausgang.

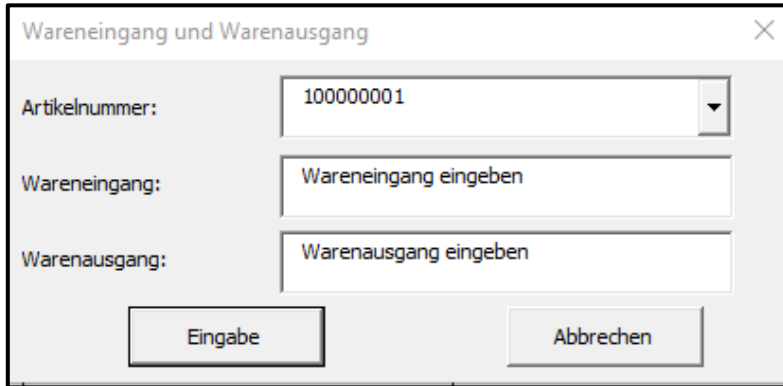

<span id="page-72-1"></span>Abbildung 78: Wareneingang und Warenausgang buchen

Wird der Warenein- bzw. Warenausgang mit der "Eingabe' Schaltfläche bestätigt, wird ein neuer Eintrag in einer Liste generiert, die zugleich alle Ein- und Ausgänge mit dem Datum dokumentiert. Für den Aufruf der Eingabemaske wird der VBA Code von [Quelltext 1](#page-48-0) verwendet. Damit in der Combo-Box der Eingabemaske die Artikelnummern ausgewählt werden können, sind die erstellten Artikelnummern aus dem Tabellenblatt 'Artikel' dem Auswahlfeld zugewiesen. Die Textfelder haben wieder die zugehörige Beschreibung erhalten. Beim Klick auf die Schaltfläche "Eingabe' werden die Daten in die Tabelle übernommen. Der Ablauf entspricht den schon beschriebenen Programmcodes für die diversen 'Eingabe'-Buttons. Nach der Ausführung des Programms ergibt sich eine Liste mit den Wareneingängen und den Warenausgängen, wie in [Abbildung 79](#page-73-0) zu erkennen ist. Damit die Eingänge und Ausgänge schneller ersichtlich sind, ist die Spalte mit Eingängen grün eingefärbt und die Ausgänge sind rot eingefärbt. Dies ist rein zur besseren Übersicht.

| Pos: | Datum:       | <b>Artikel-</b> | Waren-    | Waren-         |
|------|--------------|-----------------|-----------|----------------|
|      |              | nummer.:        | eingänge: | ausgänge:<br>Р |
|      | 1 15.10.2021 | 100000001       | 50        |                |
|      | 2 15.10.2021 | 100000003       |           | 10             |
|      | 3 15.10.2021 | 100000002       | 100       |                |
|      | 4 25.10.2021 | 100000001       |           | 30             |
|      | 5 04.11.2021 | 100000004       |           | 12             |

Abbildung 79: Darstellung des Wareneingangs und des Warenausgangs, Quelle: Eigene Darstellung

<span id="page-73-0"></span>Damit der Anfangsbestand auch in das Tabellenblatt "Lagerbestand" übernommen wird, ist der Programmcode aus [Quelltext 14](#page-74-0) dem Button 'Eingabe' zugewiesen. Weil der Anfangsbestand dem richtigen Artikel zugewiesen werden muss, sind zwei Variablen deklariert, eine mit dem Wortlaut 'Zeile' und eine mit dem Wortlaut 'artikelnummer'. Der Variable 'artikelnummer' wird der ausgewählte Wert aus der Combo-Box und der Variable 'Zeile' die gefundene Zeilennummer zugewiesen. Wenn die Eingabe in das Textfeld für den Anfangsbestand numerisch ist, dann soll der Variable der vorhin beschriebene Wert der Zeilennummer zugewiesen werden. Dieser Wert wird mit der Funktion ,Application.Match' ermittelt. Gesucht wird nach der Artikelnummer in der Spalte B des Tabellenblattes ,Lagerbestand'. Der in das Textfeld eingegebene Wert für den Anfangsbestand wird dann dem richtigen Artikel zugewiesen.

```
Private Sub Button_Eingabe_Click()
```
Dim Zeile As Integer Dim artikelnummer As Long artikelnummer = ComboBox\_Artikelnummer Sheets("Lagerbestand").Activate If IsNumeric(TextBox\_Anfangsbestand) Then Sheets("Lagerbestand").Activate Zeile = Application.Match(artikelnummer, Columns("B"), 0) End If

#### Cells(Zeile, 4).Value = TextBox\_Anfangsbestand

#### End Sub

<span id="page-74-0"></span>Quelltext 14: Code für den Button "Eingabe" der UserForm Anfangsbestand, Quelle: Eigene Darstellung

Als Beispiel für die Darstellung des Lagerbestandes dient [Abbildung 80.](#page-74-1) Sie zeigt die angelegten Positionen mit den zugehörigen Artikelnummern und den zugewiesenen Artikelbezeichnungen. Diesen Artikeln ist über die User Form ein Anfangsbestand zugewiesen und die gesamten Warenströme der Artikel sind in den Eingängen und Ausgängen zusammengefasst. Aus diesen Werten ergibt sich schlussendlich der aktuelle Lagerbestand. Somit ist gewährleistet, dass immer der aktuelle Lagerstand abgebildet ist. Dies erfordert allerdings eine konsequente Arbeitsweise im Lager bei den Wareneingängen und Warenausgängen. Die Eingänge sind grün markiert, die Ausgänge rot und der aktuelle Bestand ist in blau gehalten. Dies soll wieder die Übersicht vereinfachen.

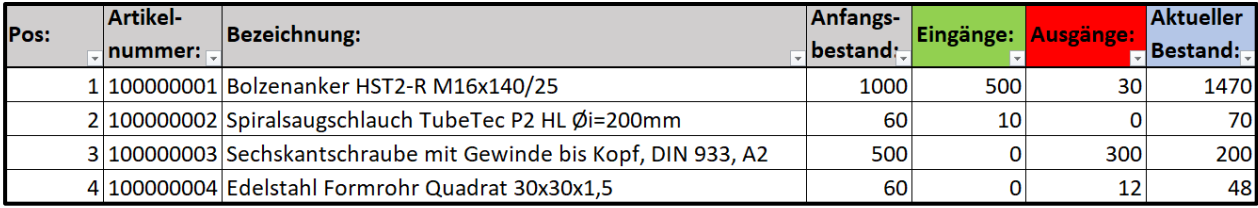

Abbildung 80: Beispiel zur Darstellung des Lagerbestandes, Quelle: Eigene Darstellung

<span id="page-74-1"></span>Die in [Abbildung 80](#page-74-1) ersichtlichen Positionen, Artikelnummern und Bezeichnungen werden über die 'WENN'-Funktion in Excel sofort ins Tabellenblatt übernommen, wenn im Tabellenblatt 'Artikel' ein Artikel angelegt wird. Wie in [Abbildung 69](#page-69-0) ersichtlich stimmen die Zellen mit denen aus [Abbildung 80](#page-74-1) überein. Die Funktion wird verwendet, da jedem Artikel ein Artikelstamm hinzugefügt werden soll und daher bietet sich an, dass die angelegten Artikel automatisch in den Lagerbestand übernommen werden. Dies ist in diesem Fall die einfachste Lösung für den Lagerbestand.

Auch in der Lagerverwaltung macht es Sinn, wenn ein Artikel aus dem Lagerbestand entfernt werden soll, dies über VBA und einer Schaltfläche zu lösen. Der Button ist in [Abbildung 81](#page-74-2) ersichtlich.

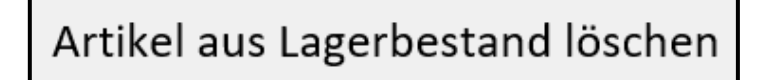

Abbildung 81: Schaltfläche, um Artikel aus dem Lagerbestand zu löschen, Quelle: Eigene Darstellung

<span id="page-74-2"></span>Der Ablauf ist wieder derselbe wie in Kapitel [10.2.](#page-67-0) Der Button wird betätigt und ein Textfeld erscheint, in das die Artikelnummer eingetragen wird, die aus dem Lagerbestand gelöscht werden soll; vgl. [Abbildung](#page-75-0)  [82.](#page-75-0)

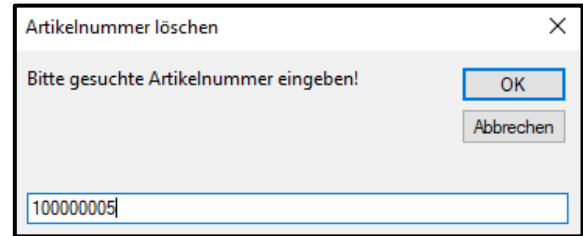

Abbildung 82: Textfeld für die Suche nach der Artikelnummer im Lagerbestand, Quelle: Eigene Darstellung

<span id="page-75-0"></span>Zur besseren Darstellung der Funktion ist einem Artikel mit der Artikelnummer 100000005 ein Lagerbestand zugewiesen; vgl. [Abbildung 83.](#page-75-1)

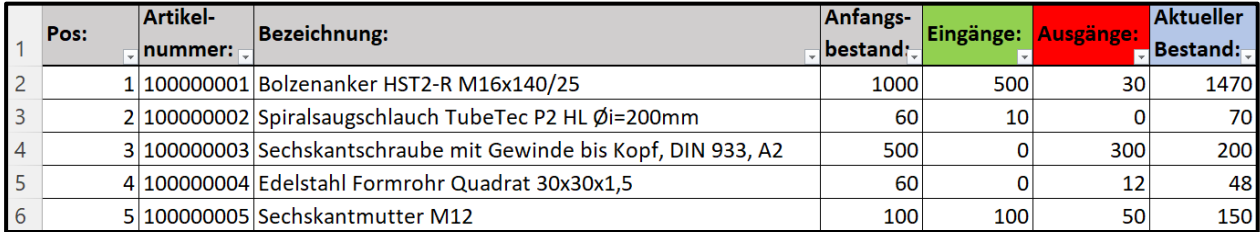

Abbildung 83: Lagerbestand vor dem Löschen der Artikelnummer 100000005, Quelle: Eigene Darstellung

<span id="page-75-1"></span>Sobald das Textfeld mit dem , OK' Button bestätigt wird, wird die Zeile mit der Artikelnummer 100000005 gefiltert und gelöscht; vgl. [Abbildung 84.](#page-75-2)

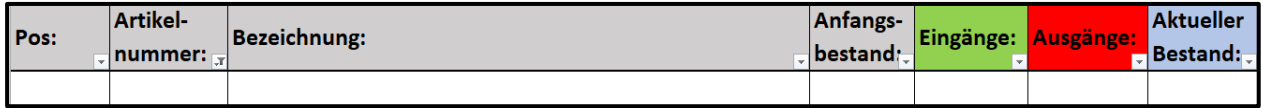

Abbildung 84: Lagerbestand nach dem Löschen der Artikelnummer 100000005, Quelle: Eigene Darstellung

<span id="page-75-2"></span>Nach dem Löschen muss nur noch der Filter aus der Spalte mit den Artikelnummern gelöscht werden.

### **11 PRODUKTIONSPLANUNGSMÖGLICHKEIT MIT VBA IN MS-OFFICE**

Um die Produktion in einem produzierenden Unternehmen zu planen und zu steuern, müssen alle Bereiche zusammenarbeiten. Der Vertrieb muss eine realistische Lieferzeit der Produkte in den Angeboten nennen, die Technik muss Ressourcen zu Verfügung haben, die Materialwirtschaft muss sicherstellen, dass die benötigten Artikel rechtzeitig im Haus sind, und die Produktion muss einen Produktionsslot zur Verfügung haben. Wenn alle diese Punkte erfüllt sind, kann der zeitliche Ablauf für die Produktion geplant und gesteuert werden. Bei der Agrotel GmbH wird das so gelöst, dass es grundsätzlich Standardprodukte gibt.

In diesem Kapitel wird ausschließlich von einer Eigenfertigungsplanung gesprochen, deren Theorie bereits in Kapitel [6.2.3](#page-30-0) beschrieben ist. Mit erhobenen Fertigungszeiten ist den Produkten in verschiedenen Größen die richtige Zeit zugeordnet. Für die verschiedenen Tätigkeiten gibt es Zeitmessungen und anhand dieser wird für die mannigfachen Tätigkeiten zur Herstellung eines Produktes die Zeit ermittelt. So ergibt sich für die Produktionsplanung eine Liste. Diese Liste ist im Tabellenblatt 'Produkte' in der ERP-Excel-Datei hinterlegt und ausgeblendet. Somit ist sie für die Mitarbeiter nicht sichtbar. Der Grund liegt darin, dass es nicht vorkommen soll, dass Mitarbeiter in der Liste Parameter ändern. Nur Auserwählte sollen hier etwas ändern können. Dieses Tabellenblatt kann auch mit einem Blattschutz versehen werden. Dies bedeutet das ein Passwort hinterlegt wird und nur jene Personen Änderungen vornehmen können, die dieses Passwort wissen. In der Liste ist zu jedem Produkttyp mit der Standardgröße eine Produktionszeit hinterlegt. In [Abbildung 85](#page-76-0) ist ein Auszug aus der Liste zu sehen. Mit der Produktliste wird der Grundstein für die Produktionsplanung gelegt.

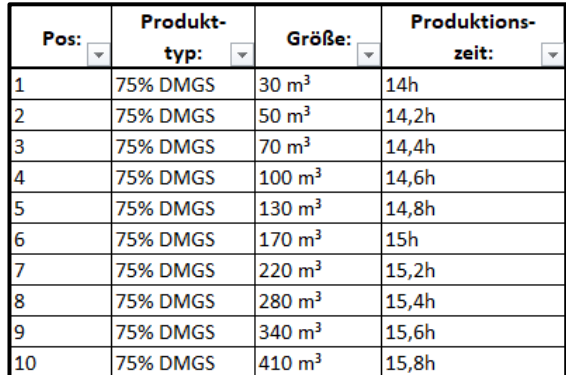

Abbildung 85: Auszug aus der Produktliste, Quelle: Eigene Darstellung

<span id="page-76-0"></span>Die grafische Darstellung der Produktionsplanung wird mit einer Art Gantt-Diagramm erzielt. In [Abbildung](#page-76-1)  [86](#page-76-1) ist als Beispiel hierfür die Produktionsplanungsliste zu erkennen.

<span id="page-76-1"></span>

| <b>Aktuelle</b><br>KW: | <b>KW47</b><br>Abgeschlossene |                          |                  | Auftrag abschließen<br>Abgeschlossene Aufträge |                                           | ferfligbare<br>roduktions<br>wochen<br>stunden | $\bullet$                                                                                                    | 555<br> E E E E E E E E E E E E E E E |  | $\frac{1}{2}$ $\frac{1}{2}$ $\frac{1}{2}$ $\frac{1}{2}$ $\frac{1}{2}$ $\frac{1}{2}$ $\frac{1}{2}$ |                                           |  | 星間 |                                               | $\frac{1}{2}$ $\frac{1}{2}$ $\frac{1}{2}$ $\frac{1}{2}$<br>8 8 8 8 8 8 8 8 8 9 8 8 9 |  |                   |  |  |  |  |  |                      |  |  |  | $\begin{array}{r} \circ \\ \circ \\ \circ \end{array}$                                                                   |       | 823                 |  |
|------------------------|-------------------------------|--------------------------|------------------|------------------------------------------------|-------------------------------------------|------------------------------------------------|----------------------------------------------------------------------------------------------------|---------------------------------------|--|---------------------------------------------------------------------------------------------------|-------------------------------------------|--|----|-----------------------------------------------|--------------------------------------------------------------------------------------|--|-------------------|--|--|--|--|--|----------------------|--|--|--|----------------------------------------------------------------------------------------------------|-------|---------------------|--|
|                        | Aufträge:                     |                          |                  | Ein-/Ausblenden                                |                                           |                                                |                                                                                                    |                                       |  |                                                                                                   |                                           |  |    |                                               |                                                                                      |  |                   |  |  |  |  |  |                      |  |  |  |                                                                                                    |       |                     |  |
| Reihen-<br>folge       | <b>Bauvorhaben:</b>           | <b>Auftrags-</b><br>numm | Liefer<br>termin | <b>Produktions-</b><br>zeit                    | <b>Produktions-</b><br>kalender-<br>worhe |                                                | $\begin{array}{r l}\n\hline\n\text{110,000} \\ \hline\n\text{111,000} \\ \hline\n\text{111,000} \\ \hline\n\text{111,000} \\ \hline\n\text{111,000} \\ \hline\n\text{111,000} \\ \hline\n\text{121,000} \\ \hline\n\text{131,000} \\ \hline\n\text{141,000} \\ \hline\n\text{151,000} \\ \hline\n\text{161,000} \\ \hline\n\text{181,000} \\ \hline\n\text{191,000} \\ \h$ |                                       |  | $\frac{1}{\sin 2\theta}$                                                                          | $\frac{100 \text{ m/s}}{100 \text{ m/s}}$ |  |    | 87,50<br>110,00<br>110,00<br>110,00<br>110,00 |                                                                                      |  | $\frac{100}{100}$ |  |  |  |  |  | $\frac{110000}{\pi}$ |  |  |  | 110,00<br>00,000 00,000 00,000 00,000 00,000 00,000 00,000 00,000 00,000 00,000 00,000 00,000 00,000 00,000 00,000 00,00 | 05'28 | $rac{1}{\sqrt{10}}$ |  |
|                        | $1$ BSP                       | 10000001                 | 14.09.2021       | 12h                                            | KW 41                                     |                                                |                                                                                                    |                                       |  |                                                                                                   |                                           |  |    |                                               |                                                                                      |  |                   |  |  |  |  |  |                      |  |  |  |                                                                                                    |       |                     |  |
|                        | 2 Muster                      | 1000000                  | 18.09.2021       |                                                | KW 41                                     |                                                |                                                                                                    |                                       |  |                                                                                                   |                                           |  |    |                                               |                                                                                      |  |                   |  |  |  |  |  |                      |  |  |  |                                                                                                    |       |                     |  |
|                        | 3 Buchstabe                   | 10000003                 | 30.09.2021       | 14h                                            | <b>KW 41</b>                              |                                                |                                                                                                    |                                       |  |                                                                                                   |                                           |  |    |                                               |                                                                                      |  |                   |  |  |  |  |  |                      |  |  |  |                                                                                                    |       |                     |  |
|                        |                               |                          | 18.10.2021       |                                                | KW:                                       |                                                |                                                                                                    |                                       |  |                                                                                                   |                                           |  |    |                                               |                                                                                      |  |                   |  |  |  |  |  |                      |  |  |  |                                                                                                    |       |                     |  |
|                        | <b>S</b> Fyample              |                          | 1000005 19112021 | 17 <sub>h</sub>                                | KW 45                                     |                                                |                                                                                                    |                                       |  |                                                                                                   |                                           |  |    |                                               |                                                                                      |  |                   |  |  |  |  |  |                      |  |  |  |                                                                                                    |       |                     |  |

Abbildung 86: Darstellung der Produktionswochen, Quelle: Eigene Darstellung

Dieses Diagramm hat in der ersten Zeile die Zeitachse, in der die Kalenderwochen abgebildet sind. In den Spalten links des Diagramms sind die Aktivitäten dargestellt, in diesem Fall die Bauvorhaben. Bei der Produktionsplanung ist auf den Liefertermin zu achten. Die Produktionskalenderwoche hängt von diesem Datum ab. Die Produktion soll ca. eine Woche vor dem Auslieferungsdatum abgeschlossen sein. Nun kann es vorkommen, dass es sich aufgrund der Auftragslage ergibt, dass eine Kalenderwoche überbucht ist. Aus diesem Grund wird die Woche manuell eingetragen und nicht berechnet. Im Fall der Überbuchung sieht der Mitarbeiter eine optische Formatierung der Zelle.

Für die Planung gibt es ein Tabellenblatt mit dem Titel 'Produktionsplanung'. Hier wird mittels VBA eine User Form erstellt; es erscheint ein Kombinationsfeld, bei dem aus allen Aufträgen die Bauvorhaben aufscheinen. Aus diesem Kombinationsfeld wird das gewünschte Bauvorhaben ausgewählt, wodurch automatisch die Auftragsnummer, der Liefertermin und die hinterlegte Produktionszeit übernommen werden. Die Reihenfolge der abzuarbeitenden Aufträge wird zuerst automatisch je nach Anlagereihenfolge festgelegt. Diese kann danach manuell geändert werden. Mit den hinterlegten Filtern müssen nur die Nummern in der Reihenfolge modifiziert und dann aufsteigend sortiert werden. Die Kalenderwoche, in der der Auftrag produziert werden soll, kann manuell in die Tabelle eingetragen werden. In der Excel-Tabelle sind alle Kalenderwochen mit den zugehörigen Nettowochenarbeitsstunden hinterlegt. Von den maximal möglichen Stunden werden jeweils durch die manuelle Eingabe der gewünschten Produktionswoche die Stunden für das Projekt von den zur Verfügung stehenden abgezogen. Falls dieser Wert negativ wird, da die Produktion schon ausgelastet ist, färben sich die noch vorhandenen Stunden rot. Somit wird jede Überbelegung der Produktion grafisch kenntlich gemacht. Manuell können nun die Stunden auf die folgende Woche aufgeteilt werden. Die Kalenderwoche, in der die Projekte gefertigt werden, sind in jeder Projektzeile grün eingefärbt. Wochen, an denen in der Produktion etwa aufgrund von Betriebsurlaub nicht gearbeitet wird, sind grau hinterlegt und diesen Wochen sind auch keine Stunden zugewiesen. Im Tabellenblatt ist zur besseren Orientierung auch immer die aktuelle Kalenderwoche dargestellt. Diese ist gelb hinterlegt, damit sie von Anhieb an sichtbar ist. Des Weiteren gibt es in der Tabelle zwei Schaltflächen. Mit einer Schaltfläche kann ein Auftrag abgeschlossen werden, indem er blau markiert wird und mit einer weiteren Schaltfläche können alle abgeschlossenen Aufträge ein- und ausgeblendet werden.

In [Abbildung 87](#page-77-0) ist die Eingabemaske zur Auswahl des Bauvorhabens dargestellt. Diese Eingabemaske wird automatisch bei der Auswahl des Tabellenblattes aufgerufen.

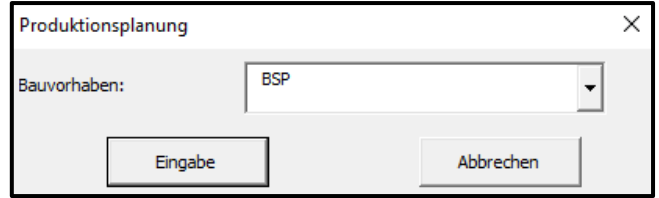

Abbildung 87: Eingabemaske für die Produktionsplanung, Quelle: Eigene Darstellung

<span id="page-77-0"></span>Für den Aufruf der User Form bei Aktivierung des Tabellenblattes wird der Code aus [Quelltext 1](#page-48-0)  ausgeführt. Die Combo-Box für die Auswahl des Bauvorhabens in der Eingabemaske wird mit den Bauvorhaben aus dem Tabellenblatt "Auftragsdaten' befüllt. Nach Durchlauf des Programmcodes wird die

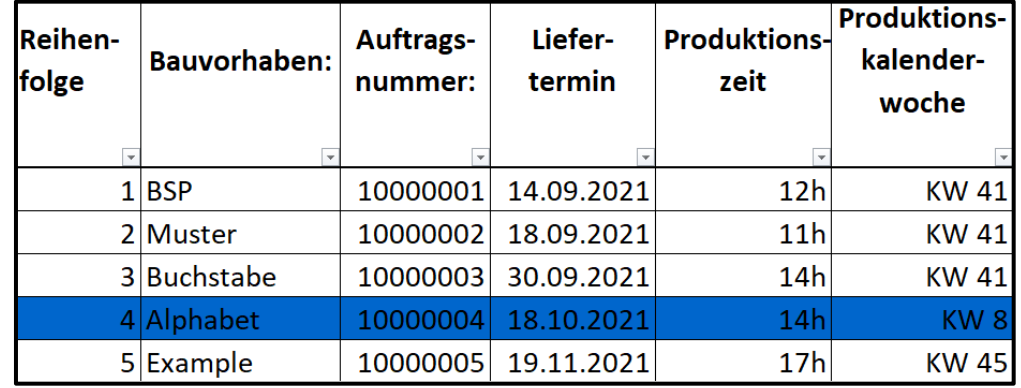

Produktionsliste wie in [Abbildung 88](#page-78-0) erstellt. Einzig die Produktionskalenderwoche wird manuell in die Liste eingegeben. Auch die Produktionszeit kann gegebenenfalls geändert werden.

Abbildung 88: Produktionsplanung, Quelle: Eigene Darstellung

<span id="page-78-0"></span>Damit die noch verfügbaren Produktionsstunden rückgemeldet werden können, werden zuerst die Kalenderwochen in der ersten Zeile dargestellt. Hier sind gleich alle Wochen grau hinterlegt, an denen die Produktion Betriebsurlaub hat; die verfügbaren Produktionswochenstunden werden auf null gesetzt. Unterhalb der Kalenderwochen werden alle verfügbaren Nettoarbeitsstunden pro Kalenderwoche eingetragen. Um jetzt zu eruieren, wie viele Stunden noch eingeplant werden können, stehen unterhalb der verfügbaren Produktionswochenstunden die noch vorhandenen Produktionswochenstunden. Von diesen wird je nach manuellem Eintrag der Produktionswoche der hinterlegte Produktionszeitwert abgezogen. Dies funktioniert mit der Excel-Formel 'SUMMEWENN': Wenn die Kalenderwoche in der Spalte mit den Produktionskalenderwochen übereinstimmt, wird sie der Spalte in der Zeitachse von den Kalenderwochen abgezogen. Zusätzlich werden die Kalenderwochen, in denen ein Projekt produziert wird, in jeder Zeile mittels einer bedingten Formatierung grün markiert; vgl. [Abbildung 89.](#page-78-1)

|  | 00'0   | $\bullet$                           | KW1                   |
|--|--------|-------------------------------------|-----------------------|
|  | 110,00 | 븅                                   | $\frac{8}{2}$         |
|  | 110,00 | Ë                                   | KW3                   |
|  | 110,00 | 븀                                   | KW4                   |
|  | 110,00 | Ë                                   | <b>KWS</b>            |
|  | 110,00 | 븅                                   | KW6                   |
|  | 110,00 | 븅                                   | KW7                   |
|  | 00'96  | 븀                                   | KW 8                  |
|  | 110,00 | 븅                                   | 6 MN                  |
|  | 110,00 | Ξ                                   | <b>KW10</b>           |
|  | 110,00 | Ξ                                   | <b>KW11</b>           |
|  | 110,00 | 볇                                   | <b>KW12</b>           |
|  | 110,00 | Ë                                   | <b>KW13</b>           |
|  | 87,50  | $\overline{\mathbf{57.5}}$          | <b>AV 14</b>          |
|  | 110,00 | Ξ                                   | <b>KW15</b>           |
|  | 110,00 | 븅                                   | <b>RW16</b>           |
|  | 110,00 | 븅                                   | KW17                  |
|  | 110,00 | Ë                                   | <b>KW18</b>           |
|  | 87,50  | 87,5                                | <b>KW19</b>           |
|  | 110,00 | 븝                                   | KW 20                 |
|  | 87,50  | 57,5                                | KW 21                 |
|  | 87,50  | 87,5                                | <b>KW 22</b>          |
|  | 110,00 | 븀                                   | KW 23                 |
|  | 110,00 | 븅                                   | <b>KW 24</b>          |
|  | 110,00 | Ë                                   | KW 25                 |
|  | 110,00 | Ξ                                   | KW 26                 |
|  | 110,00 | 븀                                   | KW 27                 |
|  | ooʻo   | ۰                                   | KW 28                 |
|  | oʻo    | $\bullet$                           | KW 29                 |
|  | 110,00 | 븅                                   | <b>OE AND</b>         |
|  | 110,00 | 븅                                   | <b>ES MAN</b>         |
|  | 110,00 | Ë                                   | KW <sub>32</sub>      |
|  | 110,00 | Ë                                   | KW 33                 |
|  | 110,00 | 븀                                   | <b>PE MX</b>          |
|  | 110,00 | Ë                                   | KW 35                 |
|  | 110,00 | Ë                                   | <b>KW36</b>           |
|  | 110,00 | E                                   | KW37                  |
|  | 110,00 | 븅                                   | <b>REVISE</b>         |
|  | 110,00 | 븅                                   | <b>ES AND</b>         |
|  | 110,00 | Ξ                                   | <b>KW 40</b>          |
|  | 73,00  | 볇                                   | <b>KW41</b>           |
|  | 110,00 | 110                                 | <b>KW42</b>           |
|  | 87,50  | $\overline{\mathbf{57,5}}$          | KW 43                 |
|  | 87,50  | $\overline{\mathbf{g}_7\mathbf{S}}$ | <b>KW 44</b>          |
|  | 93,00  | Ë                                   | <b>KW45</b>           |
|  | 110,00 | 븀                                   | KW 46                 |
|  | 110,00 | 븅                                   | <b>KW47</b>           |
|  | 110,00 | 븝                                   | <b>KW48</b>           |
|  | 87,50  | 87,5                                | 6t MX                 |
|  | 110,00 | 븅                                   | <b>DS MX</b>          |
|  | 00'0   | $\bullet$                           | <b>KW 52</b><br>KW 51 |
|  | 00'0   | $\bullet$                           |                       |

Abbildung 89: Farbliche Markierung der geplanten KW, Quelle: Eigene Darstellung

<span id="page-78-1"></span>Wenn eine Woche überplant ist und sich der Wert der noch vorhandenen Produktionswochen-stunden in den Minusbereich begibt, wird aufgrund einer bedingten Formatierung die Zelle rot hinterlegt; vgl. [Abbildung 90.](#page-79-0) Daher ist bei einer Planung für einen eventuellen Urlaub sofort ersichtlich, dass dies nicht möglich ist, da sofort die Zelle rot formatiert wird.

| <b>Aktuelle</b><br>KW: | <b>KW47</b>                 |                      |                   | Auftrag abschließen                        |                                           |                                                         | KW<br>щ   | ₹<br>N | ξ<br>ω | ξ<br>4 | Š<br><b>u</b> | ξ<br><b>G</b> | ₹<br>u | <b>KW8</b> | ĶW<br>G | ⋛<br>5  |
|------------------------|-----------------------------|----------------------|-------------------|--------------------------------------------|-------------------------------------------|---------------------------------------------------------|-----------|--------|--------|--------|---------------|---------------|--------|------------|---------|---------|
|                        | Abgeschlossene<br>Aufträge: |                      |                   | Abgeschlossene Aufträge<br>Ein-/Ausblenden |                                           | <b>Produktions</b><br>Verfügbare<br>wochen-<br>stunden  | $\bullet$ | 110    | 110    | 110    | 110           | 110           | 110    | 110        | 110     | 110     |
| Reihen-<br>folge       | <b>Bauvorhaben:</b>         | Auftrags-<br>nummer: | Liefer-<br>termin | <b>Produktions-</b><br>zeit                | <b>Produktions-</b><br>kalender-<br>woche | Produktions<br>vorhandene<br>wochen-<br>stunden<br>noch | 00'       | 110,00 | 110,00 | 110,00 | 110,00        | 110,00        | 110,00 | 96,00      | 110,00  | $-5,00$ |
|                        | $1$ <b>BSP</b>              | 10000001             | 14.09.2021        | 20h                                        | <b>KW10</b>                               |                                                         |           |        |        |        |               |               |        |            |         |         |
|                        | 2 Muster                    | 10000002             | 18.09.2021        | 35h                                        | <b>KW10</b>                               |                                                         |           |        |        |        |               |               |        |            |         |         |
|                        | 3 Buchstabe                 | 10000003             | 30.09.2021        | 30h                                        | <b>KW10</b>                               |                                                         |           |        |        |        |               |               |        |            |         |         |
|                        | 4 Alphabet                  | 10000004             | 18.10.2021        | 14h                                        | KW <sub>8</sub>                           |                                                         |           |        |        |        |               |               |        |            |         |         |
|                        | 5 Example                   | 10000005             | 19.11.2021        | 30h                                        | <b>KW10</b>                               |                                                         |           |        |        |        |               |               |        |            |         |         |

Abbildung 90: Beispiel für den Fall einer überplanten Produktionswoche, Quelle: Eigene Darstellung

<span id="page-79-0"></span>Somit weiß die Produktionsplanung, dass sie entweder Projekte umschichten oder die Projektstunden auf die folgende Produktionswoche aufteilen muss. Die aktuelle Kalenderwoche wird mit der Funktion 'ISOKALENDERWOCHE' und der Funktion 'HEUTE' dargestellt; vgl. [Abbildung 91.](#page-79-1) Dies erleichtert die Orientierung in der Planung.

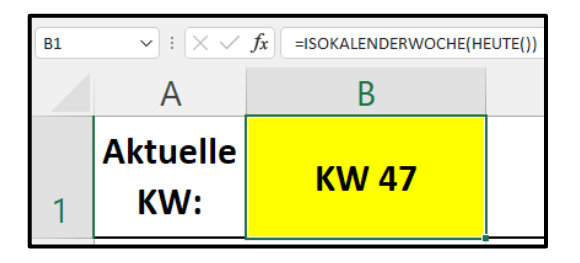

Abbildung 91: Darstellung der aktuellen Kalenderwoche, Quelle: Eigene Darstellung

<span id="page-79-1"></span>Die Darstellung von abgeschlossenen Aufträgen erfolgt über eine blaue Füllfarbe der Zellen. Dies wird automatisch mit einem Button durchgeführt. Durch den Klick auf den Button "Auftrag abschließen' wird ein Textfeld aufgerufen. Die Schaltfläche ist in [Abbildung 92](#page-79-2) dargestellt.

# Auftrag abschließen

Abbildung 92: Schaltfläche, um Aufträge abzuschließen, Quelle: Eigene Darstellung

<span id="page-79-2"></span>In das aufgerufene Textfeld wird das Bauvorhaben reingeschrieben. Das Feld ist in [Abbildung 93](#page-79-3) zu sehen.

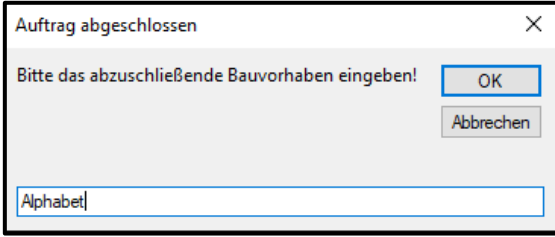

<span id="page-79-3"></span>Abbildung 93: Textfeld für die Suche nach dem Bauvorhaben, Quelle: Eigene Darstellung

Durch Betätigen des 'OK' Buttons wird automatisch nach dem Bauvorhaben gefiltert und den Zeilen in der Planungsliste wird eine blaue Füllfarbe zugewiesen; vgl. [Abbildung 94.](#page-80-0)

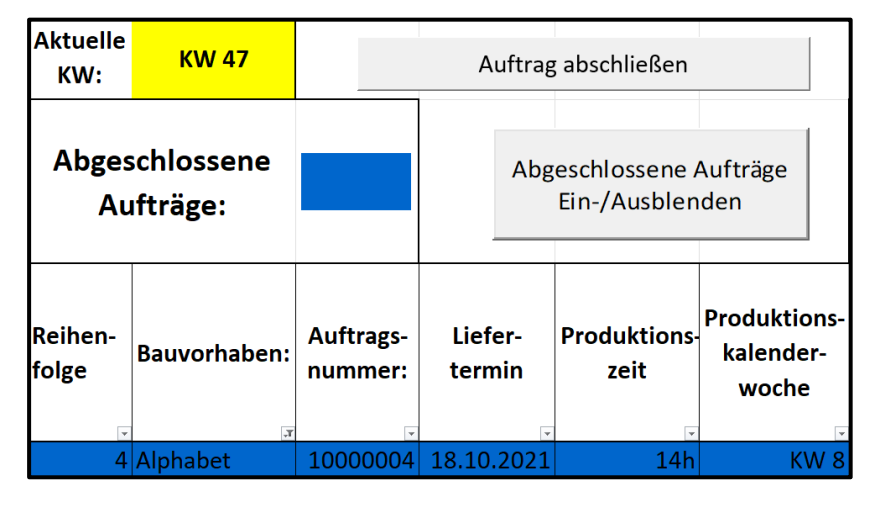

Abbildung 94: Bauvorhaben sortiert und blau eingefärbt, Quelle: Eigene Darstellung

<span id="page-80-0"></span>Für die Durchführung ist der Schaltfläche ein VBA-Code zugewiesen. Dieser ist im Grunde genommen sehr ähnlich den Codes aus [Quelltext 7](#page-56-0) und [Quelltext 13.](#page-72-2) Mit dem Unterschied, dass diesmal ein Text eingegeben wird und die Bedingung ist, dass die Eingabe nicht numerisch ist. Des Weiteren wird in diesem Programm die Zeile nicht durchgestrichen oder gelöscht, sondern markiert. Der zugehörige VBA-Code ist in [Quelltext 15](#page-81-0) zu sehen.

```
Sub Auftrag_abgeschlossen()
```

```
Dim Bauvorhaben As Variant
     With ActiveSheet 
         If .AutoFilterMode Then
             Do
                 Bauvorhaben = InputBox("Bitte das abzuschließende Bauvorhaben 
eingeben!", "Auftrag abgeschlossen")
                 If StrPtr(Bauvorhaben) = 0 Then Exit Sub 'Abbrechen gedrückt
                 If IsNumeric(Bauvorhaben) Then Exit Do
                 MsgBox "Falsche Eingabe.", 48, "Hinweis" 
             Loop
             If .FilterMode Then .ShowAllData 'erst alle Filter zurücksetzen
             .Columns(12).AutoFilter field:=12, Criteria1:=CDbl(Bauvorhaben) 
         Else
             MsgBox "Kein Autofilter in der Tabelle.", 48, "Hinweis" 
         End If
     End With
```
### Dim letzteZeile As Integer

```
letzteZeile = ActiveSheet.Cells(Rows.Count, 2).End(xlUp).Row 
Range(Cells(letzteZeile, 1), Cells(letzteZeile, 6)).Interior.ColorIndex = 23
```
### End Sub

<span id="page-81-0"></span>Quelltext 15: Code für die Kennzeichnung abgeschlossener Aufträge, Quelle: Eigene Darstellung

Im Code wird zum Abschluss die letzte sichtbare Zeile ermittelt und danach wird die Zeile mit dem Wert der letzten Zeile mit der Funktion ,Interior.ColorIndex' blau eingefärbt. Die Zahl 23 ist der Index für die Hintergrundfarbe. Nach dem Markieren muss nur noch der Filter aus der Spalte mit den Bauvorhaben gelöscht werden.

Nun sind die abgeschlossenen Aufträge farblich markiert. Damit die Liste während Planung nicht zu lang wird und die Mitarbeiter nicht zu lange in der Liste suchen müssen, werden mit einem Toggle-Button alle abgeschlossenen Aufträge ein- und ausgeblendet. Durch den Klick auf den Toggle-Button werden zuerst die abgeschlossenen Aufträge ausgeblendet und bei nochmaligem Klicken wieder eingeblendet. Dadurch ist die Übersicht jederzeit gewährleistet. Hierfür gibt es einen Button. Dieser ist in [Abbildung 95](#page-81-1) ersichtlich.

Abgeschlossene Aufträge<br>Ein-/Ausblenden

Abbildung 95: Schaltfläche, um abgeschlossene Aufträge ein- und auszublenden, Quelle: Eigene Darstellung

<span id="page-81-1"></span>Die [Abbildung 96](#page-81-2) zeigt die Planungsliste vor der Betätigung des Buttons.

| <b>Aktuelle</b><br>KW: | <b>KW 47</b>                |                            |                   | Auftrag abschließen                        |                                           |                         |
|------------------------|-----------------------------|----------------------------|-------------------|--------------------------------------------|-------------------------------------------|-------------------------|
|                        | Abgeschlossene<br>Aufträge: |                            |                   | Abgeschlossene Aufträge<br>Ein-/Ausblenden |                                           |                         |
| Reihen-<br>folge       | <b>Bauvorhaben:</b>         | <b>Auftrags</b><br>nummer: | Liefer-<br>termin | <b>Produktions</b><br>zeit                 | <b>Produktions-</b><br>kalender-<br>woche | $\overline{\mathbf{v}}$ |
|                        | $1$ <b>BSP</b>              | 10000001                   | 14.09.2021        | 20 <sub>h</sub>                            | <b>KW10</b>                               |                         |
|                        | 2 Muster                    | 10000002                   | 18.09.2021        | 35h                                        | <b>KW10</b>                               |                         |
|                        | 3 Buchstabe                 | 10000003                   | 30.09.2021        | 30h                                        | <b>KW 10</b>                              |                         |
|                        | 4 Alphabet                  | 10000004                   | 18.10.2021        | 14h                                        | KW <sub>8</sub>                           |                         |
|                        | 5 Example                   | 10000005                   | 19.11.2021        | 30h                                        | KW 10                                     |                         |

Abbildung 96: Produktionsplanungsliste vor der Betätigung des Buttons, Quelle: Eigene Darstellung

<span id="page-81-2"></span>In [Abbildung 97](#page-82-0) ist die Planungsliste nach der Betätigung des Buttons zu sehen.

|                | <b>Aktuelle</b><br>KW: | <b>KW47</b>                 |                             |                         | Auftrag abschließen        |                                           |  |  |  |  |  |
|----------------|------------------------|-----------------------------|-----------------------------|-------------------------|----------------------------|-------------------------------------------|--|--|--|--|--|
| $\overline{2}$ |                        | Abgeschlossene<br>Aufträge: |                             | Abgeschlossene Aufträge |                            |                                           |  |  |  |  |  |
| 3              | Reihen-<br>folge       | <b>Bauvorhaben:</b>         | <b>Auftrags-</b><br>nummer: | Liefer-<br>termin       | <b>Produktions</b><br>zeit | <b>Produktions-</b><br>kalender-<br>woche |  |  |  |  |  |
| 4              |                        | $1$ $BSP$                   | 10000001                    | 14.09.2021              | 20 <sub>h</sub>            | <b>KW10</b>                               |  |  |  |  |  |
| 6              |                        | 3 Buchstabe                 | 10000003                    | 30.09.2021              | 30h                        | <b>KW 10</b>                              |  |  |  |  |  |
| 8              | 5                      | Example                     | 10000005                    | 19.11.2021              | 30h                        | <b>KW 10</b>                              |  |  |  |  |  |

Abbildung 97: Produktionsplanungsliste nach der Betätigung des Buttons, Quelle: Eigene Darstellung

<span id="page-82-0"></span>Damit diese Vorgänge durchgeführt werden, gibt es in der VBA-Entwicklungsumgebung in Excel einen Programmcode, der dem Tabellenblatt ,Produktionsplanung' zugewiesen ist. Dieser VBA-Code ist in [Quelltext 16 z](#page-83-0)u sehen.

```
Private Sub ToggleButton1_Click()
```
If ToggleButton1 = True Then abgeschlossene\_Aufträge\_ausblenden Else abgeschlossene\_Aufträge\_einblenden End If

End Sub

Sub abgeschlossene\_Aufträge\_ausblenden()

Dim Bereich As Range Dim Zelle As Range Set Bereich = ActiveSheet.Range("A4:F1000")

Application.ScreenUpdating = False

For Each Zelle In Bereich

If Zelle.Interior.ColorIndex = 23 Then Zelle.EntireRow.Hidden = True

End If Next Application.ScreenUpdating = True End Sub Sub abgeschlossene\_Aufträge\_einblenden() Dim Bereich As Range Dim Zelle As Range Set Bereich = ActiveSheet.Range("A4:F1000") Application.ScreenUpdating = False For Each Zelle In Bereich If Zelle.Interior.ColorIndex = 23 Then Zelle.EntireRow.Hidden = False End If

#### Next

Application.ScreenUpdating = True

### End Sub

<span id="page-83-0"></span>Quelltext 16: Code für das ein- und ausblenden mittels Toggle-Buttons, Quelle: Eigene Darstellung

Im Unterprogramm des Buttons fragt der Programmcode zuerst ab, ob der Toggle-Button ,True' ist. Wenn ja, dann wird das Unterprogramm für das Ausblenden der abgeschlossenen Aufträge ausgeführt. Wenn nein, dann wird das Unterprogramm für das Einblenden der abgeschlossenen Aufträge ausgeführt. In den Unterprogrammen werden zuerst zwei Variablen deklariert. Das wären die Variablen ,Bereich' und ,Zelle'. Beide haben den Datentyp Range. Danach wird der Variable 'Bereich' ein gewisser Bereich in der Tabelle zugewiesen. Das ist der Bereich in denen die markierten Bauvorhaben stehen. Danach wird eine For-Each-Schleife durchlaufen. Für jede Zelle im Bereich soll abgefragt werden, ob der Hintergrund der Zelle Blau ist. Wenn ja, dann werden sie beim Programm für das Ausblenden, ausgeblendet. Wenn nein, dann werden sie beim Programm für das Einblenden, eingeblendet. Somit können nach jedem Klick die Bauvorhaben entweder ein- oder ausgeblendet werden.

In [Abbildung 98](#page-84-0) ist nochmals die fertige Produktionsplanungsliste zu sehen. Die farblichen Markierungen erlauben einen einfachen Überblick.

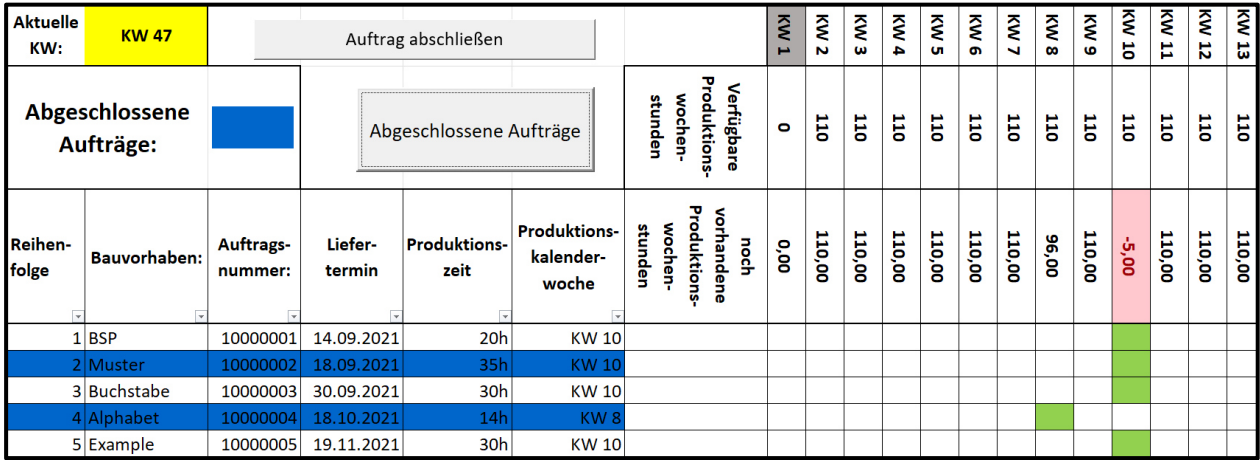

<span id="page-84-0"></span>Abbildung 98: Fertig erstellte Produktionsplanungsliste, Quelle: Eigene Darstellung

### **12 MÖGLICHKEITEN DES DOKUMENTENMANAGEMENTS**

Um alle Dokumente wiederzufinden, ist es notwendig, sich Gedanken über das Dokumentenmanagement zu machen. In diesem Kapitel wird die oberste Ebene der DMS-Pyramide betrachtet; vgl. [Abbildung 35.](#page-38-0) Meist wird hierfür einfach eine Ordnerstruktur im Windows Explorer verwendet. Das Problem hierbei ist allerdings, die Daten wiederzufinden. Eine weitere Schwierigkeit stellt das Änderungsmanagement von Dokumenten und Daten dar. Hierfür ist der Windows Explorer nicht die optimale Lösung - dafür gibt es Dokumentenmanagementsysteme. Um bei Windows zu bleiben: Für die Ablage von Dokumenten kann ohne weiteres SharePoint oder OneDrive genutzt werden. Beide funktionieren als Ablagesysteme zufriedenstellend, da die Dokumente ein- und ausgecheckt werden können; auch kann ein Versionsverlauf hinterlegt werden. Um Dokumente ein- und auszuchecken und den Dokumenten einen Versionsverlauf hinzuzufügen, kann SharePoint verwendet werden. Allerdings gibt es Schwierigkeiten mit den CAD-Daten. Diese können mit SharePoint oder OneDrive nicht optimal verwaltet werden.

Aus diesem Grund wird im Rahmen dieser Arbeit das PDM-System von Autodesk verwendet. Autodesk bietet als PDM-System den Autodesk Vault an, dass es in einer Professional- und einer Basic-Version gibt. Ein PDM-System basiert auf einem DMS und verwaltet in der Regel CAD-Daten.<sup>79</sup> In der vorliegenden Arbeit wird daher Autodesk Vault auch als DMS verwendet. Da für die Arbeit so wenig Kosten wie möglich für zusätzliche Software anfallen sollen, wird für das Management der CAD-Daten Autodesk Vault Basic verwendet. Vault Basic ist kostenlos und somit eine gute Alternativlösung. Autodesk Vault besteht aus einem Client und einem Server. Der Server bietet einen zentralen Speicherort und der Client greift vom Arbeitsplatz über das Netzwerk auf den Server zu. Als Server wird zuerst der SQL Server Express von Microsoft verwendet. Dieser ist kostenlos aber die Datenbank hat eine maximale Größe von 10 GB. Falls diese Kapazität nicht ausreicht, kann auf die Kaufversion des Microsoft SQL Servers upgedatet werden. Dies funktioniert ohne Datenverlust. Der Client wird auf den einzelnen Arbeitsplätzen installiert und regelt den Zugriff auf den Server.<sup>80</sup>

Damit die CAD-Daten eindeutig identifizierbar sind, gibt es - wie in Kapitel [9](#page-60-0) beschrieben - einen Bauteilnummerngenerator. Durch die eindeutigen Nummern sind die Daten schnell in Autodesk Vault zu finden. Zusätzlich gibt es die Möglichkeit, verschiedene Dateitypen von Excel, Word, Powerpoint oder Bilddateien ebenfalls mit Vault zu managen. In Vault kann, vergleichbar dem Windows Explorer, eine Ordnerstruktur aufgebaut werden. Die Dateien werden, wenn sie eingecheckt werden, auf den Server von Vault geladen. [Abbildung 99](#page-86-0) zeigt die Registerkarte ,Vault' in der die Buttons für die An- und Abmeldung des Vault-Servers und die Schaltflächen für das 'Einchecken' und 'Auschecken' zu finden sind. Beim Auschecken wird eine Kopie der aktuellen Version einer Datei vom Server auf den eigenen Arbeitsplatz geladen. Wenn die Datei ausgecheckt ist, ist dies für alle anderen Nutzer am Server zu sehen und diese wissen somit, dass die Datei in Bearbeitung ist. Die Datei kann auch von keinem weiteren Nutzer ausgecheckt werden. Während die Datei ausgecheckt ist, kann die Datei von den anderen Nutzern nur schreibgeschützt geöffnet werden. Beim Einchecken wird eine Verbindung vom Client zum Server erstellt

<sup>79</sup> Vgl. Palmisano (2021), Online-Quelle [25.November.2021]

<sup>80</sup> Vgl. Mensch und Maschine Hirsch e.K. (2021), Online-Quelle [25.November.2021]

und die Dokumente und Zeichnungen werden auf den Server geladen. Eingecheckt werden können entweder neu erstellte Dateien oder bereits vorhandene Dateien, die auf dem Server liegen und die nach dem auschecken von einem Mitarbeiter bearbeitet wurden.<sup>81</sup>

|                                                                              |                                                   |                                                       |       |                  | Autodesk Inventor Professional 2020 10011006 |  |
|------------------------------------------------------------------------------|---------------------------------------------------|-------------------------------------------------------|-------|------------------|----------------------------------------------|--|
| 3D-Modell<br>Mit Anmerkung versehen Prüfen<br>Skizze<br>Date                 | Extras Verwalten                                  | Ansicht Umgebungen Erste Schritte                     | Vault | Zusammenarbeiten | $\circledcirc$                               |  |
| j.<br>Æ<br>$\boxed{\circ}$<br>¥                                              | $\delta'$<br>$\overline{\circ}$<br>13             | FT Auschecken rückgängig machen<br>A Details anzeigen |       |                  |                                              |  |
| Abmelden Öffnen<br>Autodesk<br>Anmelder<br>Vault                             | Einchecken Auschecken<br>Platzieren Aktualisieren | <b>E</b> Vault-Optionen                               |       |                  |                                              |  |
| Zugriff $\sim$                                                               |                                                   | Dateistatus                                           |       |                  |                                              |  |
| Modell X Logic +                                                             | $Q \equiv$                                        |                                                       |       |                  |                                              |  |
| 10011006<br>+ T- Ansicht: Hauptansicht<br>$+$ Ursprung<br><b>Bauteilende</b> |                                                   |                                                       |       |                  |                                              |  |

Abbildung 99: Vault-Registerkarte in Autodesk Inventor, Quelle: Eigene Darstellung

<span id="page-86-0"></span>So können die lokalen Daten gelöscht werden, denn wenn neue Bauteile, Baugruppen, Zeichnungen etc. erstellt und abgespeichert werden, dann liegen sie auf den Rechnern der Mitarbeiter. Erst durch das Einchecken werden die Daten den anderen Kollegen zur Verfügung gestellt und liegen auf dem Vault-Server. In [Abbildung 100](#page-86-1) ist die Oberfläche von Vault zu erkennen. Die verschiedenen Felder mit 'Name', 'Beschreibung' usw. können verschieden angeordnet und erweitert werden, je nach dem, welche Eigenschaften für einen Mitarbeiter am wichtigsten sind.

| Autodesk Vault Basic 2020                                                     |                        |                                                            |  |                            |                |         |                         |
|-------------------------------------------------------------------------------|------------------------|------------------------------------------------------------|--|----------------------------|----------------|---------|-------------------------|
| : Datei Bearbeiten Ansicht Extras Aktionen Hilfe                              |                        |                                                            |  |                            |                |         |                         |
| ┊ᄗNeu 「 <mark>∂</mark> ⊜ Q│ X   Ը ိ}   ြံ Einchecken ြံ ြံဳ   क़ Suchen   ဥ ္ |                        |                                                            |  |                            |                |         |                         |
| <b>A</b> $\rightarrow$ <b>1</b>   □   Vorgabeansicht                          | ▼   品 Layout ▼ 日 為 』   |                                                            |  |                            |                |         |                         |
| □ ■ Daten - Administrator                                                     | <b>E</b> CAD           |                                                            |  |                            |                |         |                         |
| <b>ER</b> Vault Explorer (\$)                                                 |                        |                                                            |  |                            |                |         |                         |
| 田 <b>m</b> Bibliotheken                                                       | $\mathbb{P}$<br>Name   | $\nabla$ Beschreibung                                      |  | Erstellt von Eingecheckt   | Bestandsnummer | Version | <b>Version erstellt</b> |
| $\Box$ $\Box$ CAD                                                             | □ Datei                |                                                            |  |                            |                |         |                         |
| <b>En</b> CAD<br>田 <b>冊 Content Center Files</b>                              |                        | 10011004.ipt Sechskantschraube mit Gewinde bis Kopf, DIN 9 |  | Administr 15.10.2021 21:52 | 100000003      |         | 15.10.2021 21:52        |
| <b>Ed Eigene Suchordner</b>                                                   | A Auslegung            |                                                            |  | Administr 15.10.2021 21:55 |                |         | 15.10.2021 21:55        |
|                                                                               | <b>D</b> Auslegung     |                                                            |  | Administr 15.10.2021 21:57 |                |         | 15.10.2021 21:57        |
|                                                                               | <b>需l</b> 10011004.idw |                                                            |  | Administr 15.10.2021 22:56 |                |         | 15.10.2021 22:56        |
|                                                                               |                        |                                                            |  |                            |                |         |                         |
|                                                                               |                        |                                                            |  |                            |                |         |                         |
|                                                                               |                        |                                                            |  |                            |                |         |                         |
|                                                                               |                        |                                                            |  |                            |                |         |                         |

Abbildung 100: Vault-Oberfläche, Quelle: Eigene Darstellung

<span id="page-86-1"></span>Wenn die Projekte abgeschlossen sind, können auf SharePoint-Seiten die Projektdaten abgelegt werden; diese Seiten haben damit eine Archivfunktion. In SharePoint kann über die Schaltfläche 'Website erstellen' eine neue Teamwebsite erstellt werden. In dieser Teamwebsite können Mitarbeiter hinzugefügt und entfernt werden. Des Weiteren können den Mitarbeitern Berechtigungen vergeben werden. Die [Abbildung 101](#page-86-2) zeigt die Schaltfläche, mit der eine neue Teamwebsite erstellt werden kann.

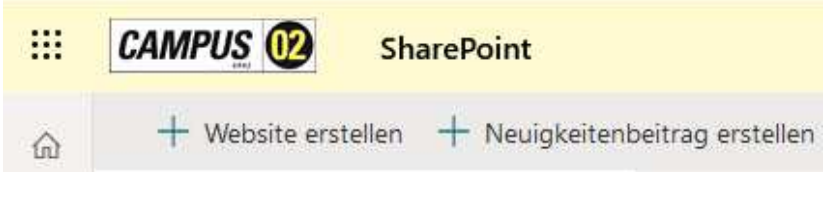

Abbildung 101: Website erstellen, Quelle: Eigene Darstellung

<span id="page-86-2"></span><sup>&</sup>lt;sup>81</sup> Vgl. Mensch und Maschine Hirsch e.K. (2021), Online-Quelle [25.November.2021]

Nach dem Betätigen des Buttons kann nun ausgewählt werden, ob eine Teamwebsite oder eine Kommunikationswebsite erstellt werden soll. Im Falle dieser Arbeit wird auf eine Teamwebsite zurückgegriffen. Mit der Teamwebsite steht einer Zusammenarbeit der Mitarbeiter nichts im Wege. Die [Abbildung 102](#page-87-0) zeigt die beiden Möglichkeiten für die Erstellung von Websiten mit den zugehörigen Erklärungen.

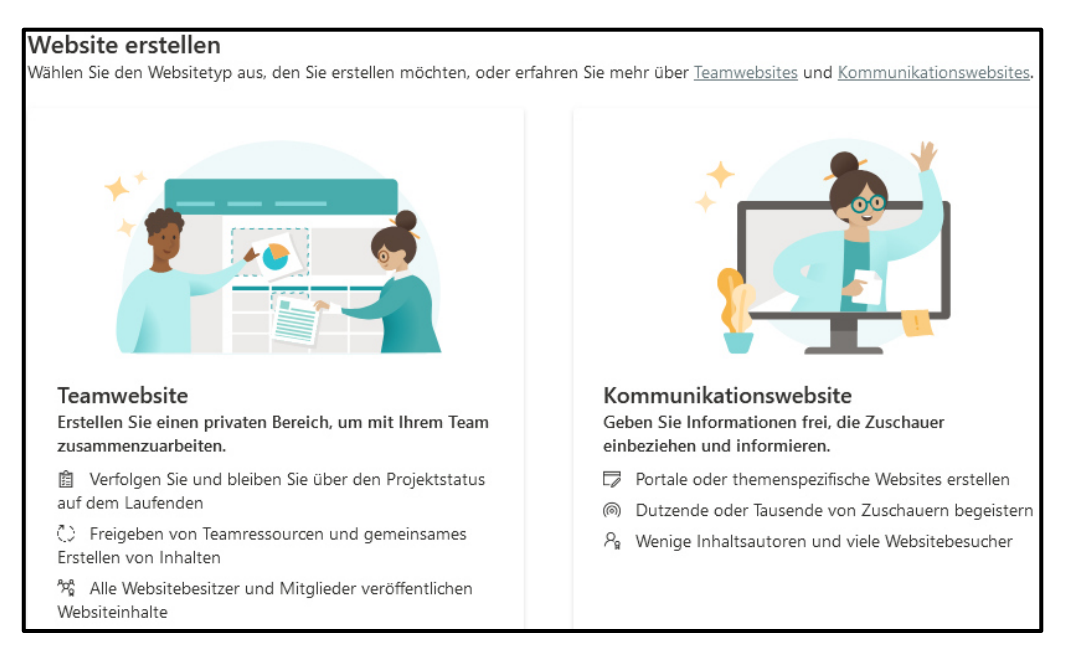

Abbildung 102: Erstellung einer SharePoint-Website, Quelle: Eigene Darstellung

<span id="page-87-0"></span>Sobald die Art der Website feststeht, kann der Websitenname eingegeben werden und die Gruppen E-Mail-Adresse vergeben werden. Außerdem kann die Privatsphäre ausgewählt werden; vgl. [Abbildung](#page-87-1)  [103.](#page-87-1)

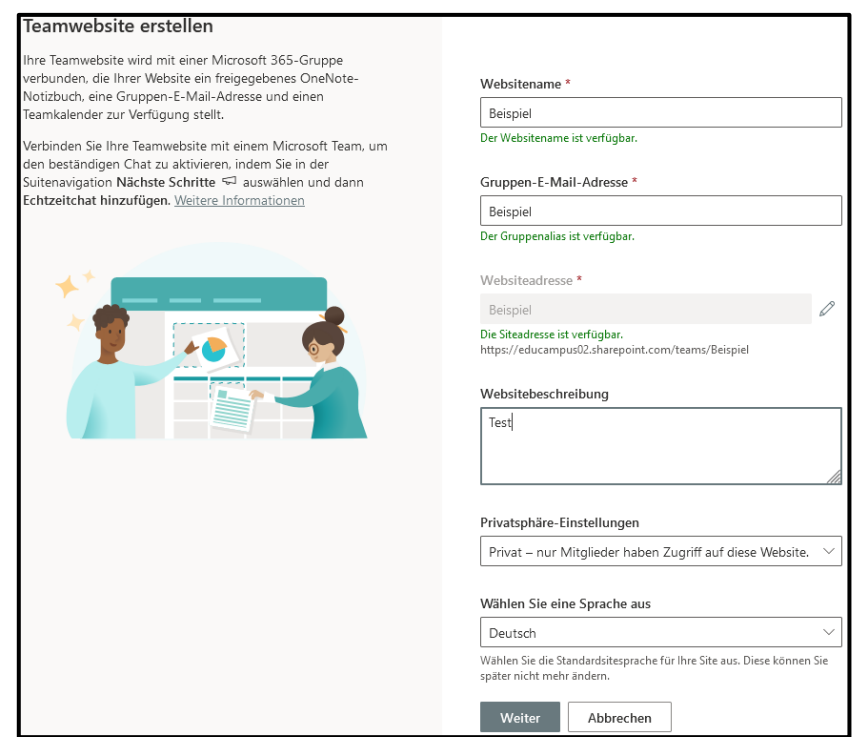

<span id="page-87-1"></span>Abbildung 103: Eigenschaften der Teamwebsite festlegen

Zum Abschluss der Erstellung der neuen Teamwebsite können die Mitglieder hinzugefügt werden. Des Weiteren können den Mitgliedern Berechtigungen vergeben werden. Dies ist bei den hinzufügenden Mitgliedern ersichtlich. Etwa ist in [Abbildung 104](#page-88-0) ersichtlich, dass das Mitglied Geiger Matthias ein Mitglied der Gruppe ist.

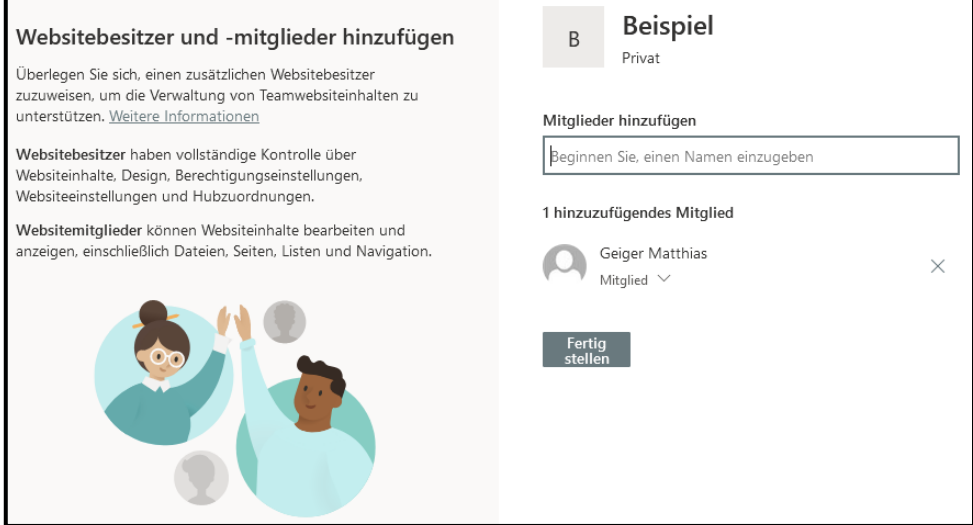

Abbildung 104: Mitglieder zur Teamwebsite hinzufügen

<span id="page-88-0"></span>Wenn die Mitglieder hinzugefügt sind, kann der Button ,Fertig stellen' betätigt werden. Nun ist die Website erstellt und es können über den Button "Neu' neue Ordner oder Dokumente erstellt werden. In diese Ordner können nun die Daten hochgeladen werden. Die [Abbildung 105](#page-88-1) zeigt die fertige Teamwebsite.

| <b>Beispiel</b><br>B |                                 |                      |                                                                                                    |
|----------------------|---------------------------------|----------------------|----------------------------------------------------------------------------------------------------|
| Start                | $+$ Neu $\times$                |                      | T Hochladen $\vee$ $\boxplus$ In Rasteransicht bearbeiten $\bigcirc$ Synchronisieren $\bigcirc$ Verknüpfung zu OneDrive hinzufügen |
| Unterhaltungen       |                                 |                      |                                                                                                    |
| Dokumente            | <b>Dokumente</b>                |                      |                                                                                                    |
| Mit uns geteilt      | Name $\vee$                     | Geändert $\vee$      | Geändert von $\vee$<br>+ Spalte hinzufügen $\vee$                                                                                  |
| Notizbuch            | $P$ rojekt A                    | Vor wenigen Sekunden | <b>Geiger Matthias</b>                                                                                                    |
| Seiten               | $\sum_{n=1}^{\infty}$ Projekt B | Vor wenigen Sekunden | <b>Geiger Matthias</b>                                                                                                    |
| Websiteinhalte       | $P$ Projekt C                   | Vor wenigen Sekunden | <b>Geiger Matthias</b>                                                                                                    |
| Papierkorb           |                                 |                      |                                                                                                    |
| Bearbeiten           |                                 |                      |                                                                                                    |

Abbildung 105: Dokumente in der Teamwebsite, Quelle: Eigene Darstellung

<span id="page-88-1"></span>Um Daten auf einer Cloud zu speichern kann Microsoft OneDrive verwendet werden. OneDrive kann in SharePoint integriert werden und somit können Daten die Mitarbeiter in ihrem OneDrive gespeichert haben anderen zugänglich machen. Den Vorteil den OneDrive hat ist der, dass Mitarbeiter im Windows Explorer lokal Daten in einen OneDrive Ordner abspeichern können und diese dann mit einer Internetverbindung synchronisieren können. Noch eine weitere Möglichkeit um Daten abzulegen ist Microsoft Teams. In Teams können nicht nur Videokonferenzen abgehalten werden, sondern auch Mitarbeiter zu einem Team zusammengestellt werden und dann steht in Teams eine Ordnerstruktur zur Verfügung in der Dateien abgespeichert werden können, die für alle zugänglich sind. Des Weiteren

können Mitarbeiter in Word-, Excel- oder etwa PowerPoint-Dateien gleichzeitig arbeiten. Um ein Team in Teams zu erstellen, muss im Reiter Teams das Feld , Team erstellen' angeklickt werden.

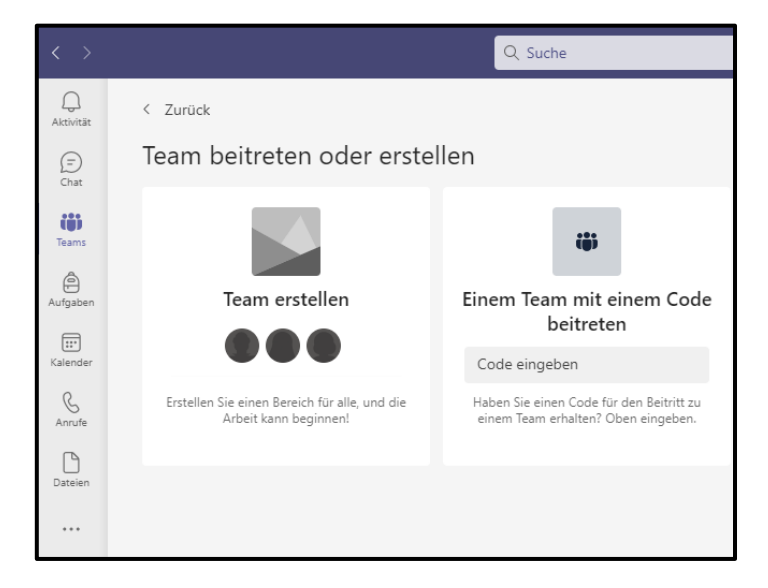

Abbildung 106: Microsoft Teams - Team erstellen, Quelle: Eigene Darstellung

<span id="page-89-1"></span>Sobald auf ,Team erstellen' geklickt wird, kann ein Teamname und eine Beschreibung eingegeben werden, sowie die Einstellungen bei der Privatsphäre vorgenommen werden. Dies ist in [Abbildung 107](#page-89-0)  ersichtlich.

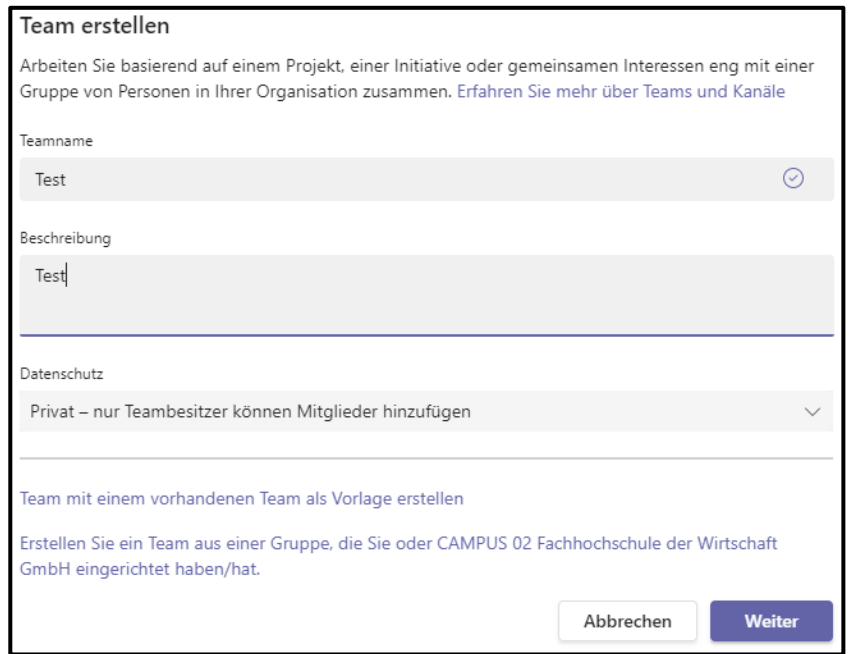

Abbildung 107: Team erstellen, Quelle: Eigene Darstellung

<span id="page-89-0"></span>Zum Abschluss der Erstellung werden die Teammitglieder hinzugefügt; vgl. [Abbildung 108.](#page-90-0)

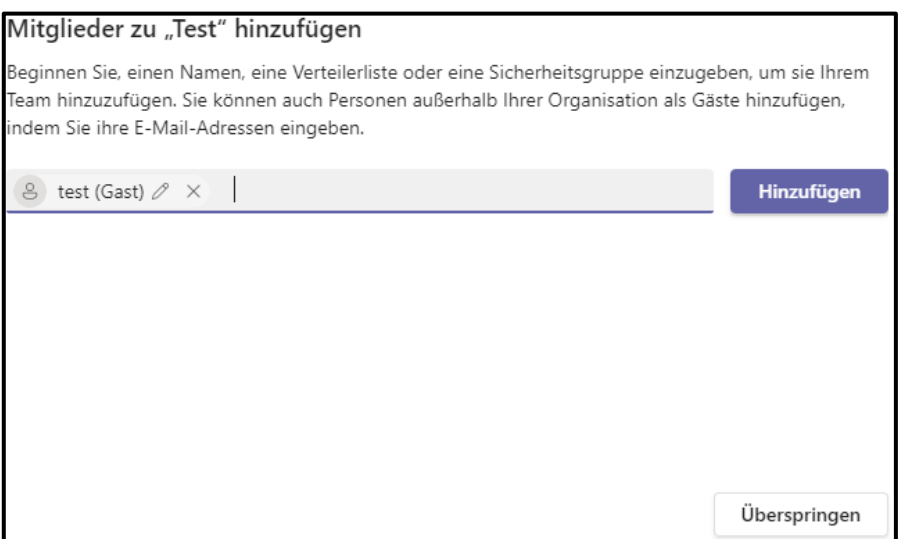

Abbildung 108: Teammitglieder hinzufügen, Quelle: Eigene Darstellung

<span id="page-90-0"></span>Nachdem die Mitglieder hinzugefügt sind, ist das Team erstellt. Wenn nun das Team in Teams aufgerufen wird, kann auf die Dateien im Team zugegriffen werden. Mit dem Button ,Neu' unter der Registerkarte ,Dateien' kann wieder ein Ordner oder eine Datei erstellt werden. Auf diese Daten hat nun jedes Mitglied Zugriff. Die [Abbildung 109](#page-90-1) zeigt ein Beispiel für das Dokumentenmanagement in einem Team mit Microsoft Teams. Dies wäre somit eine weitere Möglichkeit, um das Dokumentenmanagement vorzunehmen.

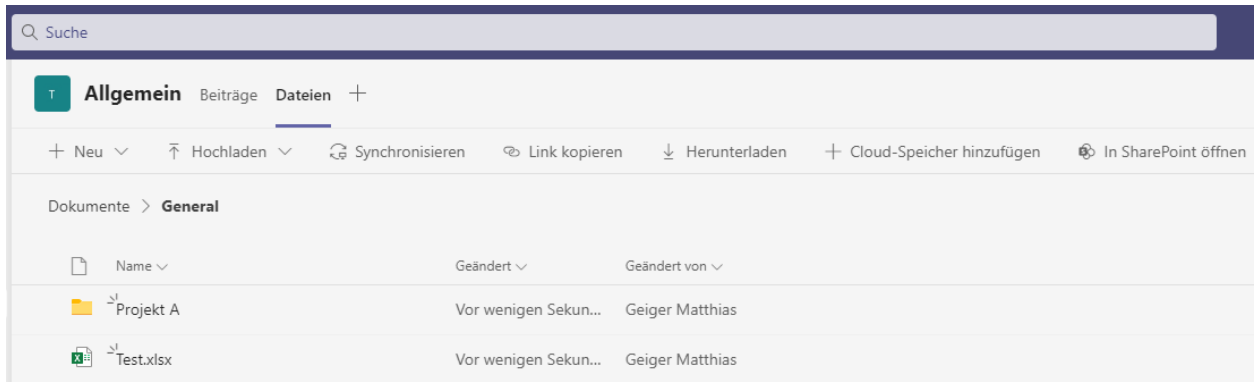

<span id="page-90-1"></span>Abbildung 109: Dateienverwaltung im Team, Quelle: Eigene Darstellung

## **13 FUNKTIONSWEISE DER PRAKTISCHEN AUSFÜHRUNG**

Die Funktionsweise der Bedienkette startet mit der Vertriebsabteilung. [Abbildung 110](#page-91-0) zeigt die Bedienkette in einer praktischen Ausführung.

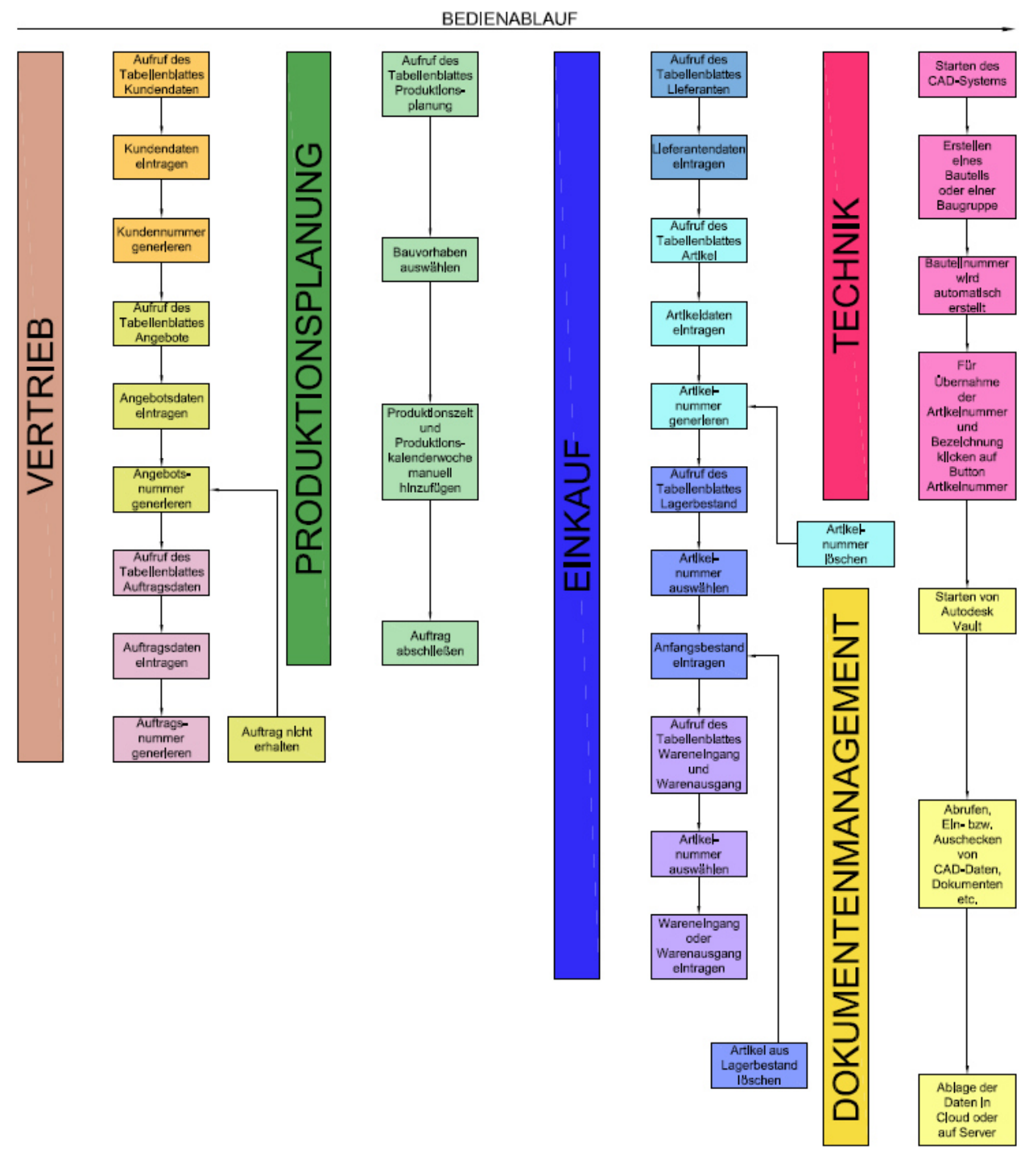

Abbildung 110: Bedienkette, Quelle: Eigene Darstellung

<span id="page-91-0"></span>Es wird in der Datei ERP\_Tools.xlsm das Tabellenblatt ,Kundendaten' aktiviert und die Kundendaten aus einer Anfrage in die Eingabemaske eingetragen. [Abbildung 111](#page-92-0) zeigt die Tabellenblätter in der Excel-ERP-Datei.

<span id="page-92-0"></span>Kundendaten Lieferanten Artikel Lagerbestand Angebote Auftragsdaten Produktionsplanung Wareneingang und Warenausgang

Abbildung 111: Tabellenblätter in der Excel-ERP-Datei, Quelle: Eigene Darstellung

Im Zuge der Eintragung der Kundendaten wird über eine Check-Box das Feld 'Kundennummer' gewählt und die Kundennummer generiert. Somit wäre der Kunde angelegt. Bei der Erstellung des Angebotes wird das Tabellenblatt ,Angebote' in der Datei ERP Tools.xlsm geöffnet. Hier wird der Kunde in der Eingabemaske ausgewählt und die weiteren Daten in die Textfelder eingetragen. Mit der Check-Box 'Angebotsnummer' wird diese generiert. Damit wäre das Angebot erfasst. Falls nun von einem Kunden die Rückmeldung kommt, dass er nicht bestellt, dann wird der Button 'Auftrag nicht erhalten' im Tabellenblatt 'Angebote' betätigt und die Angebotsnummer eingegeben. Dieses Angebot wird dann durchgestrichen.

Wenn der Kunde eine Bestellung auslöst, wird das Tabellenblatt 'Auftragsdaten' aktiviert. In der eingeblendeten Eingabemaske wird das Bauvorhaben ausgewählt, zu dem die Bestellung ausgelöst wurde. Außerdem werden die restlichen Auswahlmöglichkeiten getroffen und die Textfelder befüllt. Damit ist der Auftrag angelegt. Nun kann die Produktionsplanung vorgenommen werden. Hierfür wird in der Eingabemaske im Tabellenblatt 'Produktionsplanung' das zu planende Bauvorhaben ausgewählt, danach muss nur noch manuell die Produktionszeit und die Produktionskalenderwoche in der Liste eingetragen bzw. angepasst werden. Somit kann in der grafischen Darstellung der geplanten Kalenderwoche erkannt werden, ob die Woche noch zur Verfügung steht oder die Stunden auf die folgende Woche gelegt oder auch aufgeteilt werden müssen. Wenn der Auftrag abgeschlossen ist, dann wird im Tabellenblatt 'Produktionsplanung' der Button 'Auftrag abschließen' betätigt. In das Textfeld wird das Bauvorhaben eingetragen und der Auftrag wird farblich markiert. Um die Übersicht dann noch zu verbessern, können die abgeschlossenen Aufträge ausgeblendet werden. Zur Bedienkette ist zu ergänzen, dass die Reihenfolge für eine erfolgreiche Produktionsplanung eingehalten werden muss. Das bedeutet, dass zuerst der Kunde angelegt, dann das Angebot erstellt und zuletzt der Auftrag angelegt werden muss. Ohne diese drei Parameter kann die Produktionsplanung für ein Bauvorhaben nicht stattfinden.

Der Bereich des Einkaufs ist ein wenig ausgeklammert aus der dargestellten Reihenfolge. Allerdings ist zu erwarten, dass in den meisten Fällen für die Anlage eines neuen Artikels der Grund in einem neuen Bauvorhaben liegt, bei dem spezielle Artikel benötigt werden. Der Bereich des Einkaufs beginnt in der Datei ERP\_Tools.xlsm im Tabellenblatt ,Lieferanten'. Hier werden in der Eingabemaske alle Daten des anzulegenden Lieferanten eingetragen. Dadurch ist der Lieferant angelegt und das Tabellenblatt 'Artikel' kann aktiviert werden. In der Eingabemaske sind alle Daten einzutragen und der Lieferant auszuwählen. Mit der Auswahl auf 'Artikelnummer erstellen' wird auch eine Artikelnummer generiert. Damit ist auch der Artikel angelegt. Anschließend kann für die Lagerverwaltung der Lagerbestand aktualisiert werden. Zu diesem Zweck wird das Tabellenblatt 'Lagerbestand' aufgerufen. In der Eingabemaske wird die Artikelnummer ausgewählt und der Anfangsbestand eingetragen. Der Anfangsbestand ist notwendig, um den aktuellen Stand nach dem Warenausgang und dem Wareneingang zu berechnen. Um diese Warenströme zu erfassen, muss der Mitarbeiter das Tabellenblatt 'Wareneingang und Warenausgang' aufrufen. Die Eingabemaske hat das Ziel, die Lagerbuchungen zu registrieren. Dafür wird die zu buchende Artikelnummer ausgewählt. Beim Eingang bzw. Ausgang wird nurmehr die Menge eingetragen

und die Buchung ist automatisch mit dem aktuellen Datum im Tabellenblatt hinterlegt. Der aktuelle Bestand des Artikels im Tabellenblatt 'Lagerbestand' aktualisiert sich automatisch. Wenn nun aus irgendeinem Grund der Artikel aus dem Lagerbestand gelöscht werden soll, dann wir das Tabellenblatt 'Lagerbestand' und das Tabellenblatt 'Artikel' geöffnet und der Button 'Artikel aus Lagerbestand löschen' bzw. 'Artikel löschen' betätigt. Dann werden die Zeilen gelöscht. Damit wären alle Aktionen in der Excel-ERP-Datei abgeschlossen.

Für die Technik ist es essenziell, dass die Vertrieb- und die Einkaufsaufgaben abgeschlossen sind, weil die Technik, Daten aus der ERP-Excel-Datei ins CAD-System importiert. Wenn diese Tätigkeiten nicht abgeschlossen sind, kann mit der Ausarbeitung des Projektes nicht gestartet werden oder es können bei nicht übermittelten Informationen Fehler in der Technik auftreten. Bei nicht abgeschlossenen Einkaufstätigkeiten entsteht ein Verzug in der Ausarbeitung des Projektes. Dieser entsteht dadurch, dass aufgrund von fehlenden Daten für z. B. Artikel, die Stück- und Packliste nicht fertiggestellt werden kann. Gestartet wird hierfür das CAD-System, das ein neues Bauteil oder eine neue Baugruppe erstellt. Automatisch wird in einer Excel-Datei mit dem Namen 'Nummerngenerator.xlsx' eine neue Bauteilnummer erzeugt. Diese Nummer wird automatisch ins CAD-System importiert und als Dateiname hinterlegt. Wenn nun dieses Bauteil oder die Baugruppe ins Lager aufgenommen werden soll, kann zuerst in der ERP-Excel-Datei ein Artikel angelegt werden; über einen Button im CAD-System mit dem Namen 'Artikelnummer' wird die Artikelnummer des zuletzt angelegten Artikels übernommen. Mit der Artikelnummer wird auch die Bezeichnung des Artikels akzeptiert. Die Bauteilnummer ist in weiterer Folge wichtig für das Dokumentenmanagement, was mit dem Programm Autodesk Vault gewährleistet wird. Die Daten können nach dem Start des Programms ins DMS übernommen werden. Hierfür gibt es im CAD-System Autodesk Inventor die Buttons , Einchecken' und , Auschecken'. Damit können Daten aus dem DMS bearbeitet oder dem DMS hinzugefügt werden. Zu guter Letzt werden alle Daten noch in die Cloud oder auf einen Server gelegt, um den Zugriff mit Zugriffsberechtigungen zumindest zum Lesen zur Verfügung zu stellen. Die Cloud und der Server dienen in dieser Arbeit rein als Ablageort. Mit diesem Schritt ist die Bedienkette abgeschlossen.

### **14 AUSBLICK**

Als Resümee geht aus der vorliegenden Arbeit hervor, dass zuerst der interne Prozess ausführlich analysiert werden muss, denn sonst wird es schwierig, eine brauchbare Lösung zu entwickeln. Die wichtigste Erkenntnis lautet, dass es prinzipiell möglich ist, auch ohne ERP auszukommen. Aber eines ist gewiss: Je größer das Unternehmen ist und je mehr die Digitalisierung im Unternehmen Einzug nimmt, desto eher wird die Notwendigkeit eines ERP-Systems deutlich. Vor diesem Hintergrund hat sich die Arbeit auf kleine Unternehmen konzentriert, da hier die Digitalisierung noch nicht so weit fortgeschritten ist. Zusätzlich nehmen die Schnittstellen mit der Firmengröße zu. Mit Schnittstellen sind die verschiedenen Überschneidungen von Abteilungen gemeint. Je größer ein Unternehmen ist desto mehr Überschneidungen und Abteilungen gibt es. Für kleine Unternehmen kristallisiert sich mehr und mehr heraus, dass ein ERP-System nicht zwingend erforderlich ist, um vergleichbare Funktionen zu nutzen. Es ist möglich, einige Funktionen mit Microsoft Excel zu lösen - Excel deswegen, da es eines der meistverwendeten Programme in einem Unternehmen ist. Zusätzlich bietet Excel aufgrund der Tabellenkalkulation und der möglichen Nutzung von VBA einen großen Vorteil. Ein weiterer Vorteil der in der Vorhergehenden erstellten Lösung als Ersatz für ERP-Programme ist eine einfache, schnelle und beliebige Erweiterbarkeit. Hinzu kommt, dass eine Wartung oft einfach durchgeführt werden kann, da es für die VBA-Programmierung eine große Community gibt, die im Internet über eine große Präsenz verfügt. Durch verschiedene Tutorials kann sich jeder schnell Kenntnisse aneignen. Allerdings werden die Performance und der Umfang der erstellten Lösung niemals an die Leistung und den Umfang eines ERP-Programmes herankommen. Sobald mehrere Standorte zu bedienen sind, werden die Ergebnisse der Arbeit nicht mehr ganz so einfach zu verwenden sein. Dies ist aber in Kleinunternehmen auch kein primäres Erfordernis. Nichtsdestotrotz können die Lösungen für kleine Bereiche in einem großen Unternehmen verwendet werden, was allerdings von den Prozessen in diesen Unternehmen abhängt.

Darüber hinaus ist bei der Ausarbeitung der Lösung aufgetaucht, dass die erarbeiteten Ergebnisse noch erweiterbar sind durch Hinzufügung weiterer Funktionen. Ein Beispiel wäre die direkte Rechnungserstellung durch eine Aktion in der Excel-ERP-Datei. Auch im Umfeld des CAD-Bereichs können noch mehr Daten verknüpft werden. Außerdem muss erwähnt werden, dass die Ergebnisse nicht nur mit Autodesk Inventor herstellbar sind; hier wären auch andere Softwarelösungen denkbar. Dasselbe gilt für das DMS in Autodesk Vault; der einfach durch den Windows Explorer oder auch ein Open-Source-DMS ersetzt werden kann. Bei der Auswahl müssen die Vor- und Nachteile der Software einander gegenübergestellt werden - eine einzige richtige Lösung gibt es bei diesem Thema nicht.

Die vorliegende Arbeit soll als Leitfaden dienen und einen Anstoß geben für den Aufbau einer eigenen Lösung. Allerdings ist festzuhalten: Officeprogramme und CAx-Programme werden für produzierende Unternehmen immer benötigt. Letztendlich muss die Auswahl und die Verwendung von verschiedenen Systemen gut durchdacht werden - sonst ist Ärger im Nachhinein unausweichlich.

### **LITERATURVERZEICHNIS**

### **Gedruckte Werke (26)**

Arnolds, Hans; Heege, Franz; Röh, Carsten; Tussing, Werner (2016): *Materialwirtschaft und Einkauf*, 13 Auflage, Springer Gabler, Wiesbaden

Arnold, Volker; Dettmering, Hendrik; Engel, Torsten; Karcher, Andreas (2011): *Product Lifecycle Management beherrschen*, 2 Auflage, Springer-Verlag Berlin Heidelberg, Berlin Heidelberg

Duus, Werner; Gulbins, Jürgen (1983): *CAD-Systeme*, 1 Auflage, Springer-Verlag, Berlin Heidelberg New York

Eigner, Martin; Roubanov, Daniil; Zafirov, Radoslav (2014): *Modellbasierte virtuelle Produktentwicklung*, 1 Auflage, Springer Vieweg, Kaiserslautern

Eigner, Martin; Stelzer, Ralph (2009): *Product Lifecycle Management: Ein Leitfaden fur Product Development und Life Cycle Management*, 2 Auflage, Springer, Berlin Heidelberg

Gulbins, Jürgen; Seyfried, Markus; Strack-Zimmermann, Hans (2002): *Dokumenten-Management*, 3 Auflage, Springer-Verlag Berlin Heidelberg New York, Berlin Heidelberg

Haasis, Siegmar (1995): *Integrierte CAD-Anwendungen*, 1 Auflage, Springer-Verlag Berlin Heidelberg, Baltmannsweiler

Hering, Ekbert; Triemel, Jürgen (1996): *CAQ im TQM: Rechnergestütztes Qualitätsmanagement*, 1 Auflage, Vieweg+Teubner Verlag, Braunschweig/Wiesbaden

Kampffmeyer, Ulrich; Merkel, Barbara (1997): *Grundlagen des Dokumenten-Managements*, 3 Auflage, Gabler Verlag, Wiesbaden

Kees, Alexandra; Markowski, Dominic Raimon (2019): *Open Source Enterprise Software: Grundlagen, Praxistauglichkeit und Marktübersicht quelloffener Unternehmenssoftware*, 2 Auflage, Springer Vieweg, Wiesbaden

Klaus, Peter; Krieger, Winfried; Krupp, Michael (2012): *Gabler Lexikon Logistik: Management logistischer Netzwerke und Flüsse*, 5 Auflage, Springer Gabler, Wiesbaden

Kurbel, Karl (2016): *Enterprise Resource Planning and Supply Chain Management in der Industrie*, 8 Auflage, Walter de Gruyter GmbH, Frankfurt (Oder)

Lacher, Erwin (1984): *CAD-Systeme*, 1 Auflage, Vieweg, Braunschweig

Lödding, Hermann (2016): *Verfahren der Fertigungssteuerung*, 3 Auflage, Springer-Verlag Berlin Heidelberg, Hamburg

Meywerk, Martin (2007): *CAE-Methoden in der Fahrzeugtechnik*, 1 Auflage, Springer-Verlag Berlin Heidelberg, Hamburg

Nahrstedt, Harald (2017): *Excel + VBA für Ingenieure*, 5 Auflage, Springer Vieweg, Möhnesee

Osterhage, Wolfgang (2014): *ERP-Kompendium*, 1 Auflage, Springer Vieweg, Berlin Heidelberg

Paul Joachim (2015): *Praxisorientierte Einführung in die Allgemeine Betriebswirtschaftslehre: Mit Beispielen und Fallstudien*, 3 Auflage, Springer Gabler, Pforzheim

Reinhart, Gunther (2017): *Handbuch Industrie 4.0: Geschäftsmodelle, Prozesse, Technik*, 1 Auflage, Carl Hanser Verlag, München

Scheer, August-Wilhelm (1990): *CIM Computer Integrated Manufacturing: Der computergesteuerte Industriebetrieb*, 4 Auflage, Springer-Verlag Berlin Heidelberg, Saarbrücken

Schemm, Jan Werner (2009): *Zwischenbetriebliches Stammdatenmanagement*, 1 Auflage, Springer-Verlag Berlin Heidelberg, Küsnacht

Schuh, Günther; Schmidt, Carsten; Bauhoff, Fabian; Adema, Jens; Hering, Niklas; Schürmeyer, Maik; Meier, Christoph; Kompa, Stefan (2014): *Produktionsmanagement*, 2 Auflage, Springer-Verlag Berlin Heidelberg, Aachen

Schuh, Günther; Stich, Volker (2012): *Produktionsplanung und -steuerung 1*, 4 Auflage, Springer-Verlag Berlin Heidelberg, Aachen

Steinbrecher, Wolf; Müll-Schnurr, Martina (2014): *Prozessorientierte Ablage: Dokumentenmanagement-Projekte zum Erfolg führen. Praktischer Leitfaden für die Gestaltung einer modernen Ablagestruktur*, 3 Auflage, Springer Gabler, Wiesbaden

Vajna, Sándor; Weber, Christian; Schlingensiepen, Jürgen; Schlottmann, Dietrich (1994): *CAD/CAM für Ingenieure: Hardware, Software, Strategien*, 1 Auflage, Vieweg+Teubner Verlag, Wiesbaden

van Weele, Arjan J.; Eßig, Michael (2017): *Strategische Beschaffung: Grundlagen, Planung und Umsetzung eines integrierten Supply Management*, 1 Auflage, Springer Gabler, Wiesbaden

#### **Online-Quellen (19)**

BusinessSoftwareFuehrer.de (2021): *erp.de* https://www.erp.de/blog/nachteile-erp-systems [Stand: 1.August.2021] Haufe-Lexware GmbH & Co. KG (2019): *erp.com* https://www.erp.com.de/erp-funktionen [Stand: 26.Juli.2021] Gebauer GmbH (2020): *timeline-erp.de* https://www.timeline-erp.de/blog/die-vorteile-einer-direkten-cad-erp-integration/ [Stand: 10.August.2021] Agrotel GmbH (2021): *Agrotel GmbH* https://www.agrotel.eu/hallen/gittertraegerhalle [Stand: 25.November.2021] Agrotel GmbH (2021): *Agrotel GmbH* https://www.agrotel.eu/windschutz/windschutz-systeme/wss1 [Stand: 25.November.2021] Agrotel GmbH (2021): *Agrotel GmbH* https://www.agrotel.eu/biogas/doppelmembran-gasspeicher [Stand: 25.November.2021]

Agrotel GmbH (2021): *Agrotel GmbH* https://www.agrotel.eu/smart-solutions/lichtfirst [Stand: 25.November.2021] Mensch und Maschine Hirsch e.K. (2021): *Mensch und Maschine Hirsch e.K.*  https://www.vault-profis.de/wissenswertes/ [Stand: 25.November.2021] Ambrosch, Tobias (2020): *das-erp-system.de* https://www.das-erp-system.de/erp-system-die-10-wichtigsten-vorteile-kompakt-auf-einen-blick/ [Stand: 1.August.2021] Asal, Martin (2021): *vba-tutorial* https://www.vba-tutorial.de/ [Stand: 1.August.2021] Barfield, Rose (2020): *cad-deutschland.de* https://cad-deutschland.de/news/371895 [Stand: 1.August.2021] Herlyn, Wilmjakob J. (2019): *erp-management.de* https://erp-management.de/themen/digitalisierung/artikel/erp-und-industrie-4-0-2/ [Stand: 10.August.2021] Immer, Caroline (2020): *onlinemarketing.de* https://onlinemarketing.de/cases/so-wird-in-unternehmen-mit-microsoft-office-gearbeitet [Stand: 1.August.2021] Juschkat, Katharina (2019): *Vogel Communications Group* https://www.elektrotechnik.vogel.de/was-ist-human-machine-interface-definition-geschichte-beispiele-a-718202/ [Stand: 25.November.2021] Juschkat, Katharina (2019): *Vogel Communications Group* https://www.elektrotechnik.vogel.de/was-ist-eine-sps-definition-grundlagen-und-funktion-a-773404/ [Stand: 25.November.2021] Kogan, Daniel (2021): *excelhero.de* https://excelhero.de/vba/excel-vba/ [Stand: 7.August.2021] Palmisano, Carmen (2021): *Fourteen Tec* https://www.fourteentec.com/blog/whats-the-difference-between-plm-pdm-and-dms [Stand: 25.November.2021] Theis, Thomas (2021): *it-treff.de* https://www.it-treff.de/it-lexikon/vba-programmiersprache [Stand: 1.August.2021] Wangsness, Cole (2020): *OnLogic* https://www.onlogic.com/company/io-hub/de/scada-was-ist-es-und-wie-dient-es-der-industriellenautomatisierung/ [Stand: 25.November.2021]

# **ABBILDUNGSVERZEICHNIS**

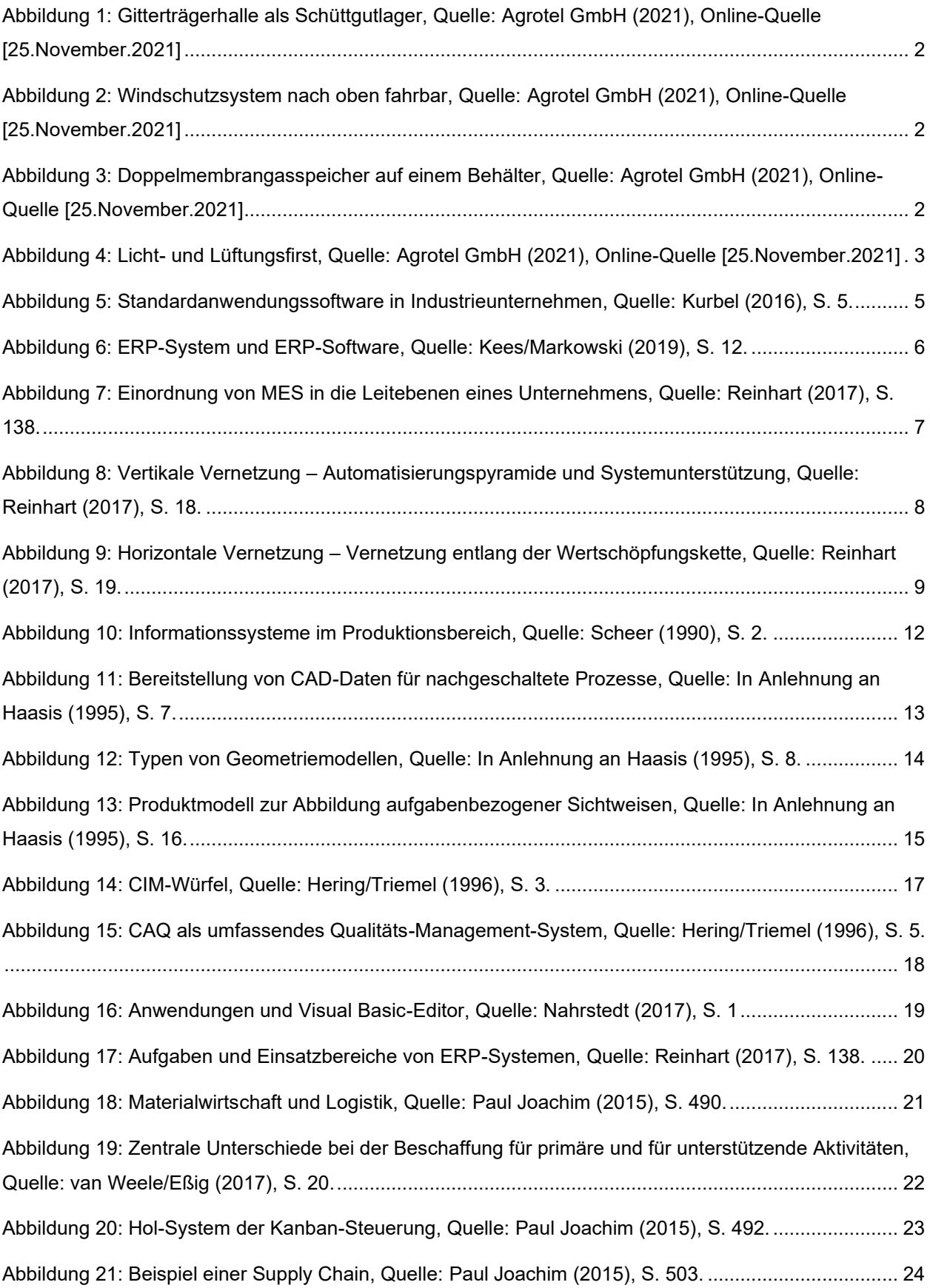

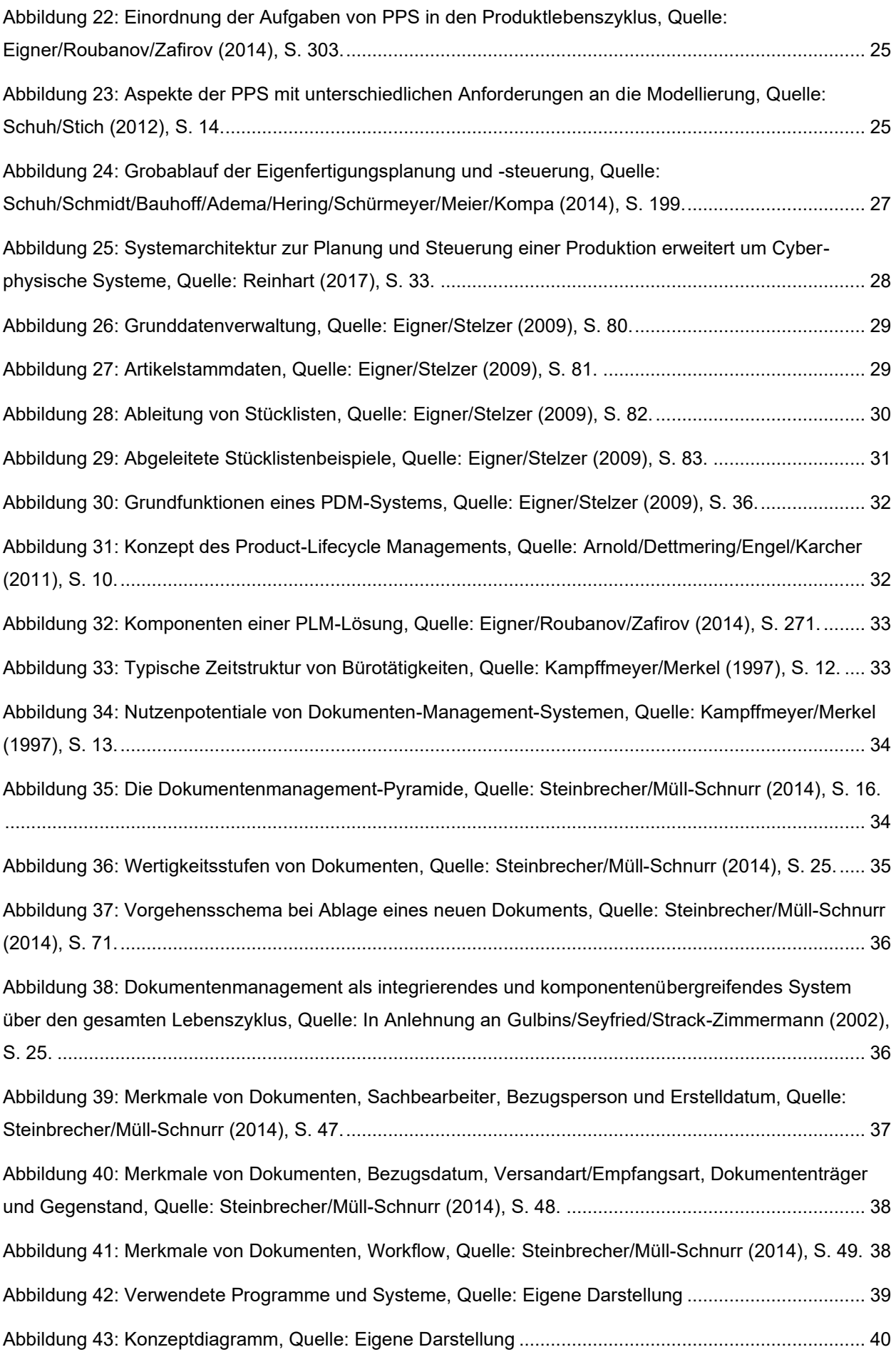

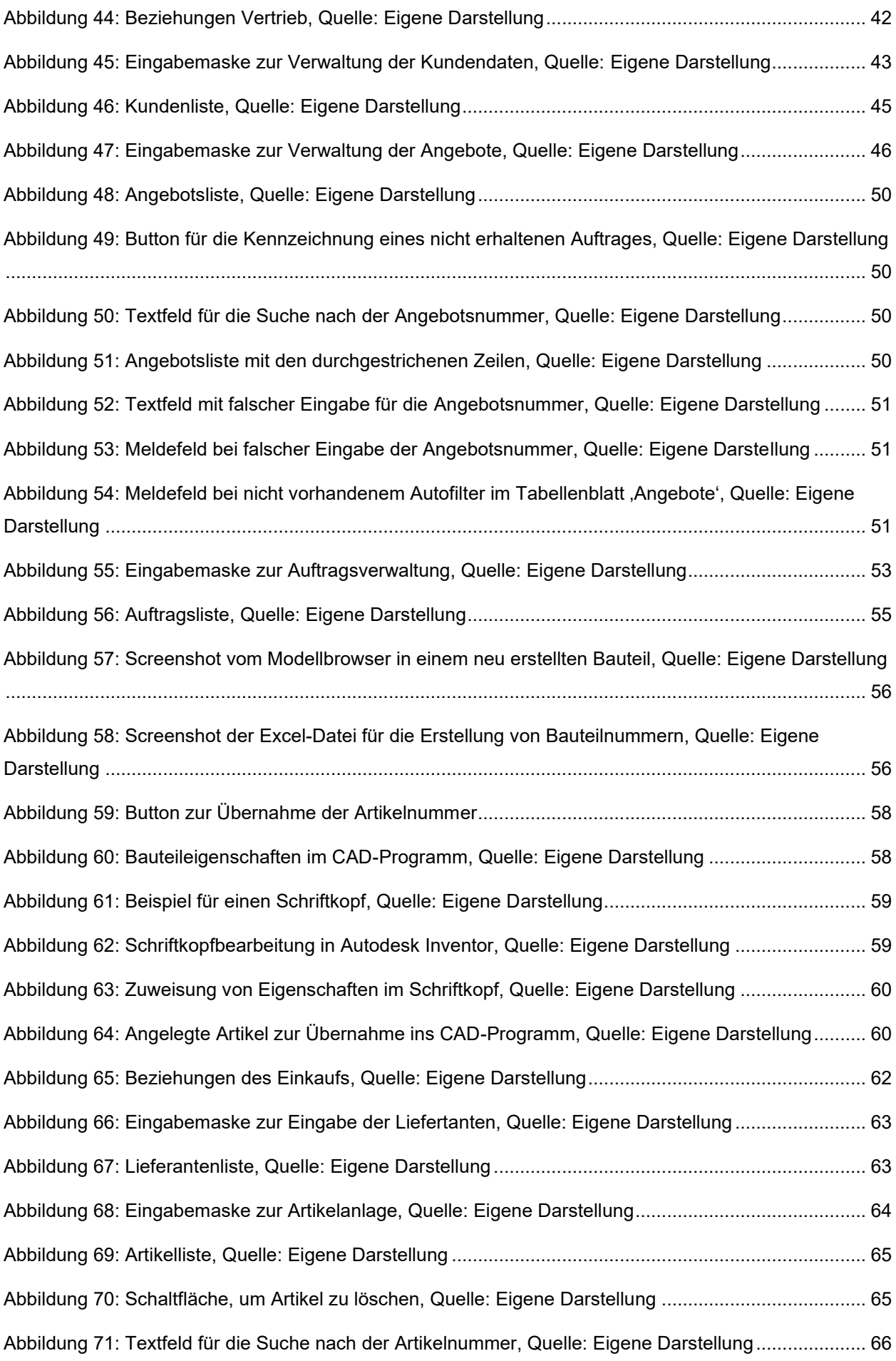

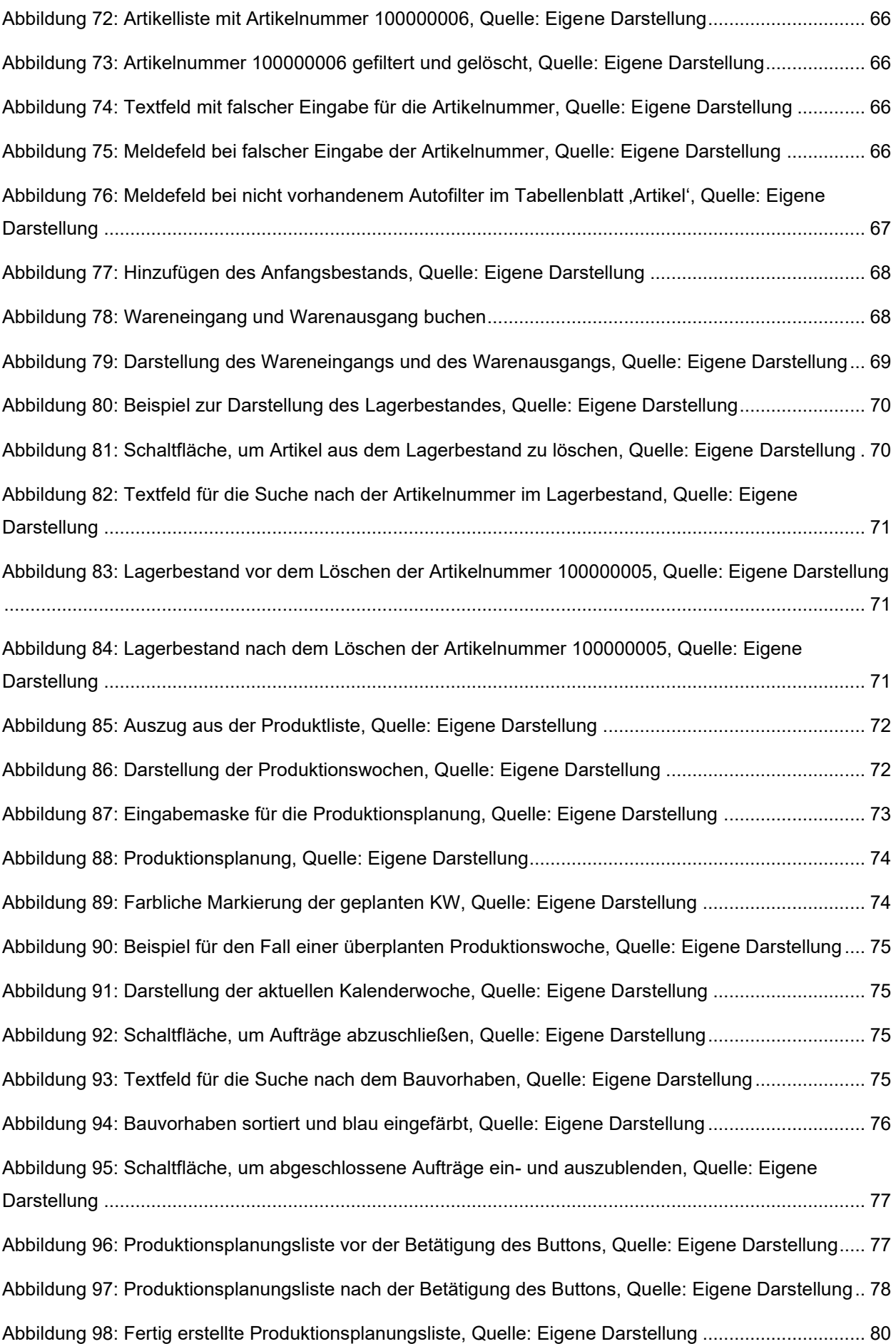

Abbildungsverzeichnis

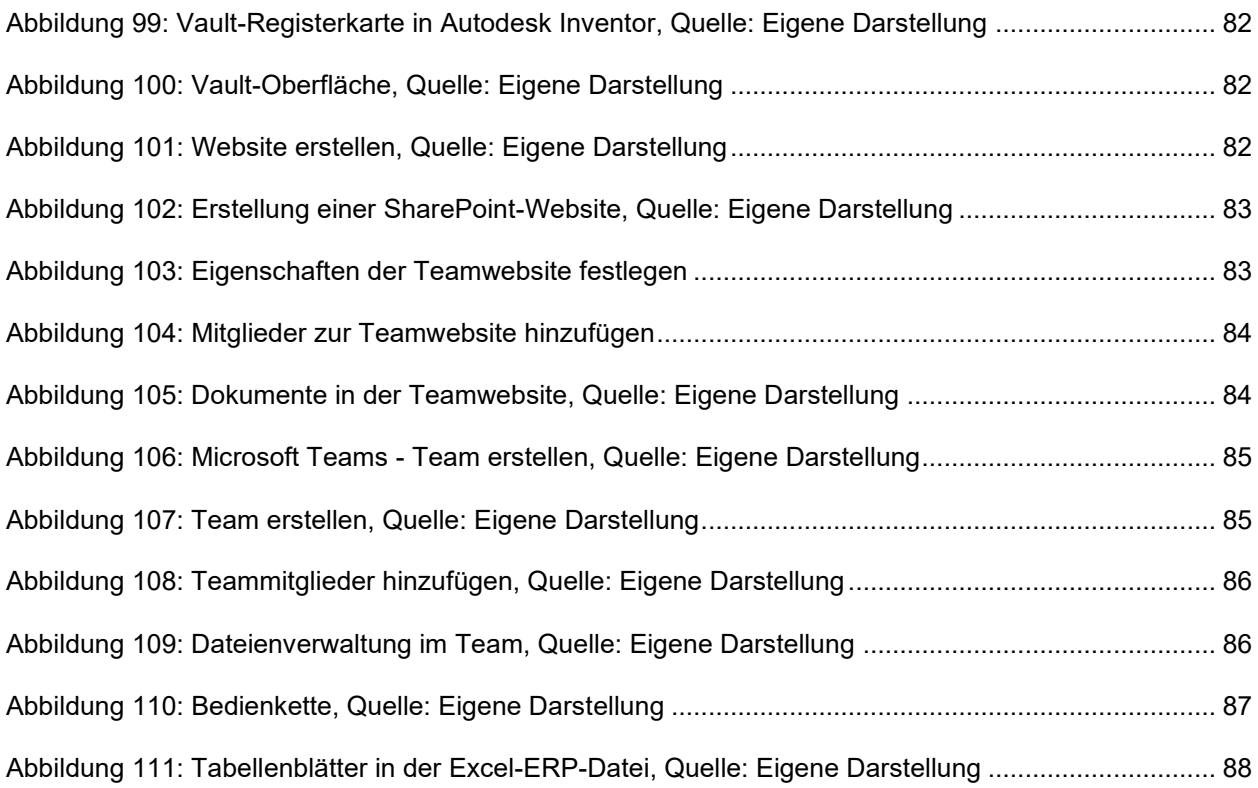

# **QUELLTEXTVERZEICHNIS**

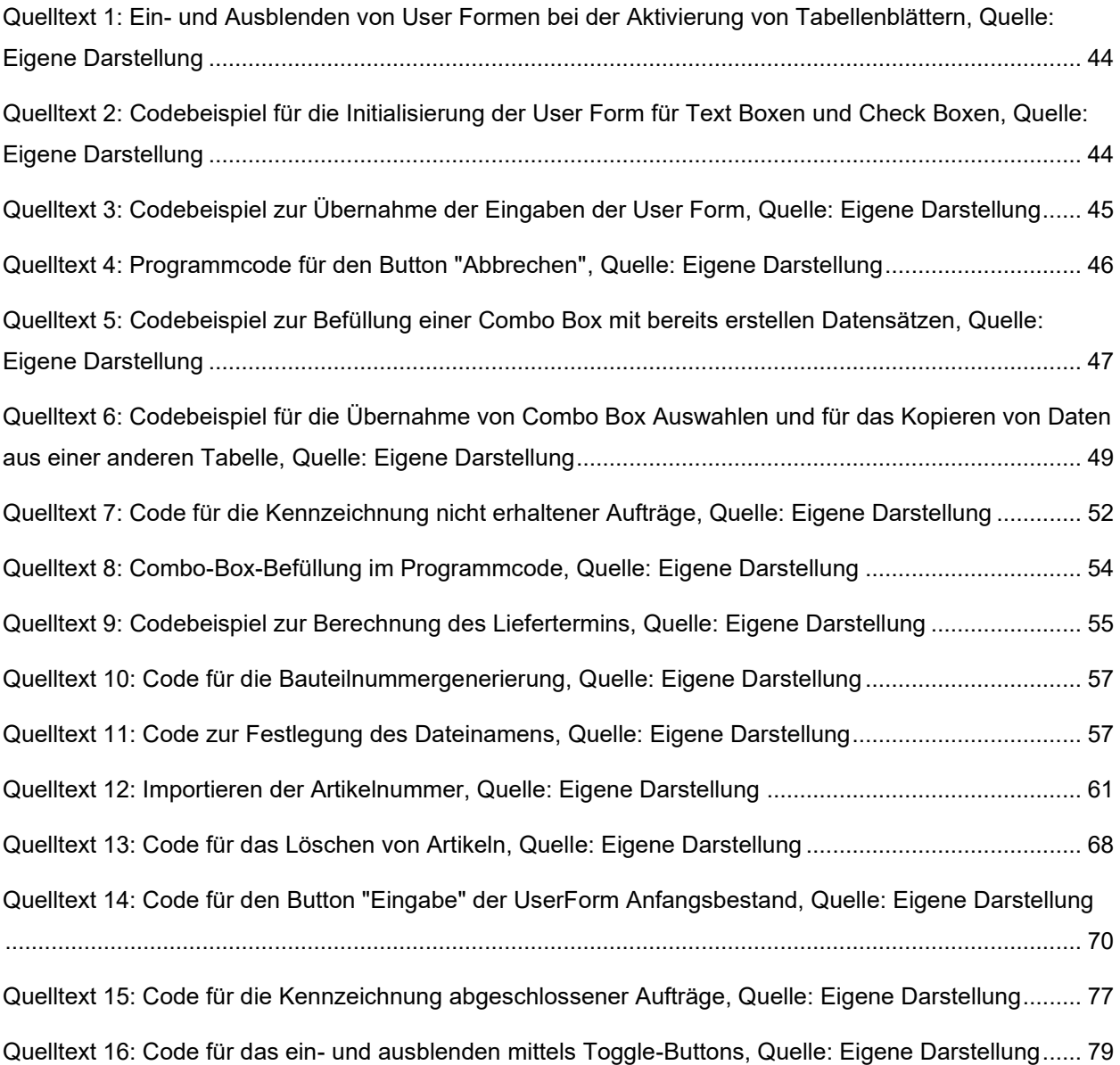

### **ABKÜRZUNGSVERZEICHNIS**

- ERP Enterprise Recource Planning
- SCM Supply Chain Management
- CRM Customer-Relationship-Management
- SRM Supplier Relationship Management
- MES Manufacturing Execution System
- PLM Product Lifecycle Management
- DBMS Datenbankmanagementsystem
- MRP Material Requirements Planning
- CIM Computer Integrated Manufacturing
- CAE Computer Aided Engineering
- CAD Computer Aided Design
- VBA Visual Basic for Applications
- PDM Produktdatenmanagement
- CAP Computer Aided Planning
- CAM Computer Aided Manufacturing
- CAQ Computer Aided Quality Assurance
- IDE Integrated Development Environment
- PPS Produktionsplanungs- und Steuerungssystem
- JIT Just-in-time
- DMS Dokumentenmanagement-System